3-249-510-**23**(1)

# **SONY**

# *Portable MiniDisc Recorder*

## **Mode d'emploi**

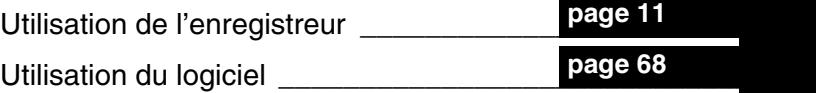

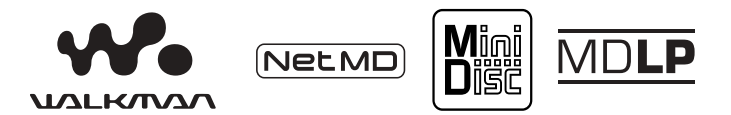

« WALKMAN » est une marque déposée par Sony Corporation pour représenter les produits stéréo dotés d'écouteurs. Wountenan est une marque de Sony Corporation.

## *MZ-N510*

© 2003 Sony Corporation

## **AVERTISSEMENT**

**Pour prévenir tout risque d'incendie ou d'électrocution, gardez cet appareil à l'abri de la pluie ou de l'humidité.**

N'installez pas l'appareil dans un espace confiné comme dans une bibliothèque ou un meuble encastré.

Pour prévenir tout risque d'incendie, ne recouvrez pas la ventilation de l'appareil avec des journaux, nappes, rideaux, etc. Evitez Ègalement de placer des bougies allumées sur l'appareil.

Pour prévenir tout risque d'incendie ou d'électrocution, ne placez pas d'objets remplis de liquides (p. ex. un vase) sur l'appareil.

Dans certains pays, l'élimination des batteries/piles utilisées pour alimenter cet appareil peut être réglementée. Consultez les autorités locales.

#### **Attention**

L'utilisation d'instruments optiques avec cet appareil présente un risque pour l'œil.

A plein puissance, l'écoute prolongée du balabeur peut endommager l'oreille de l'utilisateur.

ATTENTION — EMISSION DE RAYON LASER INVISIBLE SI LíAPPAREIL EST OUVERT

EVITEZ TOUTE EXPOSITION DIRECTE AU FAISCEAU

#### **Informations**

EN AUCUN CAS, LE VENDEUR NE POURRA ETRE TENU RESPONSABLE DE TOUT DOMMAGE DIRECT OU INDIRECT DE QUELQUE NATURE QUE CE SOIT, OU DE TOUTE PERTE OU DEPENSE RESULTANT DíUN PRODUIT DEFECTUEUX OU DE L'UTILISATION DE TOUT PRODUIT.

La validité de la marque CE est limitée aux pays où elle est légalement en application, notamment dans les pays de l'EEE (Espace économique européen).

- **•** SonicStage, OpenMG et le logo OpenMG, MagicGate, Net MD et le logo Net MD sont des marques de Sony Corporation.
- **•** Microsoft, Windows, Windows NT et Windows Media sont des marques ou des marques déposées de Microsoft Corporation aux Etats-Unis et /ou d'autres pays.
- **•** IBM et PC/AT sont des marques déposées d'International Business Machines Corporation.
- Macintosh est une marque d'Apple Computer, Inc. aux Etats-Unis et/ou d'autres pays.
- **•** MMX et Pentium sont des marques ou des marques déposées d'Intel Corporation.
- **•** Toutes les autres marques et marques déposées sont des marques ou des marques déposées de leurs détenteurs respectifs.
- Les marques  $TM$  et  $\mathbb{R}$  n'apparaissent pas dans ce manuel.

### **Avis aux utilisateurs**

#### **A propos du logiciel fourni**

- La législation sur les droits d'auteur interdit la reproduction complète ou partielle du logiciel ou du manuel qui l'accompagne, de même que le prêt du logiciel, sans l'autorisation du détenteur du copyright.
- En aucun cas, SONY ne pourra être tenu responsable de dommages financiers ou de pertes de bÈnÈfices, y compris les réclamations de tiers, résultant de l'utilisation du logiciel fourni avec cet enregistreur.
- En cas de problème avec ce logiciel résultant d'une fabrication défectueuse. SONY le remplacera. SONY n'assume toutefois aucune autre responsabilitÈ.
- **•** Le logiciel fourni avec cet enregistreur ne peut être utilisé avec un autre équipement que celui prévu à cet effet.
- Notez que, en raison d'efforts permanents visant à améliorer la qualité, les spécifications du logiciel peuvent être modifiées sans préavis.
- L'utilisation de cet enregistreur avec un logiciel autre que celui fourni n'est pas couverte par la garantie.

Programme © 2001, 2002 Sony Corporation

Documentation © 2003 Sony Corporation

## **Table des matières**

## *[Utilisation de l'enregistreur](#page-10-1)*

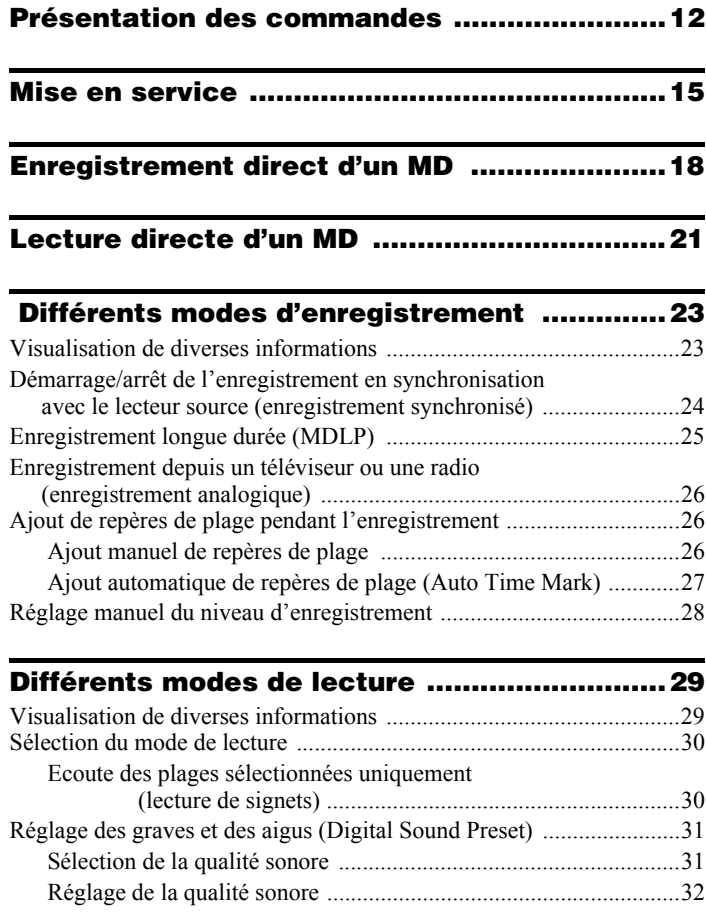

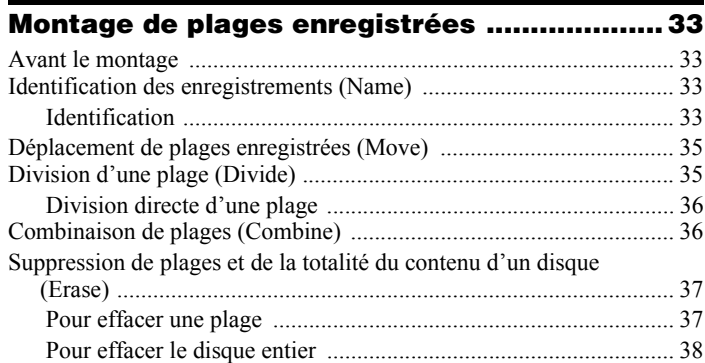

## **[Utilisation de la fonction de groupe ..............39](#page-38-0)**

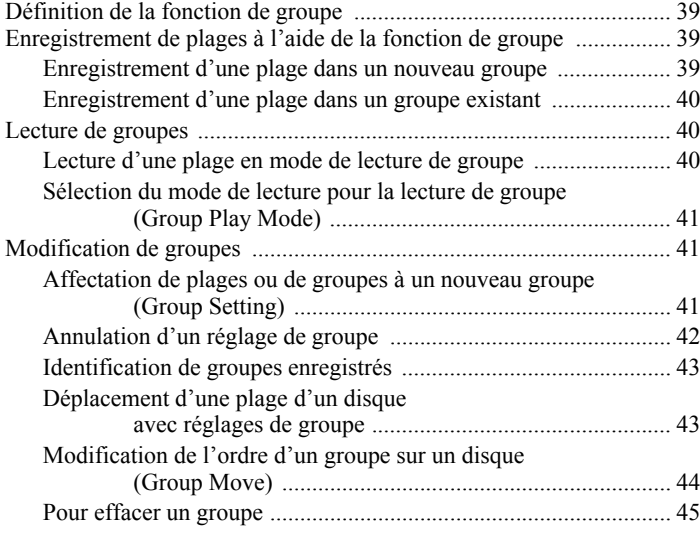

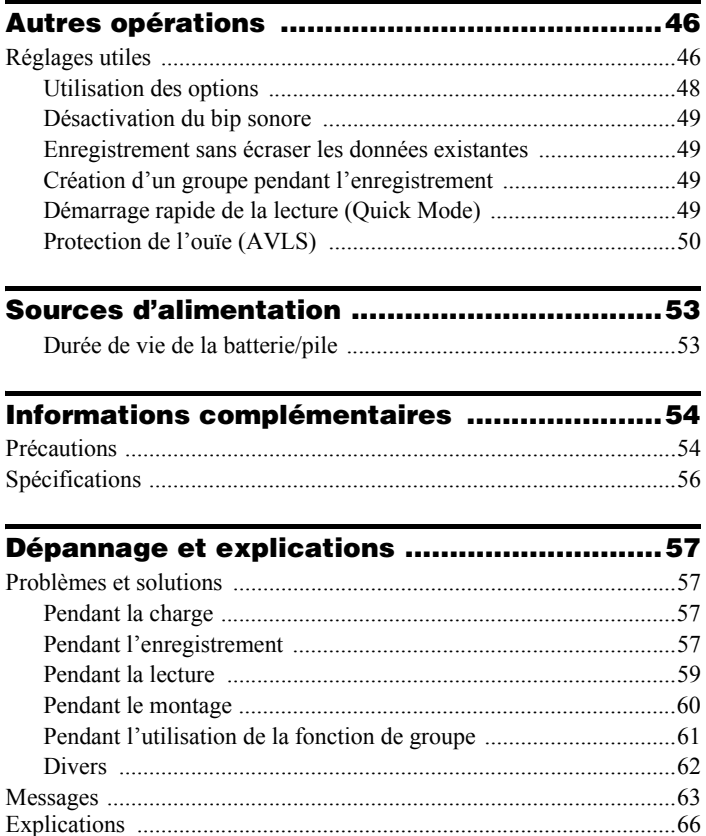

## *[Utilisation du logiciel](#page-67-1)*

## **[Définition d'un Net MD ....................................69](#page-68-0)**

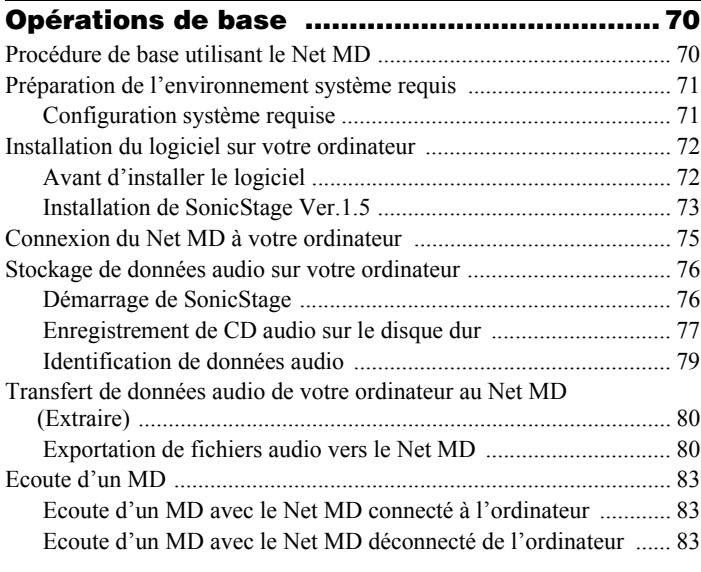

## **[Opérations avancées ......................................84](#page-83-0)** [Utilisation díautres fonctions ............................................................... 84](#page-83-1) [Utilisation de líaide en ligne de SonicStage .................................. 84](#page-83-2)

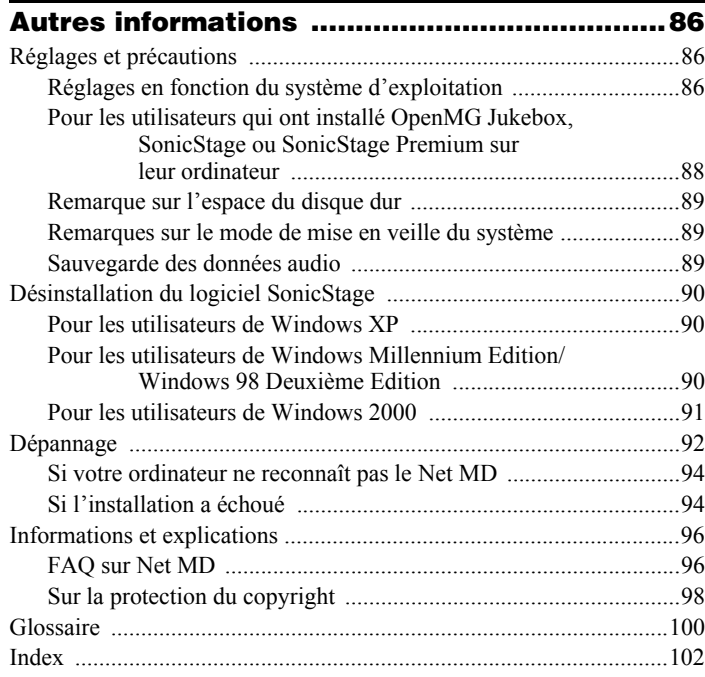

## **Avant d'utiliser ce produit**

Ce manuel décrit le fonctionnement de l'enregistreur ainsi que l'installation et les fonctions de base du logiciel SonicStage fourni. Pour plus d'informations sur les différentes opérations, reportez-vous aux pages indiquées ci-dessous.

## **Utilisation de l'enregistreur**

#### **Fonctionnement de l'enregistreur (pages [11](#page-10-1) à [67\)](#page-66-0)**

Les pages [11](#page-10-1) à [67](#page-66-0) de ce manuel décrivent l'utilisation du Net MD comme MiniDisc Walkman ordinaire.

#### **Dépannage et explications [\(page 57\)](#page-56-4)**

Cette section présente les problèmes éventuels liés à l'utilisation de l'enregistreur et leurs solutions.

## **Utilisation du Net MD (l'enregistreur) raccordé à votre ordinateur**

#### **Utilisation du logiciel (pages [68](#page-67-0) à [101\)](#page-100-0)**

Les pages [68](#page-67-0) à [101](#page-100-0) de ce manuel décrivent l'installation et les fonctions de base du logiciel SonicStage fourni. Reportez-vous à ces pages pour plus d'informations.

#### **Autres informations [\(page 86\)](#page-85-3)**

Cette section présente les problèmes éventuels liés à l'utilisation du logiciel SonicStage et leurs solutions. Elle dresse également la liste des questions courantes et de leurs réponses.

#### **Aide de SonicStage Ver. 1.5**

Aide en ligne accessible depuis votre ordinateur. Consultez l'aide en ligne pour obtenir des informations sur l'utilisation du logiciel. Pour afficher la fenêtre d'aide, reportez-vous en [page 84](#page-83-3).

#### *Remarques sur la section « Utilisation du logiciel »*

- Les éléments illustrés dans cette section peuvent différer de ceux apparaissant dans le logiciel.
- Les explications de cette section présupposent la connaissance des fonctions de base de Windows. Pour plus d'informations sur l'utilisation de votre ordinateur et du système d'exploitation, consultez leurs manuels respectifs.
- Les explications de cette section couvrent les produits Net MD en général. Il se peut donc que certaines d'entre elles (et certaines illustrations) ne concernent pas votre Net MD. Consultez également le mode d'emploi de votre Net MD.

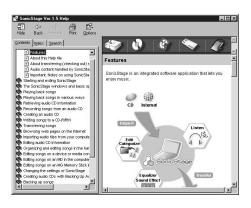

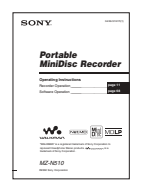

## <span id="page-10-1"></span><span id="page-10-0"></span>**Vérification des accessoires fournis**

Batterie rechargeable NiMH NH-7WMAA (1)

Adaptateur secteur (1) Batterie rechargeable Casque/écouteurs avec télécommande (1)

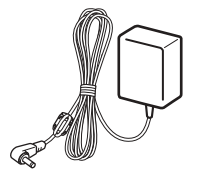

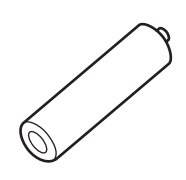

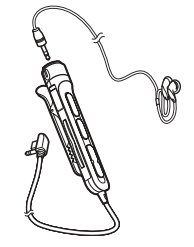

Câble USB dédié (1)

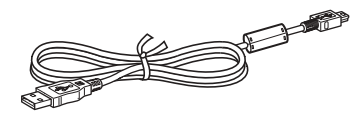

<span id="page-10-2"></span>Câble optique (1) Housse de transport pour batterie (1) CD-ROM (SonicStage Ver. 1.5) (1)[\\*](#page-10-2) Etui de transport avec clip de ceinture (1) (modèle pour l'Europe uniquement) ∗Ne lisez pas de CD-ROM dans un lecteur CD audio.

## <span id="page-11-0"></span>**Présentation des commandes**

## **Enregistreur**

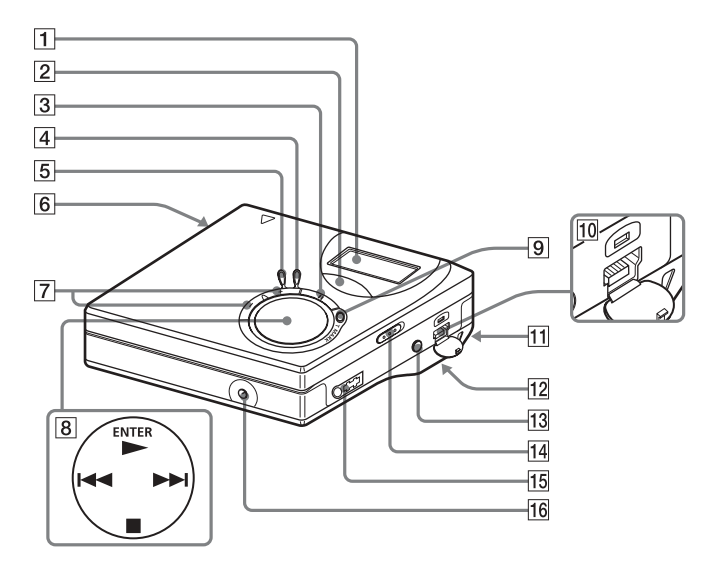

- $\boxed{1}$  Fenêtre d'affichage
- **2** Touche GROUP
- **3** Touche II (pause)
- **4** Touche END SEARCH
- **5** Touche MENU
- **6** Touche OPEN
- $\boxed{7}$  Touche VOL +\*,
	- \* VOL + possËde un point tactile.
- $\boxed{8}$  Touche de commande à 4 positions  $ENTER \cdot \blacktriangleright^*$  $\blacktriangleright$  (recherche/AMS)
	- $\blacksquare \bullet$  CANCEL/CHG (arrêt/annulation/ charge)
	- \*N possède un point tactile.
- $\boxed{9}$  Touche REC (enregistrement)  $\cdot$ T MARK
- 10 Prise de connexion USB
- [11] Orifice pour la dragonne Utilisez l'orifice pour fixer la dragonne.
- 12 Compartiment à pile/batterie (dessous)
- 13 Prise LINE IN (OPTICAL)
- <span id="page-11-1"></span>14 Commutateur HOLD Utilisez cette fonction pour éviter d'actionner accidentellement les commandes lors du transport de l'enregistreur.
- **15** Prise  $\Omega$  (casque/écouteurs)
- 16 Prise DC IN 3V

## **Fenêtre d'affichage de l'enregistreur**

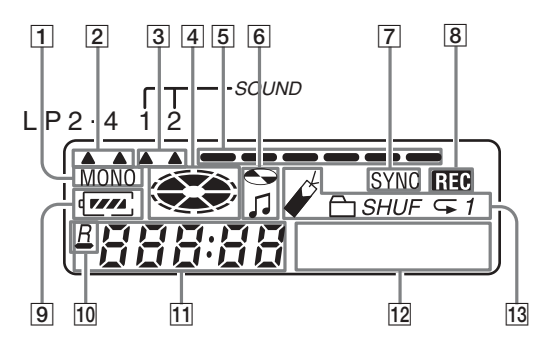

- **1** Indicateur MONO (monaural)
- 2 Indicateur du mode LP
- **3** Indicateurs de son
- $\overline{4}$  Indicateur de disque Indique si le disque tourne pour l'enregistrement ou la lecture d'un MD.
- **5** Indicateur de niveau Indique le niveau du volume du MD en cours de lecture ou d'enregistrement.
- $|6|$  Indicateur de titre de disque/plage S'allume pendant l'identification d'un disque ou d'une plage.
- **7** Indicateur SYNC (enregistrement synchronisé)
- **8** Indicateur REC S'allume pendant l'enregistrement. Clignote lorsque l'enregistreur est en mode de veille d'enregistrement.
- **9** Indicateur de batterie/pile Indique l'état approximatif de la pile/ batterie.
- $|10| \rightarrow$ : Indication du temps de lecture restant de la plage en cours ou du disque  $\mathcal{R}$ : Indication du temps

d'enregistrement restant sur le disque

- 11 Affichage de la durée
- 12 Affichage d'information par caractères Affiche les titres de disque et de plage, les messages d'erreur, les numéros de plage, etc.
- 13 Indicateurs du mode de lecture Indiquent le mode de lecture (aléatoire, répétée, de groupe, de signets, etc.) du MD.

## **Casque/écouteurs avec télécommande**

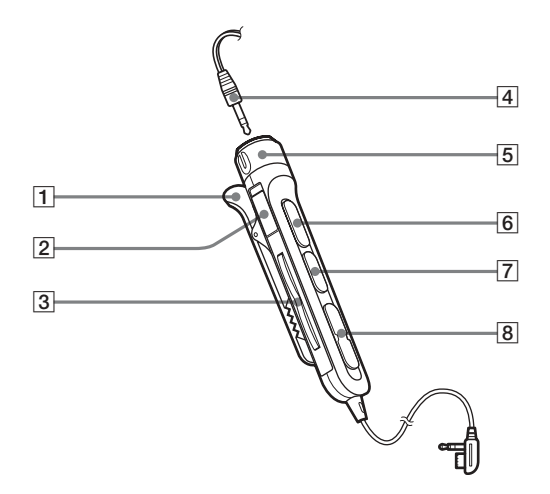

#### $\boxed{1}$  Clip

2 Commutateur HOLD

Utilisez cette fonction pour éviter d'actionner accidentellement les commandes lors du transport de l'enregistreur.

**3** Touche  $\ominus$  (groupe) +, –

- $\overline{4}$  Casque/écouteurs Peuvent être remplacés par un casque/ des écouteurs en option.
- **5** Commande du volume  $(VOL+,-)$ Tournez la commande pour régler le volume.
- $\boxed{6}$   $\blacktriangleright$  II<sup>\*</sup> (à enfoncer) : lecture, pause
	- ∗ ► II possède un point tactile.
- $\boxed{7}$  Touche  $\boxed{ }$  (arrêt)
- $\boxed{8}$  Touche  $\boxed{\blacktriangleleft}$ ,  $\blacktriangleright$   $\blacktriangleright$  (recherche/AMS)

## <span id="page-14-0"></span>**Mise en service**

Chargez la batterie avant usage. Même si elle n'est pas chargée, vous pouvez utiliser l'enregistreur aussi longtemps que l'adaptateur secteur est connecté

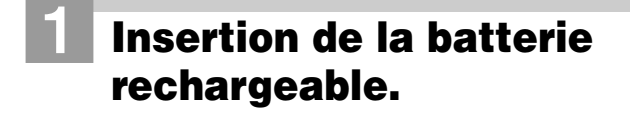

**ouvrir le couvercle du compartiment de la batterie.**

**Faites coulisser OPEN pour les le pôle négatif de la la pour le couvercle.<br>Quirir le couvergle du la pouverte le pouverte de la leur de la le primez le couvercle. batterie rechargeable NH-7WMAA en premier.**

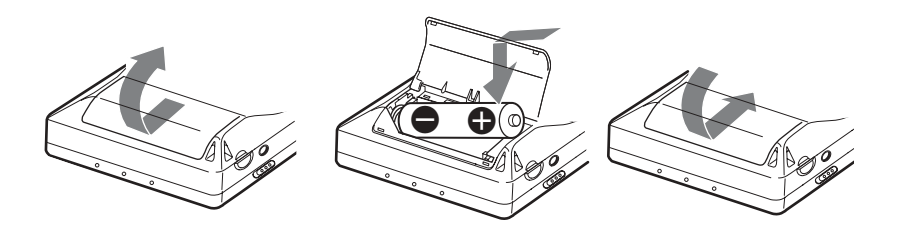

#### **Utilisation de la pile sèche**

Insérez une pile sèche alcaline LR6 (format AA) (non fournie) au lieu de la batterie rechargeable.

## 2**Charge de la batterie rechargeable.**

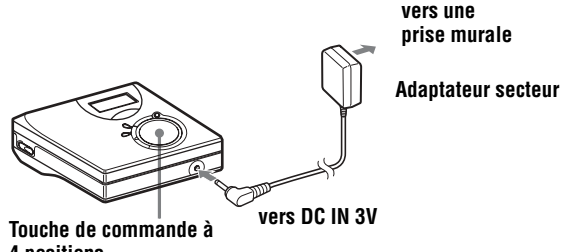

**4 positions (**x **• CANCEL/CHG)**

#### 1 **Branchez l'adaptateur secteur dans la prise DC IN 3V.**

#### **<sup>2</sup>** Appuvez sur ■ • CANCEL/CHG lorsque l'enregistreur est à l'arrêt.

 $\kappa$  Charge » clignote,  $\Box$  apparaît dans la fenêtre d'affichage et la charge démarre. Une fois la charge terminée, l'indicateur de batterie disparaît. La charge d'une batterie complètement déchargée dure environ  $\hat{2}$  hours.

#### 3 **Débranchez l'adaptateur secteur.**

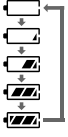

#### *Pour les modèles fournis avec le connecteur intermédiaire*

Si l'adaptateur secteur n'est pas compatible avec la prise murale, utilisez le connecteur intermédiaire.

#### *Remarque*

Chargez la batterie à une température comprise entre +5 $^{\circ}$ C (+41 $^{\circ}$ F) et +40 $^{\circ}$ C (+104 $^{\circ}$ F). Le temps de charge peut varier en fonction de la température ambiante.

<span id="page-16-0"></span>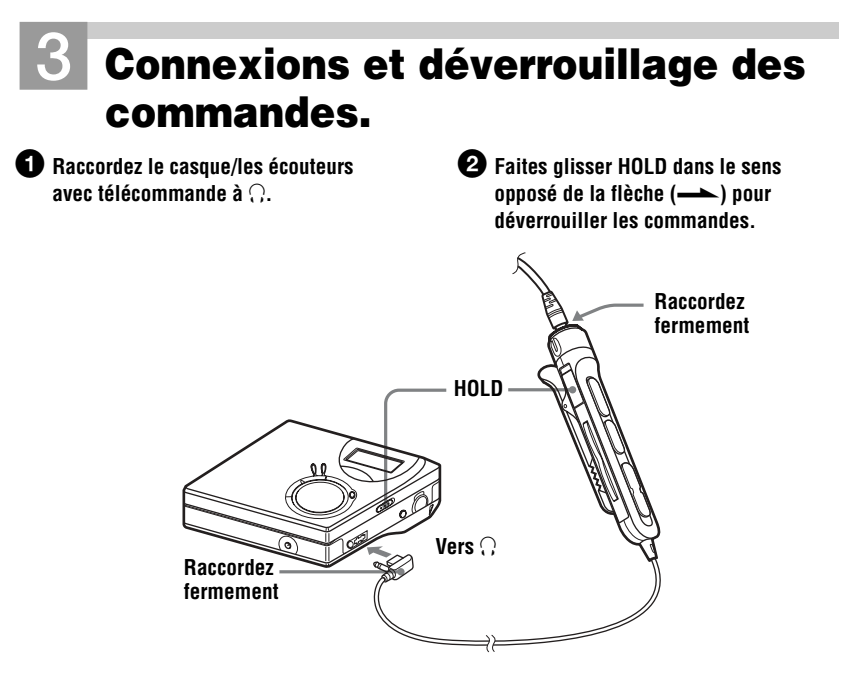

#### **Durée de vie de la pile/batterie**

Pour plus d'informations, reportez-vous à « Durée de vie de la batterie/pile » (page 53).

#### **Lors de l'enregistrement**

(UnitÈ : heures approx.)

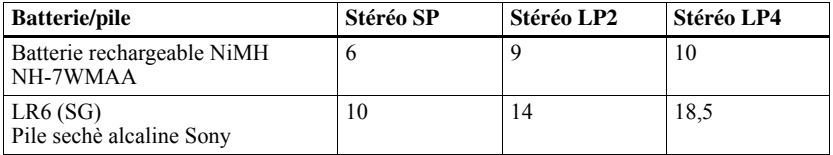

#### **Lors de la lecture**

(UnitÈ : heures approx.)

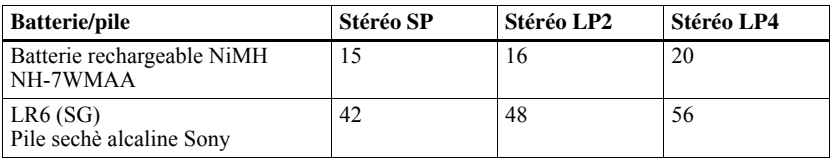

## <span id="page-17-0"></span>**Enregistrement direct d'un MD**

Ce chapitre explique la procédure de base pour la réalisation d'enregistrements numériques à l'aide d'un câble optique connecté à un lecteur de CD, à un téléviseur numérique ou à tout autre équipement numérique. Pour d'autres opérations d'enregistrement, reportez-vous à « Différents modes d'enregistrement » (page 23).

<span id="page-17-1"></span>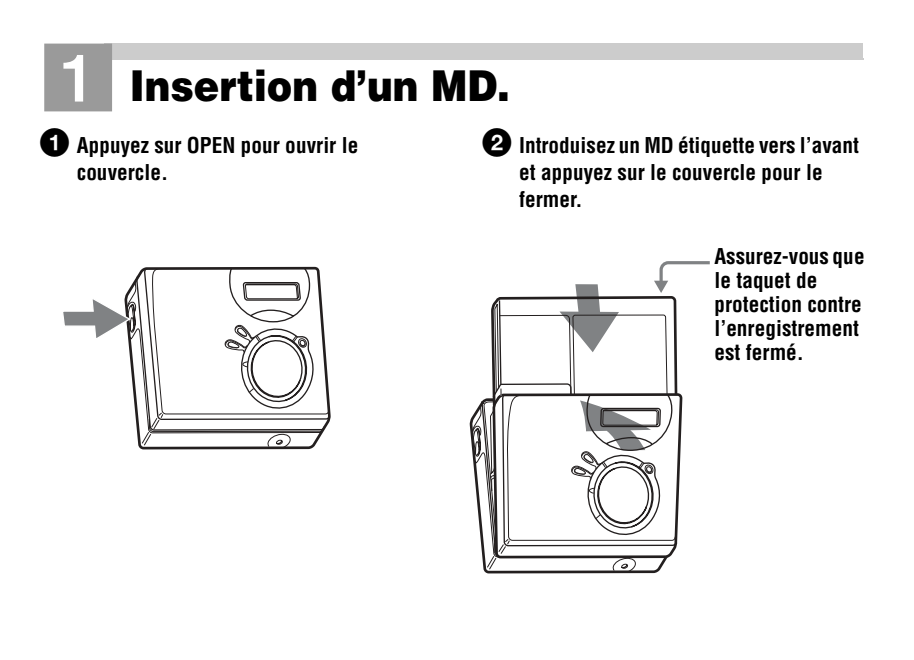

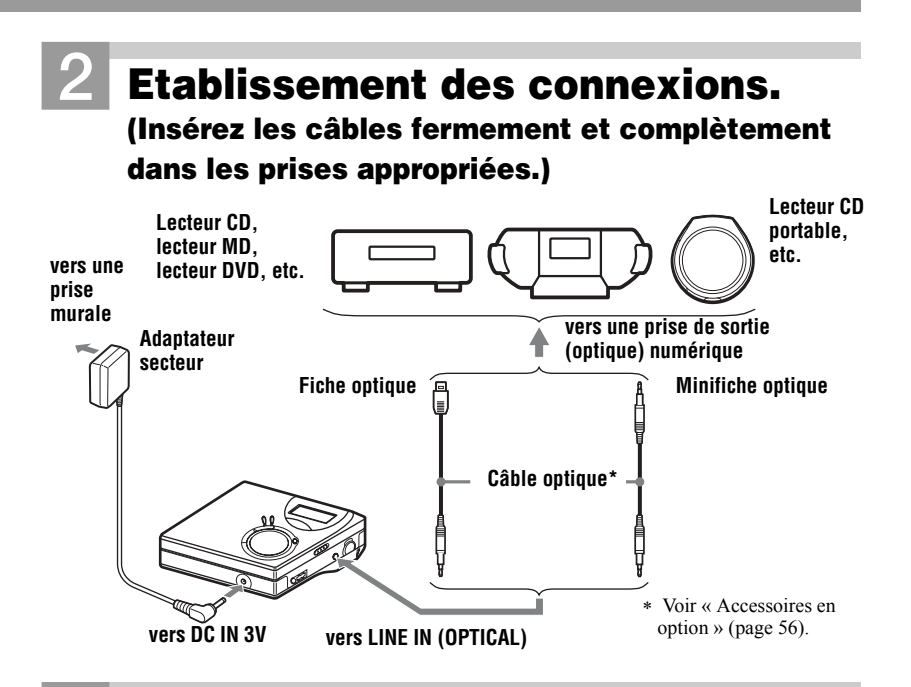

## <span id="page-18-0"></span>3**Enregistrement d'un MD.**

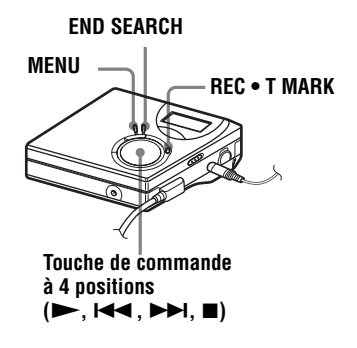

- $\bullet$  Interrompez la lecture de la source **sonore à enregistrer.**
- 2 **Pendant que l'enregistreur est à l'arrêt, maintenez enfoncé REC • T MARK et**  appuyez sur  $\blacktriangleright$ .

L'enregistrement démarre.

3 **Démarrez la lecture de la source à enregistrer.**

Des repères de plage sont automatiquement ajoutés aux mêmes points que sur la source sonore.

**Pour arrêter l'enregistrement, appuyez sur** ■

#### *Remarque*

Si vous enregistrez sur un disque précédemment enregistré, l'enregistreur est réglé pour écraser l'entièreté du contenu du disque. Si vous souhaitez démarrer la copie après le contenu existant, respectez la procédure « Enregistrement sans écraser les données existantes » (page 49) avant l'étape [3,](#page-18-0) « Enregistrement d'un MD. » (page 19).

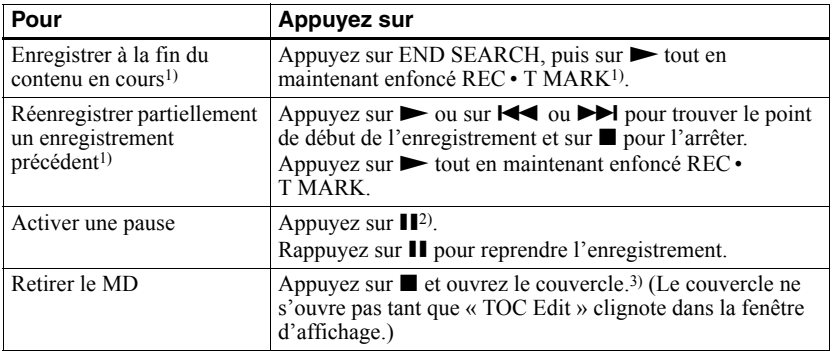

<span id="page-19-0"></span><sup>1)</sup> Si « R-Posi » est réglé sur « Fr End », l'enregistrement commence toujours à la fin de l'enregistrement précédent sans devoir appuyer sur la touche END SEARCH [\(page 49\)](#page-48-5).

<sup>2)</sup> Un repère de plage est ajouté à l'endroit où vous rappuyez sur  $\prod$  pour reprendre l'enregistrement alors que le mode pause est activé ; par conséquent, le reste de la plage sera compté comme nouvelle plage.

 $3$ ) Si vous ouvrez le couvercle alors que « R-Posi » est réglé sur « FrHere », le prochain enregistrement commencera au début du disque suivant. Vérifiez le point de début de l'enregistrement dans la fenêtre d'affichage.

#### *Si l'enregistrement ne démarre pas*

- **•** Assurez-vous que l'enregistreur n'est pas verrouillé (pages [12](#page-11-1), [17\)](#page-16-0).
- **•** Assurez-vous que le MD n'est pas protégé contre l'enregistrement (pages [18](#page-17-1), [55](#page-54-0)).
- **•** Il est impossible de rÈenregistrer des MD préenregistrés.

#### *Remarques*

- **•** Ne remplacez pas la batterie rechargeable en cours de fonctionnement, même si l'enregistreur est raccordé à l'adaptateur secteur. Il peut s'arrêter.
- « Edit » clignote pendant que les données d'enregistrement (points de début et de fin de la plage, etc.) sont enregistrées. Pendant que cette indication clignote dans la fenêtre d'affichage, ne déplacez pas l'enregistreur et ne débranchez pas la source d'alimentation.
- Si une coupure d'alimentation se produit (par exemple, si vous retirez la pile, si elle devient faible ou si l'adaptateur secteur est débranché) en cours d'enregistrement ou de montage, ou pendant que « Edit » apparaît dans la fenêtre d'affichage, le couvercle ne s'ouvrira pas tant que l'alimentation ne sera pas rétablie.
- **•** Notez les points suivants lors de l'enregistrement à partir d'un lecteur CD portable :
	- —La sortie numérique est parfois désactivée sur certains lecteurs CD portables lorsqu'ils ne sont pas branchés sur le secteur. Dans ce cas, branchez l'adaptateur secteur au lecteur CD portable et utilisez-le sur secteur comme source d'alimentation.
	- Sur certains lecteurs CD portables, la sortie optique n'est peut-être pas disponible lors de l'utilisation d'une fonction anti-saut (par ex., ESP\* ou G-PROTECTION). Dans ce cas, dÈsactivez la fonction anti-saut.
	- ∗ Electronic Shock Protection (protection Èlectronique contre les chocs)

## ٣ö

- Le niveau d'enregistrement est réglé automatiquement. Pour régler le niveau manuellement, reportez-vous à « Réglage manuel du niveau d'enregistrement » [\(page 28\).](#page-27-1)
- Vous pouvez contrôler le son pendant l'enregistrement. Branchez le casque/les écouteurs avec télécommande sur  $\Omega$  et réglez le volume en tournant la commande vers VOL  $+$  ou  $-$  (pression sur VOL  $+$  ou  $-$  sur l'enregistreur). Cela n'affecte pas le niveau d'enregistrement.

## <span id="page-20-0"></span>**Lecture directe d'un MD**

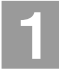

## 1**Insertion d'un MD.**

1 **Appuyez sur OPEN pour ouvrir le couvercle.**

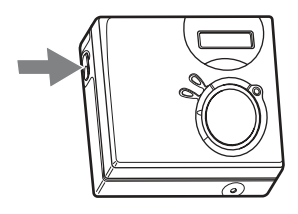

2 **Introduisez un MD étiquette vers l'avant et appuyez sur le couvercle pour le fermer.**

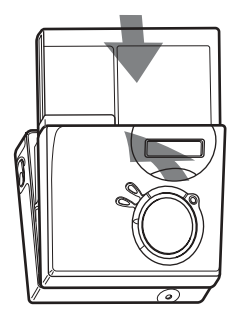

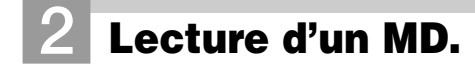

**Touche de commande à 4 positions (B)**, **144**, **Db**, **II**)

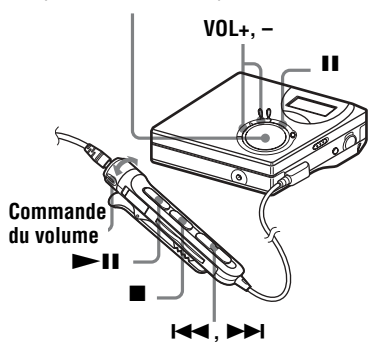

**1** Appuyez sur  $\triangleright$  sur l'enregistreur. **(Appuyez sur**  $\blacktriangleright$  **II sur la télécommande.)**

Un bref bip sonore se fait entendre dans le casque/les écouteurs.

2 **Appuyez sur VOL + ou – pour régler le volume sur l'enregistreur. (Tournez la commande du volume vers VOL + ou – sur la télécommande.)** Le volume est indiqué dans la fenêtre d'affichage.

#### **Pour arrêter la lecture, appuyez sur**  $\blacksquare$ **.**

Un long bip sonore se fait alors entendre dans le casque/les écouteurs. Après avoir arrêté l'enregistreur, il se met automatiquement hors tension après 10 secondes environ (en cas d'utilisation de la batterie/pile) ou 3 minutes environ (en cas d'utilisation d'un adaptateur secteur).

La lecture commence au point où vous l'avez arrêtée la dernière fois.

Pour lire la première plage du disque, appuyez  $\text{sur}$   $\blacktriangleright$  sur l'enregistreur ou sur  $\blacktriangleright$  II sur la télécommande pendant au moins 2 secondes.

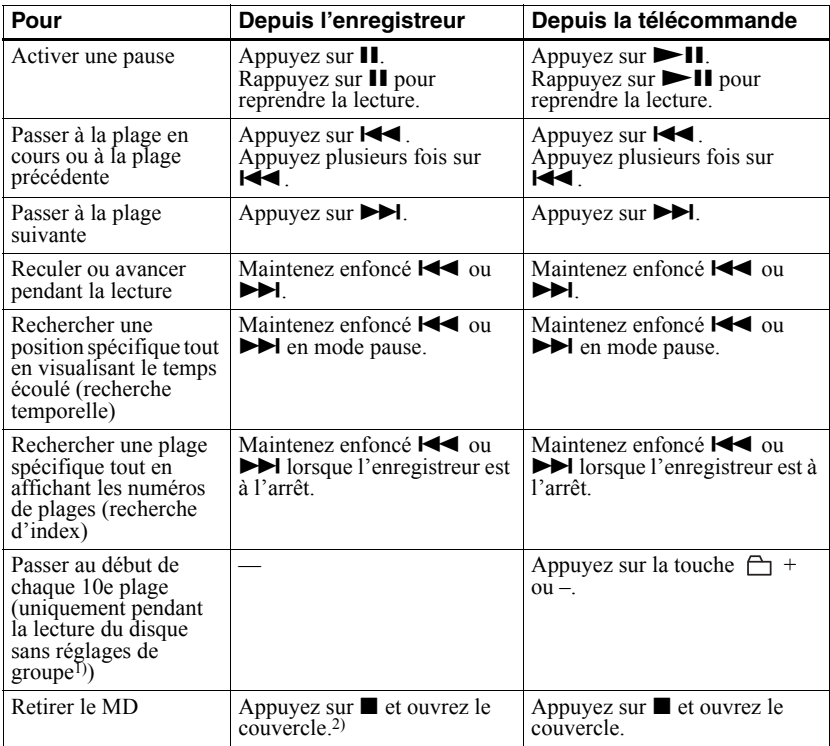

<sup>1)</sup> Pour plus d'informations, reportez-vous à « Utilisation de la fonction de groupe » (page 39). <sup>2)</sup> Si vous ouvrez le couvercle, le point de début de lecture passe au début de la première plage.

#### *Si la lecture ne démarre pas*

Assurez-vous que l'enregistreur n'est pas verrouillé (pages [12](#page-11-1), [17](#page-16-0)).

#### *Remarque*

Le son peut sauter dans les conditions suivantes :

- l'enregistreur reçoit des chocs continus en permanence.
- vous lisez un MD griffé ou sale.

## <span id="page-22-2"></span><span id="page-22-1"></span><span id="page-22-0"></span>**Visualisation de diverses informations**

Vous pouvez vérifier le temps restant, le numÈro de plage, etc. en cours d'enregistrement ou une fois l'enregistrement arrêté. Les options relatives aux groupes n'apparaissent que lorsqu'une plage avec réglages de groupe est lue, puis arrêtée.

**MENU**

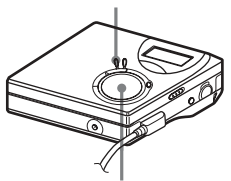

**Touche de commande à 4 positions (ENTER • >, 144, >>1)** 

- **1** Appuyez sur MENU.
- **2** Appuyez plusieurs fois sur  $\blacktriangleleft$  ou sur  $\blacktriangleright$  jusqu'à ce que « DISP » apparaisse dans la fenêtre d'affichage, puis appuyez sur **ENTER**

**3** Appuyez plusieurs fois sur  $\blacktriangleleft$  ou sur  $\rightarrow$  jusqu'à ce que l'information désirée apparaisse dans la fenêtre d'affichage, puis appuyez sur **ENTER** 

A chaque pression, l'affichage change comme suit :  $LapTim \rightarrow RecRem \rightarrow$  $GP$  Rem  $\rightarrow$  AllRem

**Fenêtre d'affichage de l'enregistreur**

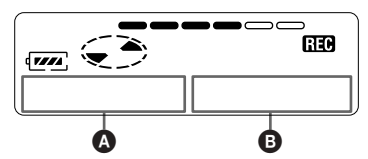

Lorsque vous appuyez sur ENTER,  $\bullet$  et  $\bullet$  apparaissent dans la fenêtre d'affichage.

#### **Fenêtre d'affichage : 2/B**

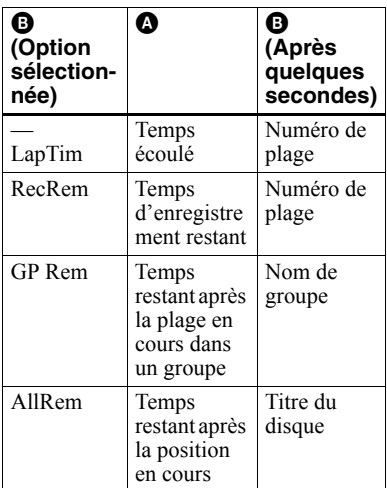

#### *Remarque*

Selon l'utilisation ou non de la fonction de groupe, les conditions de fonctionnement et les réglages du disque, vous ne pourrez peut-être pas sÈlectionner certains indicateurs ou ceux-ci apparaîtront différemment.

#### Ö

Pour plus d'informations sur les indicateurs affichés pendant la lecture, reportez-vous à « Visualisation de diverses informations » [\(page 29\).](#page-28-1)

#### <span id="page-23-0"></span>**Démarrage/arrêt de l'enregistrement en synchronisation avec le lecteur source (enregistrement synchronisé)**

Pendant l'enregistrement synchronisé, l'appareil commence et arrête l'enregistrement en synchronisation avec la source sonore. Lorsque vous enregistrez depuis un appareil numérique (tel qu'un lecteur CD), il n'est pas nécessaire de mettre en marche l'enregistreur et la source sonore, ce qui facilite l'enregistrement numérique. Vous ne pouvez synchroniser l'enregistrement que si le câble optique est branché.

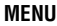

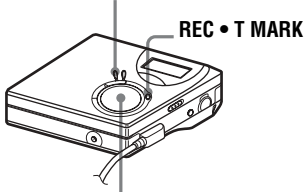

**Touche de commande à 4 positions (ENTER •**  $\blacktriangleright$ **,**  $\blacktriangleright$  $\blacktriangleleft$ **,**  $\blacktriangleright$   $\blacktriangleright$   $\blacktriangleright$ ,  $\blacksquare$ )

- **1** Etablissez les connexions. Utilisez le câble optique adapté à l'appareil source. Connectez fermement le câble aux prises appropriées.
- **2** Pendant que l'enregistreur est à l'arrêt, appuyez sur MENU.
- **3** Appuyez plusieurs fois sur  $\blacktriangleleft$  ou sur  $\blacktriangleright$  jusqu'à ce que « R-SET » apparaisse dans la fenêtre d'affichage, puis appuyez sur ENTER.
- **4** Appuyez plusieurs fois sur  $\blacktriangleleft$  ou sur  $\blacktriangleright$  jusqu'à ce que « SYNC-R » apparaisse dans la fenêtre d'affichage, puis appuyez sur **ENTER**
- **5** Appuyez plusieurs fois sur  $\blacktriangleleft$  ou sur  $\blacktriangleright$  jusqu'à ce « ON » apparaisse dans la fenêtre d'affichage, puis appuyez sur ENTER.
- **6** Appuyez simultanément sur  $\triangleright$  et sur REC • T MARK.

L'enregistreur passe en mode de veille d'enregistrement.

**7** Démarrez la lecture de la source à enregistrer.

> L'enregistreur démarre automatiquement l'enregistrement dès réception du son de lecture.  $\alpha$  REC  $\alpha$  s'allume dans la fenêtre d'affichage.

### **Pour arrêter l'enregistrement**

Appuyez sur  $\blacksquare$ .

## ٠Ö

Au cours d'un enregistrement synchronisé, si aucun son n'est transmis par le lecteur pendant plus de 3 secondes, l'enregistreur passe automatiquement en mode de veille. Lorsque le lecteur transmet à nouveau des sons, l'enregistreur reprend l'enregistrement synchronisé. Si l'enregistreur reste en mode de veille pendant plus de 5 minutes, il s'arrête automatiquement.

#### *Remarques*

- **•** La fonction de pause de lecture ne peut pas être activée ou désactivée manuellement pendant l'enregistrement synchronisé. Appuyez sur pour arrêter l'enregistrement.
- $\bullet$  N'activez pas le réglage « SYNC-R » pendant l'enregistrement. L'enregistrement risquerait de ne pas se dérouler correctement.
- Même lorsque la source sonore est vierge, il peut arriver parfois que l'enregistrement ne se mette pas en pause automatiquement lors de l'enregistrement synchronisé en raison des interférences émises par la source sonore.
- Si une portion silencieuse est rencontrée pendant 2 secondes environ en cours d'enregistrement synchronisé au départ d'une source autre qu'un CD ou un MD, un nouveau repère de plage est automatiquement ajouté là où se termine la portion silencieuse.

## <span id="page-24-0"></span>**Enregistrement longue durée (MDLP)**

SÈlectionnez chaque mode d'enregistrement en fonction de la durée d'enregistrement désirée. L'enregistrement stéréo est possible à 2 (LP2) ou 4 (LP4) fois la durée d'enregistrement normale (stéréo). L'enregistrement monaural à 2 fois la durée d'enregistrement normale est Ègalement possible.

**Les MD enregistrés en mode monaural, LP2 ou LP4 ne peuvent être lus que sur des lecteurs ou enregistreurs MD disposant d'un mode de lecture monaural, LP2 ou LP4.**

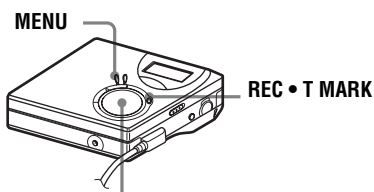

**Touche de commande à 4 positions (ENTER •**  $\blacktriangleright$ **,**  $\blacktriangleright$  $\blacktriangleleft$ **,**  $\blacktriangleright$  $\blacktriangleright$ **)**,  $\blacksquare$ )

- **1** Appuyez sur MENU.
- **2** Appuyez plusieurs fois sur  $\blacktriangleleft$  ou sur  $\blacktriangleright$  jusqu'à ce que « R-SET » apparaisse dans la fenêtre d'affichage, puis appuyez sur **ENTER**
- **3** Appuyez plusieurs fois sur  $\blacktriangleright$  ou sur  $\blacktriangleright$  jusqu'à ce que « R-MODE » apparaisse dans la fenêtre d'affichage, puis appuyez sur ENTER.

**4** Appuyez plusieurs fois sur  $\blacktriangleleft$  ou sur  $\rightarrow$  pour sélectionner le mode d'enregistrement désiré, puis appuyez sur ENTER.

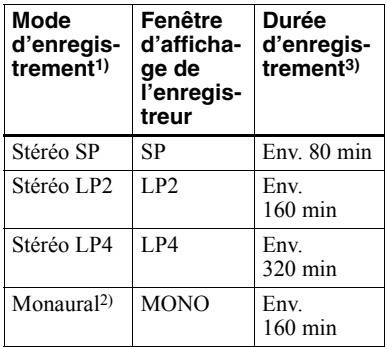

<sup>1)</sup> Pour une meilleure qualité sonore, enregistrez en mode stéréo normal (stéréo) ou en mode stéréo LP2.

- <sup>2)</sup> Si vous enregistrez une source stéréo en mode monaural, les sons des canaux gauche et droit seront mixés.
- 3) En cas d'utilisation d'un MD enregistrable de 80 minutes.
- **5** Appuyez simultanément sur let sur REC • T MARK.

L'enregistrement démarre.

**6** Démarrez la lecture de la source à enregistrer.

### **Pour arrêter l'enregistrement**

#### Appuyez sur  $\blacksquare$ .

L'enregistreur conserve le réglage du mode d'enregistrement lors du prochain enregistrement.

### ٣ö

Les composants audio prenant en charge les modes stéréo LP2 ou LP4 sont indiqués par MDLP ou MDLP.

#### *Remarques*

- $\bullet$  Il est recommandé d'utiliser l'adaptateur secteur pour les longs enregistrements.
- Lors d'un enregistrement en mode LP4, un bruit momentané peut se produire en de très rares occasions avec certaines sources sonores. Ce phénomène est dû à la technologie numérique de compression audio spéciale qui autorise une durée d'enregistrement 4 fois supérieure à la normale. En cas de production de bruit, il est recommandé d'enregistrer en mode stéréo normal ou LP2 pour obtenir une meilleure qualité sonore.

### <span id="page-25-0"></span>**Enregistrement depuis un téléviseur ou une radio (enregistrement analogique)**

Cette section décrit l'enregistrement depuis un appareil analogique comme un enregistreur à cassettes, une radio ou un téléviseur.

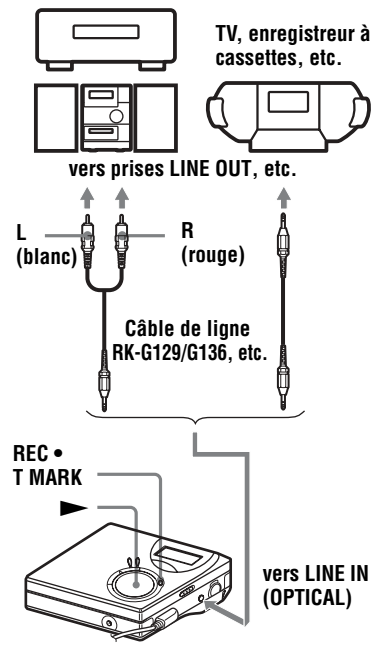

**1** Etablissez les connexions.

Utilisez le cordon de connexion adapté à l'appareil source\*. Lors du branchement du câble, veillez à insérer fermement les connecteurs.

- ∗ Pour plus díinformations, reportez-vous  $\dot{a}$  « Accessoires en option » (page 56).
- **2** Appuyez simultanément sur let sur  $REC \cdot T$  MARK.

L'enregistrement démarre.

**3** Démarrez la lecture de la source à enregistrer.

### <span id="page-25-1"></span>**Ajout de repères de plage pendant l'enregistrement**

Vous pouvez ajouter des repères de plage (numÈros de plage) pendant l'enregistrement.

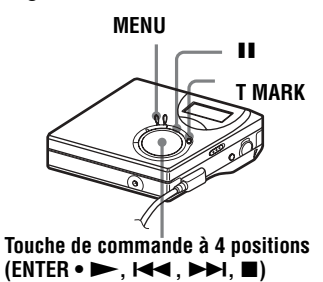

## <span id="page-25-2"></span>**Ajout manuel de repères de plage**

Pendant l'enregistrement, appuyez sur T MARK.

## <span id="page-26-0"></span>**Ajout automatique de repères de plage (Auto Time Mark)**

Cette fonction permet d'ajouter automatiquement des repères de plage à intervalles spécifiés lors de l'enregistrement via le connecteur d'entrée analogique. Cette fonction est pratique pour les enregistrements de longue durée, par exemple, des conférences, réunions, etc.

- Pendant l'enregistrement ou la pause d'enregistrement, appuyez sur **MENU**
- **2** Appuyez plusieurs fois sur  $\blacktriangleleft$  ou sur  $\blacktriangleright$  jusqu'à ce que « R-SET » apparaisse dans la fenêtre d'affichage, puis appuyez sur **ENTER**
- **3** Appuyez plusieurs fois sur  $\blacktriangleleft$  ou sur  $\blacktriangleright$  jusqu'à ce que « TimeMk » apparaisse dans la fenêtre d'affichage, puis appuyez sur ENTER.

« OFF » apparaît dans la fenêtre d'affichage.

- <span id="page-26-1"></span>**4** Appuyez sur ► jusqu'à ce que « ON » apparaisse dans la fenêtre d'affichage, puis appuyez sur ENTER.
- **5** Appuyez plusieurs fois sur  $\blacktriangleleft$  ou sur  $\rightarrow$  jusqu'à ce que l'intervalle désiré apparaisse dans la fenêtre d'affichage, puis appuyez sur ENTER.

Appuyer sur  $\blacktriangleright$  ou sur  $\blacktriangleright$   $\blacktriangleright$   $\blacktriangleright$ modifie le réglage de temps (Time:) d'une minute, dans la plage de 1 à 99 minutes.

#### **Pour annuler Auto Time Mark**

Sélectionnez « OFF » à l'étape [4](#page-26-1) ou arrêtez l'enregistrement.

#### **Utilisation d'Auto Time Mark pour ajouter des repères de plage pendant l'enregistrement**

#### **Lorsque la durée d'enregistrement écoulée dépasse l'intervalle pour Auto Time Mark :**

L'enregistreur ajoute des repères de plage au point où vous avez fixé l'intervalle et, à partir de ce point, chaque fois que l'intervalle est écoulé.

Exemple : huit minutes d'enregistrement se sont écoulées lorsque l'intervalle Auto Time Mark est fixé à 5 minutes. Un repère de plage sera ajouté au point 8 minutes (après le début de l'enregistrement) et toutes les 5 minutes ensuite.

#### **Lorsque l'intervalle fixé pour Auto Time Mark dépasse la durée d'enregistrement écoulée :**

L'enregistreur ajoute un repère de plage lorsque l'intervalle Auto Time Mark est ÈcoulÈ.

Exemple : trois minutes d'enregistrement se sont écoulées lorsque l'intervalle Auto Time Mark est fixé à 5 minutes.

Un repère de plage sera ajouté au point 5 minutes (après le début de

l'enregistrement) et toutes les 5 minutes ensuite.

### ö

« T » apparaît après l'affichage de la plage sur l'enregistreur pour les repères de plage ajoutés par Auto Time Mark.

#### *Remarques*

- Si vous ajoutez un repère de plage en appuyant sur T MARK ou  $\blacksquare$  (pause) pendant l'enregistrement, Auto Time Mark ajoutera automatiquement un repère de plage chaque fois que l'intervalle sélectionné est écoulé.
- Le réglage sera perdu à l'arrêt de l'enregistrement.

## <span id="page-27-1"></span><span id="page-27-0"></span>**Réglage manuel du niveau d'enregistrement**

Le niveau sonore est réglé automatiquement pendant l'enregistrement. Au besoin, vous pouvez régler manuellement le niveau d'enregistrement pendant l'enregistrement analogique et numÈrique.

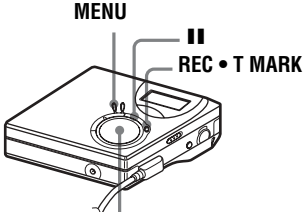

**Touche de commande à 4 positions**  $(\text{ENTER} \cdot \blacktriangleright, \text{1} \blacktriangleleft \mathsf{4}, \blacktriangleright \blacktriangleright \text{1}, \blacksquare)$ 

<span id="page-27-3"></span>**1** Appuyez simultanément sur II et sur  $REC \cdot T$  MARK.

L'enregistreur passe en mode de veille d'enregistrement.

**2** Appuyez sur MENU.

- **3** Appuyez plusieurs fois sur  $\blacktriangleleft$  ou sur  $\blacktriangleright$  jusqu'à ce que « R-SET » apparaisse dans la fenêtre d'affichage, puis appuyez sur ENTER.
- **4** Appuyez plusieurs fois sur  $\blacktriangleright$  ou sur  $\blacktriangleright$  jusqu'à ce que « RecVol » apparaisse dans la fenêtre d'affichage, puis appuyez sur **ENTER**
- <span id="page-27-2"></span>**5** Appuyez plusieurs fois sur  $\blacktriangleleft$  ou sur  $\blacktriangleright$  jusqu'à ce « Manual » apparaisse dans la fenêtre d'affichage, puis appuyez sur ENTER.

**6** Démarrez la lecture de la source.

<span id="page-27-4"></span>**7** Tout en observant l'indicateur de niveau dans la fenêtre d'affichage. réglez le niveau d'enregistrement en appuyant sur  $\blacktriangleright$   $\blacktriangleleft$  ou sur  $\blacktriangleright$   $\blacktriangleright$   $\blacktriangleright$  .

Réglez le niveau pour que l'entrée maximum s'allume au cinquième segment de l'indicateur de niveau. Si le sixième segment s'allume, appuyez sur  $\blacktriangleleft$  pour diminuer le niveau.

**cinquième segment**

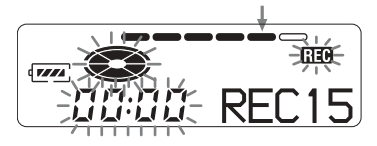

L'enregistrement ne démarre pas à cette étape.

Si la source est un composant externe connecté, veillez à positionner la source au début des données à enregistrer avant d'entamer la lecture.

**8** Rappuyez sur II pour démarrer l'enregistrement.

#### **Pour revenir au contrôle automatique du niveau**

Sélectionnez « Auto » à l'étape [5](#page-27-2).

#### *Remarques*

- **•** Il est impossible de rÈgler sÈparÈment les canaux gauche et droit.
- Si vous arrêtez l'enregistrement, l'enregistreur reviendra en mode de rÈglage de niveau automatique au prochain enregistrement.
- **•** Pour rÈgler manuellement le niveau d'enregistrement pendant l'enregistrement synchronisé, suivez les étapes [1](#page-27-3) à [7](#page-27-4) de la procÈdure dÈcrite dans cette section avec  $\langle$  SYNC-R  $\rangle$  réglé sur  $\langle$  OFF  $\rangle$ . Réglez ensuite « SYNC-R » sur « ON » et démarrez l'enregistrement [\(page 24\).](#page-23-0)

## <span id="page-28-1"></span><span id="page-28-0"></span>**Visualisation de diverses informations**

Vous pouvez vérifier le titre de la plage ou du disque, le numéro de plage, le temps de lecture écoulé de la plage en cours, le nombre de plages enregistrées sur le MD, le nom du groupe et le nombre total de plages dans un groupe.

#### **MENU**

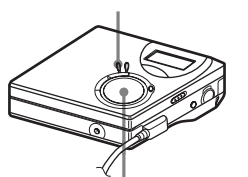

**Touche de commande à 4 positions (ENTER • ►,**  $\blacktriangleright$  $\blacktriangleleft$ **,**  $\blacktriangleright$  $\blacktriangleright$ **,**  $\blacksquare$ **)** 

- **1** Pendant la lecture, appuyez sur MENU.
- **2** Appuyez plusieurs fois sur  $\blacktriangleleft$  ou sur  $\blacktriangleright$  jusqu'à ce que « DISP » apparaisse dans la fenêtre d'affichage, puis appuyez sur **ENTER**
- **3** Chaque fois que vous appuyez sur DISPLAY, l'affichage change comme suit :

#### **Fenêtre d'affichage de l'enregistreur**

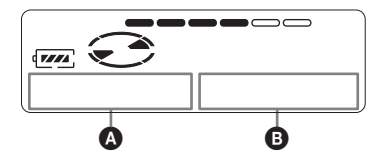

#### **Indication : <b>Q/B**

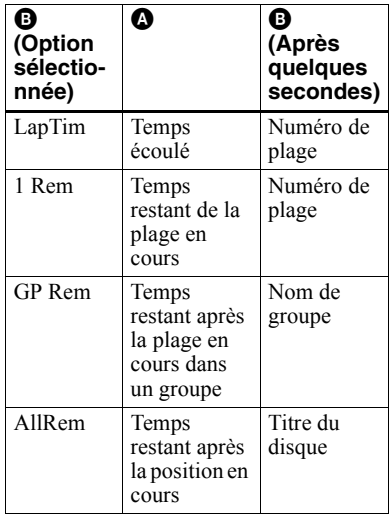

#### *Remarque*

Selon la sÈlection de la lecture normale ou de groupe, les conditions de fonctionnement et les réglages du disque, vous ne pourrez peut-être pas sÈlectionner certains indicateurs ou ceux-ci apparaîtront différemment.

#### ۳Ö

Pour vérifier le temps restant ou la position d'enregistrement en cours d'enregistrement ou à l'arrêt, reportez-vous à « Visualisation de diverses informations  $\gg$  (page 23).

## <span id="page-29-0"></span>**Sélection du mode de lecture**

Vous pouvez sélectionner différents modes de lecture, comme la lecture répétée, aléatoire ou de signets.

**MENU**

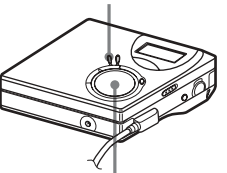

**Touche de commande à 4 positions (ENTER •**  $\blacktriangleright$ **,**  $\blacktriangleright$  $\blacktriangleleft$ **,**  $\blacktriangleright$  $\blacktriangleright$ **,**  $\blacksquare$ **)** 

- **1** Pendant la lecture, appuyez sur **MENU**
- <span id="page-29-2"></span>**2** Appuyez plusieurs fois sur  $\blacktriangleleft$  ou sur  $\blacktriangleright$  jusqu'à ce que « P-MODE » clignote dans la fenêtre d'affichage, puis rappuyez sur ENTER.
- **3** Appuyez plusieurs fois sur  $\blacktriangleleft$  ou sur  $\rightarrow$  pour sélectionner le mode de lecture, puis appuyez sur ENTER.

#### **Fenêtre d'affichage de l'enregistreur**

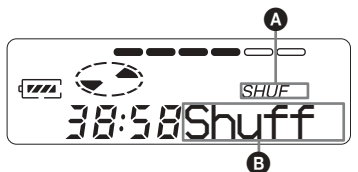

Lorsque vous appuyez sur  $\rightarrow$ **i**, **O** change. **Lorsque vous appuyez sur ENTER,**  $\bullet$  **appar** 

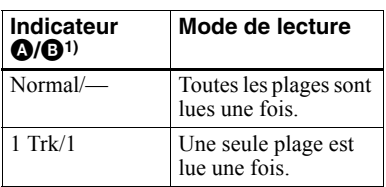

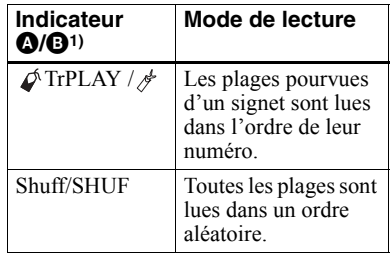

1) Le mode de lecture de groupe  $(\bigcap)$  apparaît chaque fois que vous lisez un disque avec réglages de groupe. Pour plus d'informations, reportez-vous à « Sélection du mode de [lecture pour la lecture de groupe \(Group Play](#page-40-0)  Mode) » (page 41).

4 Sélectionnez « RepON » (lecture répétée d'une plage) ou « RepOFF ». Lorsque vous sÈlectionnez « RepON », «  $\subset \mathbb{R}$  » apparaît sur  $\bullet$  et la lecture est répétée dans le mode de lecture sélectionné à l'étape [2](#page-29-2).

#### <span id="page-29-1"></span>**Ecoute des plages sélectionnées uniquement (lecture de signets)**

Vous pouvez marquer des plages d'un disque à l'aide de signets et ne lire quíelles. Il est impossible de modifier l'ordre des plages pourvues d'un signet.

#### **Pour ajouter un signet aux plages**

<span id="page-29-3"></span>**1** Pendant la lecture de la plage à marquer d'un signet, maintenez enfoncé  $\blacktriangleright$  pendant au moins 2 secondes.

#### **Clignotement lent**

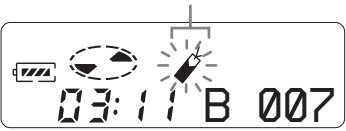

La première plage sélectionnée est lue.

**2** Répétez l'étape [1](#page-29-3) pour joindre un signet à d'autres plages.

Vous pouvez marquer jusqu'à 20 plages.

#### **Pour lire les plages pourvues d'un signet**

- **1** Pendant la lecture, appuyez sur MENU.
- **2** Appuyez plusieurs fois sur  $\blacktriangleright$  ou sur  $\blacktriangleright$ jusqu'à ce que « P-MODE » apparaisse dans la fenêtre d'affichage, puis appuyez sur ENTER.
- **3** Appuyez plusieurs fois sur  $\blacktriangleright$  ou sur  $\blacktriangleright$ jusqu'à ce que «  $\mathcal{J}$  TrPLAY » apparaisse dans le fenêtre d'affichage, puis appuyez sur ENTER.

«  $\mathcal{J}$  RepOFF » apparaît.

- **4** Sélectionnez «  $\cancel{\phi}$  RepON » (lecture répétée d'une plage pourvue d'un signet) ou  $\alpha \not\blacktriangleright$  RepOFF ».
- **5** Appuyez sur ENTER. La lecture des plages pourvues d'un signet démarre, en commençant par le numéro de plage le plus petit.

### **Pour supprimer un signet**

Pendant la lecture de la plage dont vous souhaitez effacer le signet, maintenez enfoncé  $\triangleright$  jusqu'à ce que « B. OFF » apparaisse.

#### **Remarque**

Ouvrir le couvercle annule tous les signets.

## <span id="page-30-0"></span>**Réglage des graves et des aigus (Digital Sound Preset)**

Vous pouvez rÈgler les graves et les aigus en fonction de vos préférences. Le lecteur peut mÈmoriser deux ensembles de rÈglages graves-aigus, qui sont ensuite ultÈrieurement sÈlectionnables pendant la lecture.

**MENU**

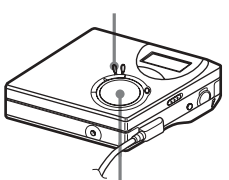

**Touche de commande à 4 positions (ENTER •**  $\blacktriangleright$ **,**  $\blacktriangleright$  $\blacktriangleleft$ **,**  $\blacktriangleright$  $\blacktriangleright$ **)**,  $\blacksquare$ )

## <span id="page-30-1"></span>**Sélection de la qualité sonore**

## **Réglages par défaut**

Les réglages par défaut de Digital Sound Preset sont les suivants :

- « SOUND1 » : graves  $+1$ , aigus  $\pm 0$
- « SOUND2 » : graves  $+3$ , aigus  $\pm 0$

**1** Appuyez sur MENU.

- **2** Appuyez plusieurs fois sur  $\blacktriangleleft$  ou sur  $\blacktriangleright$  jusqu'à ce « SOUND » apparaisse dans la fenêtre d'affichage, puis appuyez sur ENTER.
- <span id="page-30-2"></span>**3** Appuyez plusieurs fois sur  $\blacktriangleleft$  ou sur  $\blacktriangleright$  jusqu'à ce que « SOUND1 » ou « SOUND2 » clignote dans la fenêtre d'affichage, puis appuyez sur ENTER.

#### **Pour annuler Digital Sound Preset**

Sélectionnez « OFF » à l'étape [3.](#page-30-2)

## <span id="page-31-0"></span>**Réglage de la qualité sonore**

Vous pouvez changer la qualité sonore prédéfinie Vous pouvez changer la qualité sonore prédéfinie et mémoriser le résultat dans  $\kappa$  SOUND1 » et  $\kappa$  SOUND2 ».

- **1** Pendant la lecture, appuyez sur MENU.
- **2** Appuyez plusieurs fois sur  $\blacktriangleleft$  ou sur  $\blacktriangleright$  jusqu'à ce « SOUND » apparaisse dans la fenêtre d'affichage, puis appuyez sur ENTER.
- **3** Appuyez plusieurs fois sur  $\blacktriangleleft$  ou sur  $\blacktriangleright$  jusqu'à ce « SET » apparaisse dans la fenêtre d'affichage, puis appuyez sur ENTER.
- **4** Appuyez plusieurs fois sur  $\blacktriangleleft$  ou sur  $\blacktriangleright$  pour sélectionner  $\alpha$  SOUND1 » ou  $\alpha$  SOUND2 », puis appuyez sur ENTER.

Le réglage de son sélectionné « BASS » apparaît dans la fenêtre d'affichage.

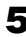

**5** Appuyez plusieurs fois sur  $\blacktriangleleft$  ou sur  $\rightarrow$  pour régler le volume.

#### **Indique que « SOUND1 » ou « SOUND2 » est sélectionné**

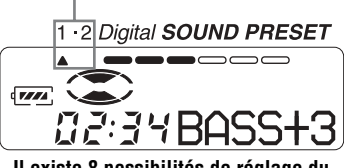

**Il existe 8 possibilités de réglage du son (–4, –3, ...±0, ...+2, +3).**

**6** Appuyez sur ENTER.

« BASS » est réglé et la fenêtre d'affichage passe en mode de réglage  $\langle$  TRE  $\rangle$  (aigus).

**7** Appuyez plusieurs fois sur  $\blacktriangleright$  ou  $\sum$  pour régler le volume, puis appuyez sur ENTER.

 $\langle$  TRE » (aigus) est réglé. Les réglages du son sont enregistrés et la fenêtre d'affichage de lecture réapparaît.

#### **Pour annuler la sélection**

Appuyez sur CANCEL.

## ٠ö

- **•** Il est Ègalement possible de modifier les réglages lors de la pause momentanée de la  $lecture (II).$
- Si l'enregistreur n'est pas utilisé pendant 3 minutes environ, le réglage actuel est mémorisé et la fenêtre d'affichage revient automatiquement en mode de lecture normale.

#### *Remarques*

- **•** Lors de líutilisation de Digital Sound Preset, une interruption ou une distorsion du son risque de se produire suivant les réglages ou la plage. Dans ce cas, modifiez les réglages de la qualité sonore.
- La sélection d'un autre son Digital Sound Preset en cours d'enregistrement n'affecte pas la qualité du son enregistré.

## <span id="page-32-1"></span><span id="page-32-0"></span>**Avant le montage**

Vous pouvez monter vos enregistrements en ajoutant/effaçant des repères de plage ou en identifiant des plages et des MD.

#### *Remarques*

- **•** Il níest pas possible de monter des MD préenregistrés.
- **•** Avant tout montage, fermez le taquet de protection contre l'enregistrement du MD.
- Les résultats du montage sont enregistrés pendant que « TOC Edit » clignote dans la fenêtre d'affichage.
	- ó Ne dÈplacez pas líenregistreur et ne le secouez pas.
	- Ne débranchez pas la source d'alimentation.
	- -Le couvercle ne s'ouvre pas.

## <span id="page-32-2"></span>**Identification des enregistrements (Name)**

Vous pouvez attribuer un titre aux plages et disques à l'aide de la palette de caractères de l'enregistreur.

#### *Remarque*

Pour identifier un groupe, reportez-vous à [page 43.](#page-42-0)

## **Caractères disponibles**

- **•** Lettres majuscules et minuscules de l'alphabet anglais
- Chiffres de 0 à 9
- ! " # \$ % & ( ) \* . ; < = > ?  $\omega$   $+ \omega$ ,  $\theta$   $\omega$  (espace)

#### **Nombre maximum de caractères par nom**

Titres de plages, groupes et disques : Environ 200 chacun (combinaison de tous les caractères disponibles)

#### **Nombre maximum de caractères pouvant être saisis par disque**

Caractères alphanumériques et symboles uniquement : Environ 120 titres de quelque 10 caractères chacun (un maximum de quelque 1 700 caractères) Le nombre de titres pouvant être mémorisés sur un disque dépend du nombre de caractères saisis pour les titres de plages, groupes et disques.

#### *Remarque*

Si vous entrez le symbole  $\frac{\alpha}{\alpha}$  » entre les caractères des titres de disque, p. ex. « abc//def », vous ne pourrez peut-être pas utiliser la fonction de groupe.

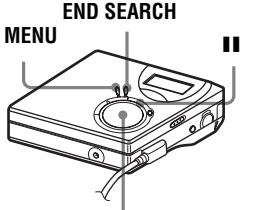

**Touche de commande à 4 positions (ENTER •**  $\blacktriangleright$ **,**  $\blacktriangleright$  $\blacktriangleleft$ **,**  $\blacktriangleright$  $\blacktriangleright$ **,**  $\blacksquare$ **)** 

## <span id="page-32-3"></span>**Identification**

Vous pouvez identifier une plage et un disque lorsque l'enregistreur est à l'arrêt, en cours d'enregistrement ou de lecture. Notez que si vous identifiez une plage pendant l'arrêt de l'enregistreur, la plage doit être sélectionnée.

Pour identifier un groupe, reportez-vous à « Identification de groupes enregistrés » [\(page 43\).](#page-42-0)

**1** Appuyez sur MENU.

**2** Appuyez plusieurs fois sur  $\blacktriangleleft$  ou sur  $\blacktriangleright$  jusqu'à ce que « EDIT » apparaisse dans la fenêtre d'affichage, puis appuyez sur **ENTER** 

**continué**

- **3** Appuyez plusieurs fois sur  $\blacktriangleleft$  ou sur  $\blacktriangleright$  jusqu'à ce que « Name » apparaisse dans la fenêtre d'affichage, puis appuyez sur ENTER.
- **4** Appuyez plusieurs fois sur  $\blacktriangleleft$  ou sur  $\blacktriangleright$  jusqu'à ce que l'option suivante apparaisse dans la fenêtre d'affichage, puis appuyez sur **ENTER**

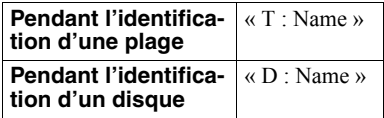

Le curseur clignote dans la zone de saisie de lettre, et la plage, le groupe ou le disque est prêt pour l'identification

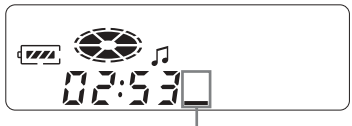

**Le curseur clignote.**

<span id="page-33-0"></span>**5** Appuyez sur  $VOL + ou sur - pour$ sélectionner une lettre, puis appuyez sur ENTER.

> La lettre sélectionnée apparaît et le curseur se déplace à la position d'entrée suivante.

Les touches utilisées pour la saisie de caractères et leurs fonctions sont décrites ci-dessous.

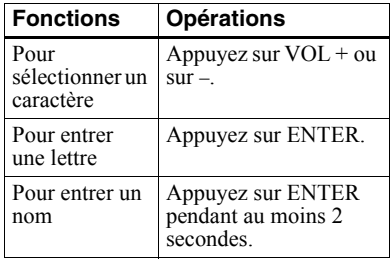

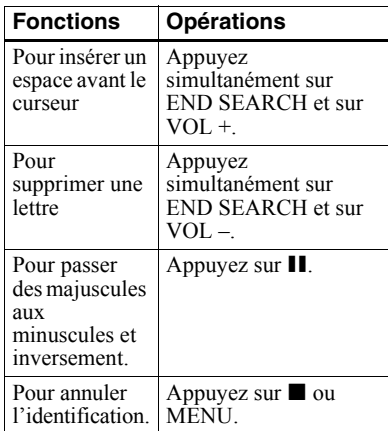

- **6** Répétez l'étape [5,](#page-33-0) puis entrez tous les caractères du nom de l'identification.
- **7** Appuyez sur ENTER pendant au moins 2 secondes.

Une plage ou un disque est identifié.

#### **Pour rétablir les réglages précédents**

Appuyez sur  $\blacksquare$ .

#### **Pour annuler l'identification**

Appuyez sur **p** pendant au moins 2 secondes.

#### *Remarque*

Lorsque l'enregistrement est arrêté pendant l'identification d'une plage ou d'un disque en cours d'enregistrement, ou si l'enregistrement passe à la plage suivante pendant l'identification d'une plage, l'entrée existante à ce point est saisie automatiquement.

#### **Réidentification d'enregistrements**

Pour attribuer un nouveau titre, respectez la procédure de la section  $\kappa$  Identification » (page 33).

#### *Remarque*

L'enregistreur ne peut pas réécrire un titre de disque ou de plage comptant plus de 200 lettres et crÈÈ par un autre appareil.

## <span id="page-34-0"></span>**Déplacement de plages enregistrées (Move)**

Vous pouvez modifier l'ordre des plages enregistrées.

#### *Remarque*

Pour déplacer des plages d'un disque avec réglages de groupe, reportez-vous en [page 43](#page-42-1).

#### **Exemple**

**Déplacement de la plage C (numéro de plage 3) de la troisième à la deuxième position.**

#### **Avant le déplacement**

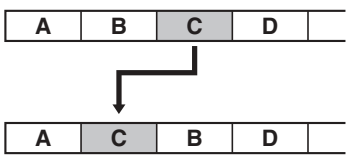

**Après le déplacement**

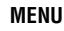

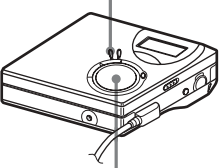

**Touche de commande à 4 positions (ENTER • ▶, 144, ▶▶, ■)** 

**1** Appuyez sur MENU pendant la lecture de la plage à déplacer.

**2** Appuyez plusieurs fois sur  $\blacktriangleleft$  ou sur  $\blacktriangleright$  jusqu'à ce que « EDIT » apparaisse dans la fenêtre d'affichage, puis appuyez sur **ENTER** 

> La plage sélectionnée est lue plusieurs fois.

- Appuyez plusieurs fois sur  $\blacktriangleleft$  ou sur  $\blacktriangleright$  jusqu'à ce que « Move » apparaisse dans la fenêtre d'affichage, puis appuyez sur ENTER.
- **4** Appuyez plusieurs fois sur  $\blacktriangleleft$  ou sur  $\blacktriangleright$  jusqu'à ce que « T : Move » apparaisse dans la fenêtre d'affichage, puis appuyez sur ENTER.

Dans l'exemple ci-dessus,  $\langle \cdots \rangle$  to  $\rightarrow$  Tr003 » apparaît dans la fenêtre d'affichage.

**5** Appuyez plusieurs fois sur  $\blacktriangleleft$  ou sur  $\rightarrow$  pour sélectionner le numéro de la plage de destination.

**6** Appuyez sur ENTER.

La plage est déplacée vers la plage de destination sélectionnée. Dans l'exemple ci-dessus, « 002 » apparaît dans la fenêtre d'affichage.

#### **Pour rétablir les réglages précédents**

Appuyez sur  $\blacksquare$ .

## **Pour annuler le déplacement**

Appuyez sur **p** pendant au moins 2 secondes.

## <span id="page-34-1"></span>**Division d'une plage (Divide)**

Vous pouvez diviser une plage avec un repère pour créer une plage à partir de la portion suivant le repère. Les numéros de plage augmentent comme suit.

#### *Remarque*

Il est impossible d'ajouter un repère à une plage exportée à partir de votre ordinateur.

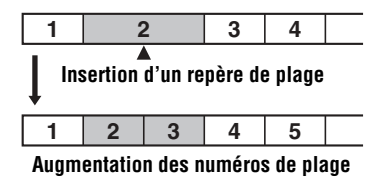

**Touche de commande à 4 positions (**.**,** >**)**

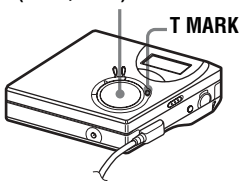

## <span id="page-35-0"></span>**Division directe d'une plage**

**1** Pendant la lecture ou la pause, appuyez sur T MARK sur l'enregistreur à l'endroit où insérer un repère.

« MK ON » apparaît dans la fenêtre d'affichage et un repère de plage est inséré. Le numéro de la plage augmente d'une unité.

#### **Pour ajouter un repère de plage en cours d'enregistrement (excepté en mode d'enregistrement synchronisé)**

Appuyez sur T MARK sur l'enregistreur au point où insérer un repère de plage. Vous pouvez utiliser Auto Time Mark pour ajouter automatiquement des repères de plage à intervalles spécifiés (sauf pendant un enregistrement numérique) [\(page 26\).](#page-25-1)

## <span id="page-35-1"></span>**Combinaison de plages (Combine)**

Lors d'un enregistrement via une entrée analogique (ligne), il se peut que des repères de plage inutiles soient enregistrés lorsque le niveau d'enregistrement est faible. Vous pouvez supprimer un repère de plage pour combiner les plages le prÈcÈdant et le suivant.

#### *Remarques*

- Il est impossible de supprimer un repère sur une plage exportée à partir de votre ordinateur.
- Pour combiner des groupes ou des plages d'un disque avec rÈglages de groupe, reportez-vous en [page 43.](#page-42-1)
- **•** Il est impossible de combiner des plages enregistrées dans un mode d'enregistrement différent.

Les numéros de plage changent selon l'ordre suivant :

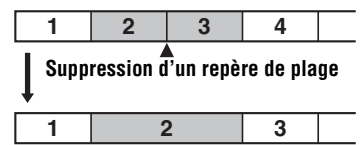

**Diminution des numéros de plage**

#### **Touche de commande à 4 positions (** $\blacktriangleleft$ **)**

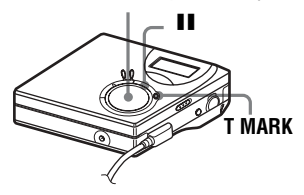

**1** Pendant la lecture de la plage dont vous souhaitez supprimer le repère, appuyez sur II pour passer en mode de pause.
**2** Localisez le repère de plage en appuyant sur  $\blacktriangleright$ .

> Par exemple, pour supprimer le troisième repère de plage, localisez le début de la troisième plage.  $\ll 00:00 \; \nu$ apparaît dans la fenêtre d'affichage. « MK » apparaît dans la fenêtre d'affichage pendant quelques secondes.

**3** Appuyez sur T MARK pour supprimer le repère.

> « MK OFF » apparaît dans la fenêtre d'affichage. Le repère de plage est effacÈ et les deux plages sont regroupées.

# ٠ö

Lors de la suppression d'un repère de plage, la date, l'heure et le nom assignés au repère sont également effacés.

### *Remarque*

Lors de la suppression d'un repère de plage entre les deux plages consécutives affectées dans diffÈrents groupes, la seconde plage est réaffectée au groupe contenant la première plage. Par ailleurs, si vous combinez une plage affectée à un groupe comprenant une plage non affectée à un groupe (deux plages consÈcutives), la seconde plage se voit attribuer le même réglage d'affectation que la première.

## <span id="page-36-0"></span>**Suppression de plages et de la totalité du contenu d'un disque (Erase)**

Vous pouvez supprimer les plages superflues ou toutes les plages d'un disque.

### *Remarques*

- **•** Il est impossible de supprimer les plages exportées à partir de votre ordinateur. Vous ne pouvez pas supprimer un disque entier s'il contient une plage exportée. Dans ce cas, importez la ou les plages sur l'ordinateur.
- **•** Pour supprimer des groupes, reportez-vous en [page 45](#page-44-0)

**MENU**

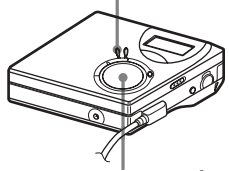

**Touche de commande à 4 positions (** $\leftarrow$ **4,**  $\rightarrow$ **)**, **1** 

## **Pour effacer une plage**

**Notez qu'il est impossible de récupérer un enregistrement effacé. Assurez-vous qu'il s'agit bien de la plage à effacer.**

- **1** Appuyez sur MENU pendant que vous lisez la plage à effacer.
- **2** Appuyez plusieurs fois sur  $\blacktriangleleft$  ou sur  $\blacktriangleright$  jusqu'à ce que « EDIT » apparaisse dans la fenêtre d'affichage, puis appuyez sur **ENTER**
- **3** Appuyez plusieurs fois sur  $\blacktriangleleft$  ou sur  $\blacktriangleright$  jusqu'à ce que « Erase » apparaisse dans la fenêtre d'affichage, puis appuyez sur **ENTER**
- **4** Appuyez plusieurs fois sur  $\blacktriangleleft$  ou sur  $\blacktriangleright$  jusqu'à ce que « T : Ers » apparaisse dans la fenêtre d'affichage, puis appuyez sur ENTER.

 $\kappa$  Erase? » et  $\kappa$  ENTER » alternent dans la fenêtre d'affichage.

## **5** Appuyez sur ENTER.

La plage est effacée et la lecture de la plage suivante commence. Toutes les plages qui suivent celle effacée sont automatiquement renumérotées.

#### **Pour effacer une portion d'une plage**

Insérez des repères de plage au début et à la fin de la portion à effacer, puis supprimez-la [\(page 35\)](#page-34-0).

#### **Pour rétablir les réglages précédents**

Appuyez sur  $\blacksquare$ .

#### **Pour annuler la suppression**

Appuyez sur  $\blacksquare$  pendant au moins 2 secondes.

## **Pour effacer le disque entier**

Vous pouvez effacer rapidement toutes les plages et les données du MD en une seule opÈration.

**Notez qu'il est impossible de récupérer un enregistrement effacé. Vérifiez le contenu du disque avant de l'effacer.**

- **1** Lisez le disque à effacer pour vérifier le contenu.
- **2** Appuyez sur **pour arrêter.**
- 
- **3** Appuyez sur MENU.
- **4** Appuyez plusieurs fois sur  $\blacktriangleright$  ou sur  $\blacktriangleright$  jusqu'à ce que « EDIT » apparaisse dans la fenêtre d'affichage, puis appuyez sur **ENTER**

**5** Appuyez plusieurs fois sur  $\blacktriangleright$  ou sur  $\blacktriangleright$  jusqu'à ce que « Erase » apparaisse dans la fenêtre d'affichage, puis appuyez sur ENTER.

**6** Appuyez plusieurs fois sur  $\blacktriangleleft$  ou sur  $\blacktriangleright$  jusqu'à ce que « D : Ers » apparaisse dans la fenêtre d'affichage, puis appuyez sur ENTER.

 $\kappa$  Erase? » et  $\kappa$  ENTER » alternent dans la fenêtre d'affichage.

## **7** Appuyez sur ENTER.

« EDIT » apparaît dans la fenêtre d'affichage et toutes les plages sont effacÈes.

Une fois les plages supprimées, « BLANK » apparaît dans la fenêtre d'affichage.

#### **Pour rétablir les réglages précédents**

Appuyez sur  $\blacksquare$ .

### **Pour annuler la suppression**

Appuyez sur **p** pendant au moins 2 secondes.

## **Définition de la fonction de groupe**

La fonction de groupe permet la lecture de disques avec des réglages de groupe. Elle est pratique pour lire des MD sur lesquels plusieurs albums ou CD singles ont été enregistrés en mode MDLP (LP2/ LP4).

#### **Définition d'un disque avec des réglages de groupe**

L'enregistreur peut effectuer diverses opérations en unités de groupe ; c'est-àdire des plages enregistrées sur un disque en tant que groupes distincts, comme illustré ci-dessous

#### **Avant les réglages de groupe (lecture normale)**

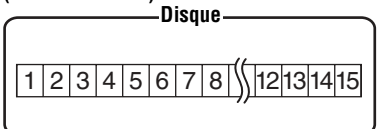

**Les plages 1 à 5 sont affectées au groupe 1. Les plages 8 à 12 sont affectées au groupe 2. Les plages 13 à 15 sont affectées au groupe 3. Les plages 6 à 7 ne sont affectées à aucun groupe.**

#### **Après la définition du groupe (lecture de groupe)**

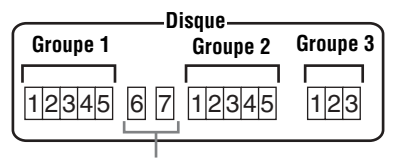

#### **Les plages non affectées à un groupe sont traitées comme faisant partie de « Group - - ».**

Vous pouvez créer un maximum de 99 groupes sur un disque.

#### *Remarque*

Il est impossible d'effectuer un réglage de groupe si les titres des plages, groupes et disque dépasse le nombre maximal admissible.

## **Enregistrement de plages à l'aide de la fonction de groupe**

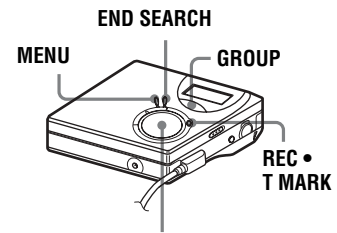

**Touche de commande à 4 positions**  $(\blacktriangleright, \blacktriangleright\blacktriangleleft\mathbf{A}, \blacktriangleright\blacktriangleright\blacktriangleright\blacktriangleright)$ 

## **Enregistrement d'une plage dans un nouveau groupe**

Pendant l'enregistrement, vous pouvez ajouter un nouveau groupe après les plages enregistrées sur un disque.

- **1** Pendant que l'enregistreur est à l'arrêt, appuyez sur END SEARCH.
- **2** Appuyez simultanément sur GROUP,  $REC \cdot T$  MARK et  $\blacktriangleright$
- **3** DÈmarrez la lecture sur le lecteur source.

Un nouveau groupe est ajouté après le contenu actuel du disque.

## **Pour arrêter l'enregistrement**

#### Appuyez sur  $\blacksquare$ .

Les données enregistrées jusqu'au moment de la pression sur  $\blacksquare$  sont entrées dans un nouveau groupe.

## **Enregistrement d'une plage dans un groupe existant**

Vous pouvez ajouter une plage à un groupe existant.

- Appuyez sur GROUP, puis sur  $\blacktriangleright$  **1** jusqu'à ce que le groupe auquel ajouter une plage apparaisse dans la fenêtre d'affichage.
- <span id="page-39-0"></span>**2** Appuyez simultanément sur  $\triangleright$  et  $\text{sur }$  REC  $\cdot$  T MARK.
- **3** DÈmarrez la lecture sur le lecteur source.

La nouvelle plage enregistrée est ajoutée après le contenu en cours du groupe.

## Ö.

- Pour ajouter une plage en cours de lecture à un groupe, arrêtez la lecture de la plage, puis reprenez la procédure à partir de l'étape [2.](#page-39-0)
- Vous pouvez régler l'enregistreur pour qu'il crée toujours un groupe sans appuyer sur la touche GROUP. Reportez-vous en [page 49](#page-48-0)  pour plus d'informations.

# **Lecture de groupes**

L'enregistreur peut effectuer diverses lectures avec un disque disposant du réglage de groupe.

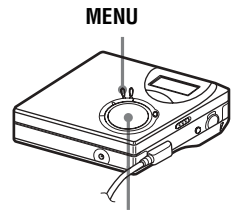

**Touche de commande à 4 positions**  $(A \triangleleft, \blacktriangleright)$ 

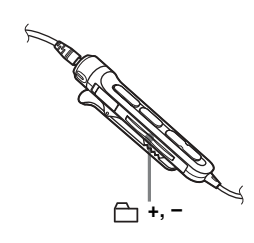

## **Lecture d'une plage en mode de lecture de groupe**

En mode de lecture de groupe, tous les groupes sont lus dans l'ordre, à partir du groupe 1, suivis par les plages non affectées (« Group - - »). La lecture s'arrête une fois toutes les plages lues.

# **1** Appuyez sur MENU.

- **2** Appuyez plusieurs fois sur  $\blacktriangleleft$  ou sur  $\blacktriangleright$  jusqu'à ce que « P-MODE » apparaisse dans la fenêtre d'affichage, puis appuyez sur **ENTER**
- **3** Appuyez plusieurs fois sur  $\blacktriangleleft$  ou sur  $\blacktriangleright$  pour sélectionner  $\kappa \mapsto$  Normal », puis appuyez sur **ENTER**

#### <span id="page-39-1"></span>**Pour passer au début d'un groupe (Group Skip)**

#### *Sur l'enregistreur*

- **1** Appuyez sur GROUP.
- **2** Pendant que «  $\rightarrow$  » clignote, appuyez sur  $\overline{\mathsf{H}}$  ou sur  $\overline{\mathsf{H}}$ .

Appuyer sur la touche – passe à la première plage du groupe en cours. Appuyer de nouveau sur cette touche passe à la première plage du groupe précédent.

### *Sur la télécommande*

**1** Appuyez sur «  $\bigcap$  » + ou sur –.

## **Sélection du mode de lecture pour la lecture de groupe (Group Play Mode)**

Les modes de lecture aléatoire et répétée sont disponibles pendant la lecture de groupe.

- **1** Appuyez sur MENU.
- **2** Appuyez sur  $\blacktriangleright$  ou sur  $\blacktriangleright$ jusqu'à ce que «  $P-MODE \gg$ apparaisse dans la fenêtre d'affichage, puis appuyez sur **ENTER**
- **3** Appuyez plusieurs fois sur  $\blacktriangleleft$  ou sur  $\rightarrow$  pour sélectionner le mode de lecture, puis appuyez sur ENTER.

Après la lecture normale [\(page 30\),](#page-29-0) les modes de lecture suivants sont affichés

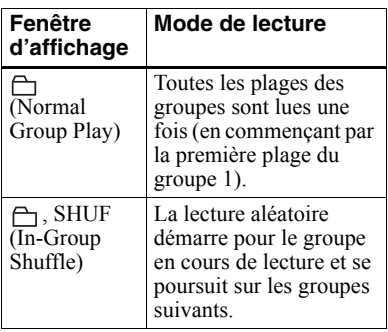

4 Sélectionnez « RepON » ou « RepOFF ».

> $\langle \zeta \rangle$  » apparaît dans la fenêtre d'affichage.

La lecture est répétée dans le mode de lecture de groupe respectif (Group Repeat Play).

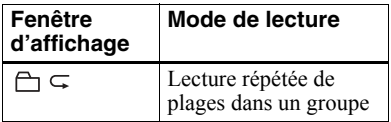

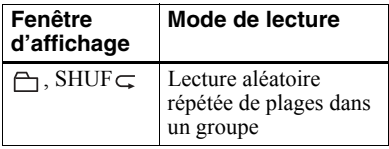

## **Modification de groupes**

## <span id="page-40-0"></span>**Affectation de plages ou de groupes à un nouveau groupe (Group Setting)**

Cette fonction permet d'affecter des plages ou groupes existants à un nouveau groupe et d'affecter une plage ne faisant pas partie d'une groupe à un groupe existant.

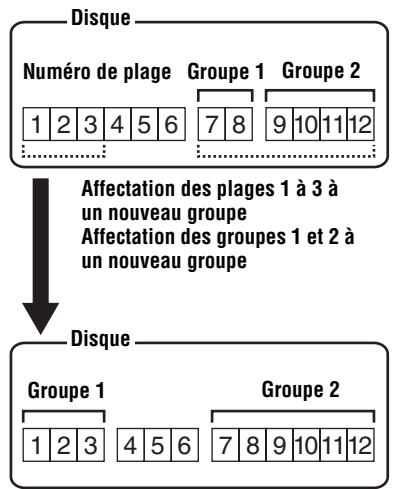

L'affectation de plages non consécutives à un groupe est impossible (par exemple, vous ne pouvez pas affecter la plage 3 et les plages 7 et 8 à un nouveau groupe). Les numéros de plage apparaissent en fonction de leur ordre sur le disque, et non de celui dans le groupe.

#### *Remarques*

- **•** Vous pouvez crÈer un maximum de 99 groupes sur un disque. Il est impossible d'effectuer un réglage de groupe si les titres des plages, groupes et disque dépasse le nombre maximal admissible.
- **•** Les plages ou groupes doivent se suivre. Si les plages ou groupes désirés ne sont pas consécutifs, vous devez les déplacer pour les rendre consécutifs avant de pouvoir les affecter ("Déplacement de plages enregistrées (Move)", page 35).

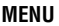

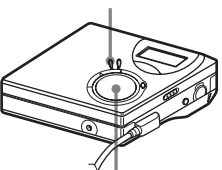

#### **Touche de commande à 4 positions (ENTER •**  $\blacktriangleright$ **,**  $\blacktriangleright$  $\blacktriangleleft$ **,**  $\blacktriangleright$  $\blacktriangleright$ **,**  $\blacksquare$ **)**

- **1** Pendant que l'enregistreur est à l'arrêt, appuyez sur MENU.
- **2** Appuyez sur  $\blacktriangleright$   $\blacktriangleleft$  ou sur  $\blacktriangleright$ jusqu'à ce que « EDIT » apparaisse dans la fenêtre d'affichage, puis appuyez sur ENTER.
- **3** Appuyez sur  $\blacktriangleright$  ou sur  $\blacktriangleright$ jusqu'à ce que «  $G$  : Set » apparaisse dans la fenêtre d'affichage, puis appuyez sur ENTER.

Le numéro de la première plage  $(\kappa$  STR ») apparaît dans la fenêtre d'affichage.

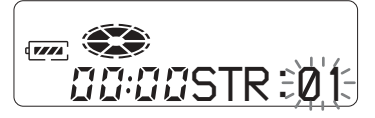

<span id="page-41-0"></span>**4** Appuyez sur  $\left| \right|$  ou sur  $\rightarrow$  jusqu'à ce que le numéro de la première plage désirée apparaisse dans la fenêtre d'affichage, puis appuyez sur ENTER. Cette opération sélectionne la première plage du nouveau groupe.

<span id="page-41-1"></span>**5** Appuyez sur  $\blacktriangleright\blacktriangleleft$  ou sur  $\blacktriangleright\blacktriangleright\blacktriangleleft$ jusqu'à ce que le numéro de la dernière plage désirée apparaisse dans la fenêtre d'affichage, puis appuyez sur ENTER.

Cette opération sélectionne la dernière plage du nouveau groupe.

**6** Identifiez le groupe (reportez-vous à « Identification de groupes enregistrés » (page 43)).

#### **Pour rétablir les réglages précédents**

Appuyez sur  $\blacksquare$ .

## **Pour annuler l'opération**

Appuyez sur **p** pendant au moins 2 secondes.

#### *Remarques*

- $\bullet$  A l'étape [4,](#page-41-0) la première plage doit être la première d'un groupe existant ou une plage ne faisant pas partie d'un groupe.
- Lorsque vous sélectionnez la dernière plage à l'étape [5](#page-41-1), assurez-vous qu'elle figure après celle sélectionnée à l'étape [4.](#page-41-0) La dernière plage doit être la dernière d'un groupe existant ou ne doit pas appartenir à un groupe.

## <span id="page-41-2"></span>**Annulation d'un réglage de groupe**

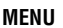

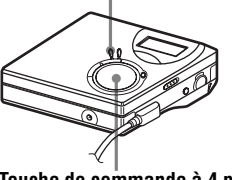

**Touche de commande à 4 positions (**.**,** >**,** x**)**

**Sélectionnez un groupe à annuler et** vérifiez-en le contenu (voir « Pour passer au début d'un groupe (Group Skip) » (page 40)).

**2** Appuyez sur  $\blacksquare$ .

# **3** Appuyez sur MENU.

- **4** Appuyez sur  $\blacktriangleright$   $\blacktriangleleft$  ou sur  $\blacktriangleright$ jusqu'à ce que « EDIT » apparaisse dans la fenêtre d'affichage, puis appuyez sur ENTER.
- $5$  Appuyez sur  $\blacktriangleright\blacktriangleleft$  ou sur  $\blacktriangleright\blacktriangleright\blacktriangleleft$ jusqu'à ce que «  $G : R$ ls » apparaisse dans la fenêtre d'affichage, puis appuyez sur ENTER.

 $\kappa$  G : Rls? » et  $\kappa$  ENTER » alternent dans la fenêtre d'affichage.

**6** Appuyez sur ENTER. Le réglage du groupe sélectionné est annulÈ.

### **Pour rétablir les réglages précédents**

Appuyez sur  $\blacksquare$ .

## **Pour annuler l'opération**

Appuyez sur **p** pendant au moins 2 secondes.

## <span id="page-42-0"></span>**Identification de groupes enregistrés**

Vous pouvez identifier un groupe pendant l'enregistrement ou la lecture d'une plage du groupe. Vous pouvez également identifier un groupe lorsqu'une plage du groupe est sélectionnée et que l'enregistreur est arrêté.

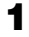

**1** Respectez la procÈdure de  $\kappa$  Identification » (page 33) et sélectionnez « G : Name » à l'étape [4,](#page-33-0) puis suivez les étapes [5](#page-33-1) à [7](#page-33-2).

## <span id="page-42-1"></span>**Déplacement d'une plage d'un disque avec réglages de groupe**

Vous pouvez déplacer une plage d'un groupe à l'autre. Il est également possible de déplacer une plage n'appartenant pas à un groupe dans un groupe existant.

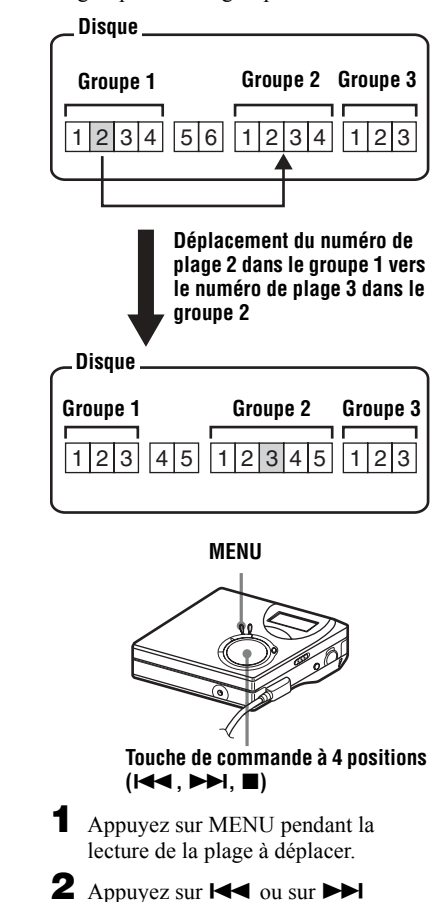

jusqu'à ce que « EDIT » apparaisse dans la fenêtre d'affichage, puis appuyez sur ENTER.

#### **continué**

- **3** Appuyez sur  $\blacktriangleright\blacktriangleleft$  ou sur  $\blacktriangleright\blacktriangleright\blacktriangleleft$ jusqu'à ce que « Move » apparaisse dans la fenêtre d'affichage, puis appuyez sur ENTER.
- **4** Appuyez sur . ou sur <sup>&</sup>gt; jusqu'à ce que «  $T :$  Move » apparaisse dans la fenêtre d'affichage, puis appuyez sur **ENTER**

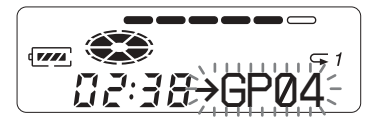

**5** Pour déplacer une plage hors d'un groupe, ignorez cette Ètape. Lors du déplacement d'une plage dans un autre groupe, appuyez sur **EVERTED** iusqu'à ce que le groupe de destination apparaisse dans la fenêtre d'affichage, puis appuyez sur ENTER.

#### **Les indicateurs alterneront comme suit, par exemple.**

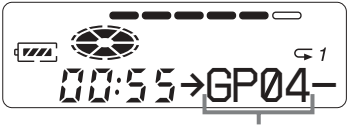

**Groupe de destination**

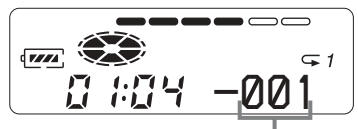

**Numéro de la plage dans le groupe de destination**

# **6** Appuyez sur  $\blacktriangleright$  ou sur  $\blacktriangleright$

jusqu'à ce que le numéro de la plage de destination (dans un groupe en cas de déplacement dans un autre groupe) apparaisse dans la fenêtre d'affichage, puis appuyez sur ENTER.

Le numéro de la plage sélectionnée apparaît dans la fenêtre d'affichage.

#### **Pour rétablir les réglages précédents**

Appuyez sur  $\blacksquare$ .

### **Pour annuler le déplacement**

Appuyez sur **p** pendant au moins 2 secondes.

## **Modification de l'ordre d'un groupe sur un disque (Group Move)**

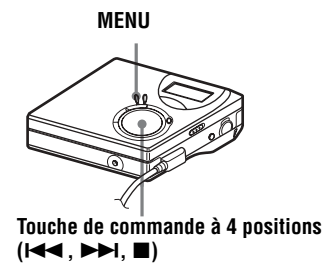

Pendant la lecture d'une plage dans un groupe dont vous souhaitez modifier l'ordre, appuyez sur MENU.

**2** Appuyez sur  $\blacktriangleright$  ou sur  $\blacktriangleright$ jusqu'à ce que « EDIT » apparaisse dans la fenêtre d'affichage, puis appuyez sur ENTER.

**3** Appuyez sur  $\blacktriangleright$   $\blacktriangleleft$  ou sur  $\blacktriangleright$ jusqu'à ce que « Move » apparaisse dans la fenêtre d'affichage, puis appuyez sur ENTER.

- **4** Appuyez sur  $\blacktriangleright$   $\blacktriangleleft$  ou sur  $\blacktriangleright$ jusqu'à ce que «  $G :$  Move » apparaisse dans la fenêtre d'affichage, puis appuyez sur ENTER.
- **5** Appuyez sur  $\blacktriangleright\blacktriangleleft$  ou sur  $\blacktriangleright\blacktriangleright\blacktriangleleft$  pour sÈlectionner le point de destination sur le disque, puis appuyez sur ENTER.

#### **Pour rétablir les réglages précédents**

Appuyez sur  $\blacksquare$ .

#### **Pour annuler le déplacement**

Appuyez sur  $\blacksquare$  pendant au moins 2 secondes.

## <span id="page-44-0"></span>**Pour effacer un groupe**

Vous pouvez supprimer des plages dans un groupe sÈlectionnÈ.

**Notez qu'il est impossible de récupérer un enregistrement effacé. Vérifiez le contenu du groupe avant de l'effacer.**

#### *Remarque*

Il est impossible de supprimer les plages exportées à partir de votre ordinateur. Vous ne pouvez pas supprimer un groupe s'il contient une plage exportée. Dans ce cas, importez la ou les plages sur l'ordinateur.

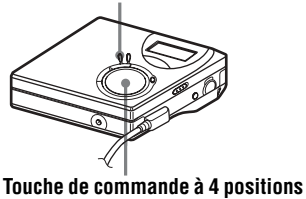

 $(H \blacktriangleleft A, P \blacktriangleright H, \blacksquare)$ 

**1** Sélectionnez un groupe à supprimer et vérifiez-en le contenu (voir « Pour passer au début d'un groupe (Group Skip) » (page 40)).

**2** Appuyez sur  $\blacksquare$ .

**3** Appuyez sur MENU.

- **4** Appuyez sur  $\blacktriangleright$   $\blacktriangleleft$  ou sur  $\blacktriangleright$ jusqu'à ce que «  $EDIT$  » apparaisse dans la fenêtre d'affichage, puis appuyez sur ENTER.
- $5$  Appuyez sur  $\blacktriangleright$   $\blacktriangleleft$  ou sur  $\blacktriangleright$  $\blacktriangleright$ jusqu'à ce que « Erase » apparaisse dans la fenêtre d'affichage, puis appuyez sur ENTER.

#### **6** Appuyez sur  $\leftarrow$  ou sur  $\rightarrow$ jusqu'à ce que «  $G$  : Ers » apparaisse dans la fenêtre d'affichage, puis appuyez sur ENTER.

Le titre du groupe,  $\kappa$  G : Ers? » et « ENTER » alternent dans la fenêtre d'affichage.

**7** Appuyez sur ENTER.

Le groupe est effacÈ.

### **Pour rétablir les réglages précédents**

Appuyez sur  $\blacksquare$ .

## **Pour annuler la suppression**

Appuyez sur  $\blacksquare$  pendant au moins **MENU**<br>2 secondes.

# **Réglages utiles**

L'enregistreur possède de nombreux menus avec des fonctions utiles pour l'enregistrement, la lecture, le montage, etc.

Le tableau suivant présente les options disponibles.

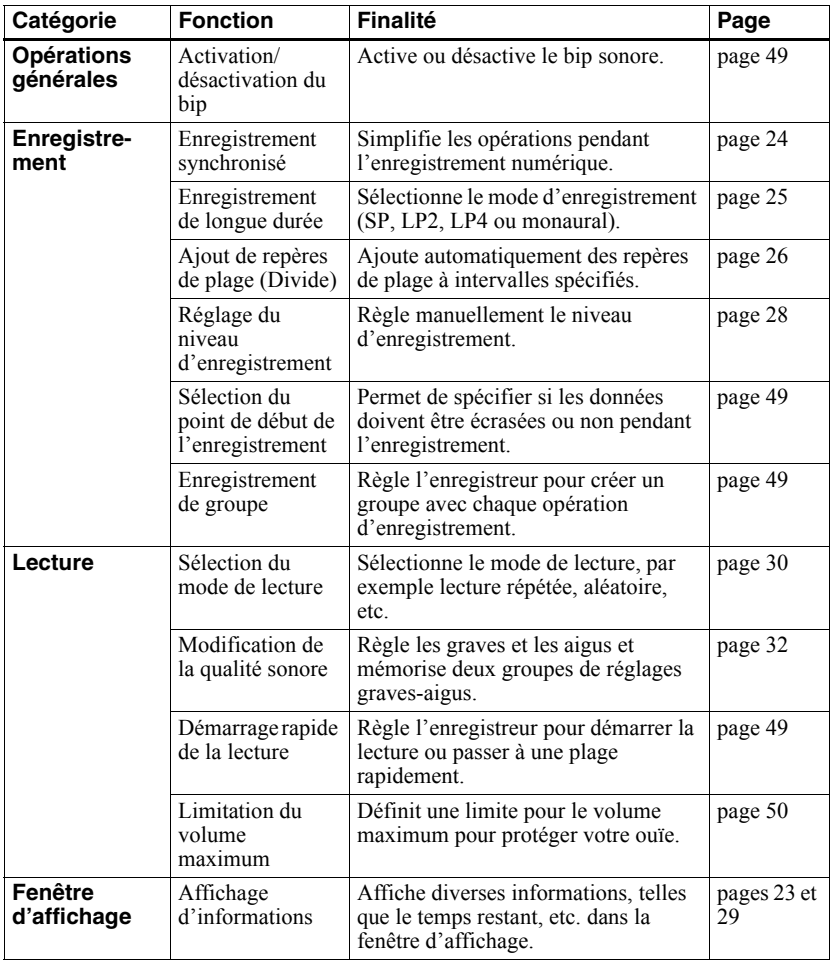

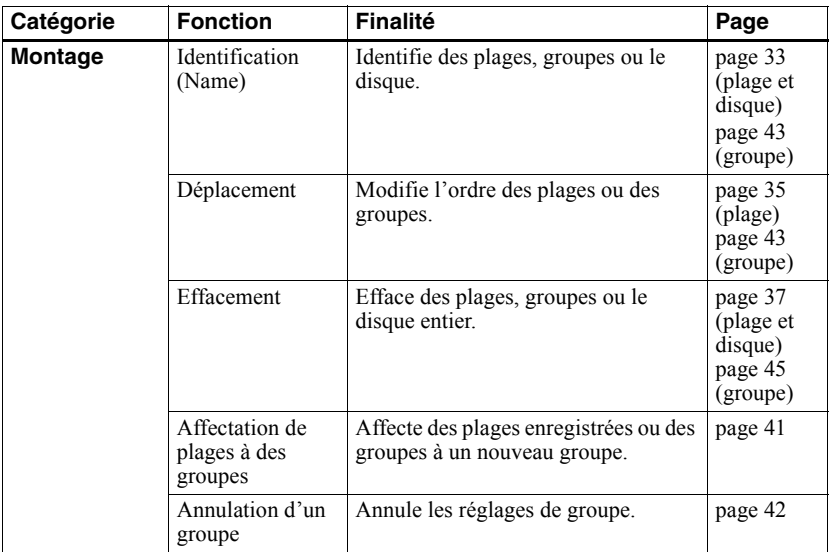

## **Utilisation des options**

Pour définir une option, respectez la procédure suivante.

- **1** Appuyez sur MENU pour accéder au menu.
- <span id="page-47-0"></span>2 Appuyez sur  $\blacktriangleleft$  ou sur  $\blacktriangleright$  pour sélectionner l'option.
- <span id="page-47-1"></span>**3** Appuyez sur ENTER pour confirmer la sÈlection.
- **4** RÈpÈtez les Ètapes [2](#page-47-0) et [3](#page-47-1). Le réglage est validé dès que vous avez appuyé sur ENTER en dernier.

### **Pour rétablir le réglage précédent**

Appuyez sur  $\blacksquare$ .

#### **Pour annuler l'opération pendant le réglage**

Maintenez **u** enfoncé pendant au moins 2 secondes.

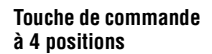

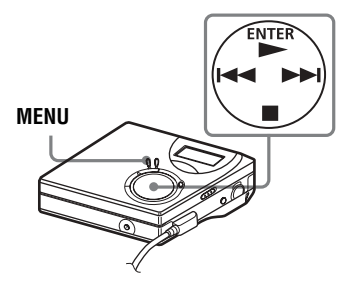

## <span id="page-48-1"></span>**Désactivation du bip sonore**

Vous pouvez activer/désactiver le bip sonore de l'enregistreur et de la télécommande.

**1** AccÈdez au menu et sÈlectionnez  $\alpha$  OPTION  $\alpha$  -  $\alpha$  BEEP  $\alpha$ .

**2** Sélectionnez « OFF ».

## **Pour activer le bip sonore**

Sélectionnez « ON »

## <span id="page-48-0"></span>**Enregistrement sans écraser les données existantes**

Pour éviter d'écraser le contenu existant d'un MD, respectez la procédure suivante. Toutes les nouvelles données seront alors enregistrées à la fin des données existantes. L'enregistreur est réglé en usine pour écraser les données existantes.

- **1** AccÈdez au menu et sÈlectionnez  $\alpha$  OPTION  $\omega$  -  $\alpha$  R-Posi  $\omega$ .
- **2** Sélectionnez « Fr End ».

#### **Pour démarrer l'enregistrement au point actuel**

Sélectionnez « FrHere ».

## ٠ö

- Pour enregistrer provisoirement sans écraser le contenu actuel, appuyez sur END SEARCH avant le début de l'enregistrement. L'enregistrement commencera après la dernière plage, même si « R-Posi » est réglé sur « FrHere » (réglage par défaut). Le temps d'enregistrement restant sur le disque apparaît
- dans la fenêtre d'affichage lorsque vous appuyez sur END SEARCH.
- Si l'enregistrement de groupe (« G-REC ») est réglé sur « G-ON », le réglage sera toujours  $\alpha$  Fr End  $\alpha$ .

## <span id="page-48-2"></span>**Création d'un groupe pendant l'enregistrement**

En appuyant simultanément sur  $\blacktriangleright$  et sur REC • T MARK, vous pouvez régler l'enregistreur pour qu'il crée un groupe automatiquement lors de chaque enregistrement. Cette fonction est pratique lors de l'enregistrement consécutif de plusieurs CD.

- **1** Lorsque l'enregistreur est à l'arrêt, accÈdez au menu et sÈlectionnez  $\alpha$  R-SET  $\alpha$  -  $\alpha$  G-REC  $\alpha$ .
- **2** Sélectionnez «  $G$ -ON ».

## **Pour rétablir le réglage normal**

Sélectionnez « G-OFF »

# <span id="page-48-3"></span>**Démarrage rapide de la lecture (Quick Mode)**

Après avoir appuyé sur la touche de lecture ou être passé à la plage désirée, la lecture peut démarrer rapidement.

**1** AccÈdez au menu et sÈlectionnez  $\alpha$  OPTION  $\omega$  -  $\alpha$  Power  $\omega$ .

**2** Sélectionnez « QUICK ».

## **Fenêtre d'affichage de l'enregistreur**

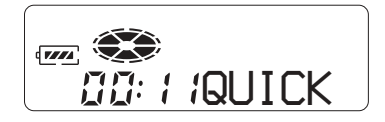

## **Pour rétablir le réglage normal**

Sélectionnez « NORMAL »

#### *Remarques*

- **•** Lorsque le mode díalimentation est rÈglÈ sur « QUICK », l'enregistreur demeure sous tension, même si la fenêtre d'affichage reste vide. Ceci raccourcit la durée de vie de la batterie. Pour cette raison, il est recommandé de charger quotidiennement la batterie.
- En l'absence d'opération sur l'enregistreur (y compris l'ouverture ou la fermeture du couvercle) pendant une heure, l'enregistreur se met automatiquement hors tension. Pour cette raison, l'enregistreur ne répondra pas rapidement lors de la prochaine lecture ou opÈration. Le mode rapide sera toutefois restauré ultérieurement.

# <span id="page-49-0"></span>**Protection de l'ouïe (AVLS)**

La fonction AVLS (Automatic Volume Limiter System - système de limitation automatique du volume) limite le volume maximum pour protéger l'ouïe.

**1** AccÈdez au menu et sÈlectionnez  $\alpha$  OPTION  $\gamma$  -  $\alpha$  AVLS  $\gamma$ .

**2** Sélectionnez « ON ».

Si vous essayez de régler le volume trop fort, « AVLS » apparaît dans la fenêtre d'affichage. Le volume est maintenu à un niveau modéré

#### <span id="page-49-1"></span>**Pour annuler l'AVLS**

Sélectionnez « AVLS OFF ».

## **Liste des menus**

#### **Menus de l'enregistreur**

Les options reprises dans la colonne « Menu 1 » sont les options sélectionnables qui apparaissent lorsque vous appuyez sur MENU, celles de la colonne « Menu 2 » sont les options sÈlectionnables qui apparaissent lorsque vous sÈlectionnez une option de la colonne « Menu 1 », et « Menu 3 » sont les options sélectionnables qui apparaissent lorsque vous sélectionnez une option de la colonne « Menu 2 ».

#### *Remarque*

Différentes indications peuvent s'afficher en fonction des conditions de fonctionnement et des réglages du disque.

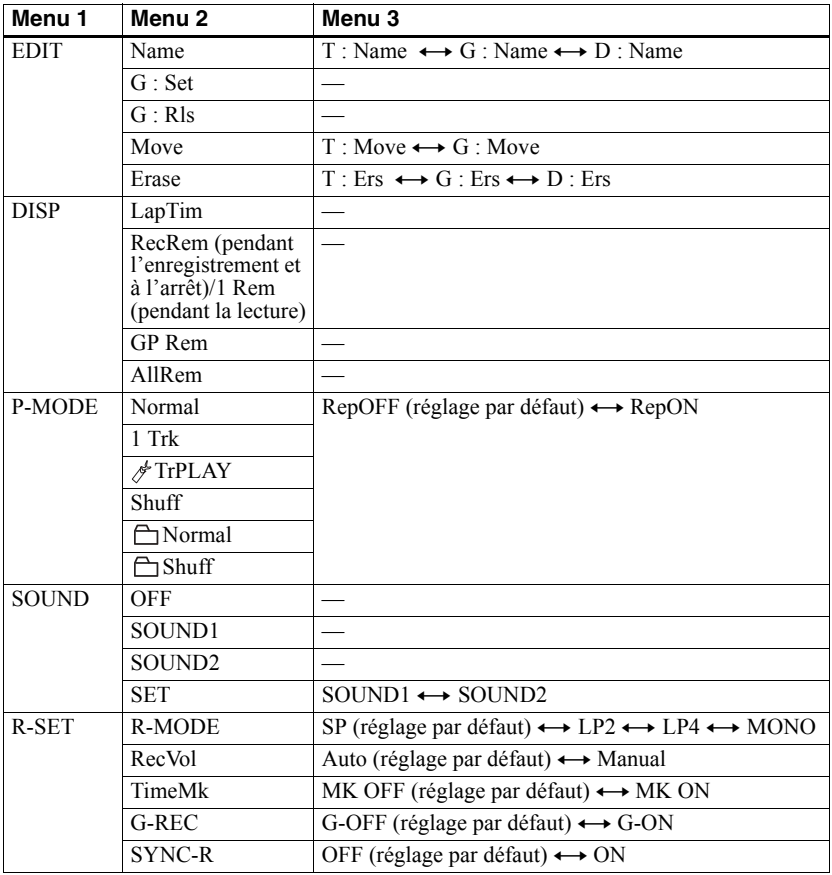

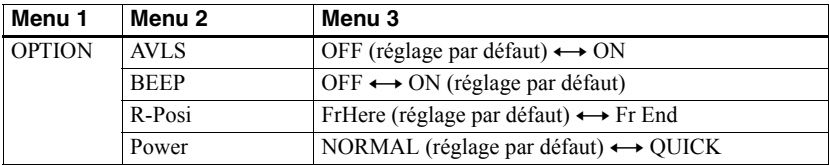

# **Sources d'alimentation**

L'enregistreur fonctionne sur secteur ou sur les sources d'alimentation suivantes.

- une batterie rechargeable NiMH NH-7WMAA
- une pile sèche alcaline LR6 (format AA)

Il est préférable d'utiliser l'enregistreur sur secteur lors d'enregistrements de longue durée. Lorsque vous utilisez une batterie, assurez-vous qu'il s'agit d'une batterie rechargeable complètement chargée ou d'une nouvelle pile sèche alcaline pour empêcher tout échec des opérations (p. ex., enregistrement et montage) en raison d'une alimentation insuffisante

## <span id="page-52-0"></span>Durée de vie de la batterie/pile

La durée de vie de la batterie/pile peut être écourtée en raison des conditions de fonctionnement, de la température du local ou de la pile alcaline sèche utilisée.

#### Lors de l'enregistrement

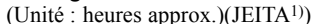

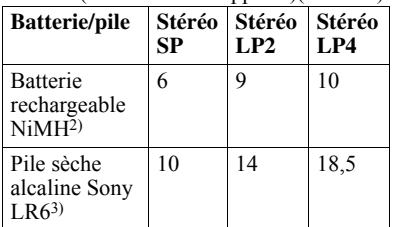

<sup>1)</sup> Valeur mesurée conformément à la norme JEITA (Japan Electronics and Information Technology Industries Association).

- <sup>2)</sup> En cas d'utilisation d'une batterie rechargeable NiMH (NH-7WMAA) complètement chargée.
- <sup>3)</sup> En cas d'utilisation d'une pile sèche alcaline Sony LR6 (SG) « STAMINA » (fabriquée au Japon).

#### Lors de la lecture

(Unité : heures approx.)(JEITA)

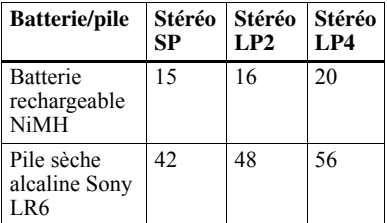

#### Remplacement de la batterie/ pile

Lorsque la pile sèche ou la batterie rechargeable est épuisée,  $\Box$  ou « LOW BATT » clignote dans la fenêtre d'affichage. Remplacez la pile sèche ou rechargez la batterie.

L'indicateur de niveau de la batterie/pile est approximatif. En fonction des conditions de fonctionnement, il se peut que ce soit plus ou moins que l'indication.

#### Remarque

Arrêtez l'enregistreur avant de remplacer la pile.

# **Précautions**

### **Sécurité**

N'introduisez pas de corps étrangers dans la prise DC IN 3V.

### **Sources d'alimentation**

- **•** Utilisez le courant secteur, une batterie NiMH rechargeable, une pile LR6 (format AA) ou une batterie de voiture.
- Si vous vous servez de l'enregistreur chez vous. N'utilisez aucun autre type d'adaptateur secteur car cela pourrait provoquer un dysfonctionnement de l'enregistreur.

#### **Polarité de la fiche**

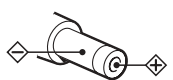

- **•** Branchez líadaptateur secteur dans une prise secteur aisément accessible. Si vous constatez une anomalie au niveau de l'adaptateur secteur, débranchez-le immédiatement.
- **•** Líenregistreur níest pas dÈconnectÈ de la source d'alimentation secteur tant qu'il reste raccordé à la prise murale, même s'il a été mis hors tension.
- **•** Si vous prÈvoyez de ne pas utiliser cet enregistreur pendant une longue période, veillez à débrancher l'alimentation (adaptateur secteur, pile sèche, batterie rechargeable ou cordon de batterie de voiture). Pour débrancher l'adaptateur secteur de la prise murale, saisissez la fiche ; ne tirez jamais sur le cordon.

### **Surchauffe interne**

Une surchauffe interne risque de se produire si vous utilisez l'enregistreur pendant une période prolongée. Il ne s'agit toutefois pas d'un dysfonctionnement.

## **Installation**

- N'exposez jamais l'enregistreur à des conditions extrêmes de luminosité, de température, d'humidité ou de vibrations.
- N'emballez jamais l'enregistreur lorsque vous l'utilisez avec l'adaptateur secteur. Une surchauffe interne pourrait entraîner un dysfonctionnement de l'enregistreur ou risquerait de l'endommager.

### **Casque/écouteurs**

#### *Sécurité routière*

N'utilisez pas le casque/les écouteurs lorsque vous roulez à vélo ou pendant la conduite d'une voiture ou de tout autre véhicule motorisé Cette pratique peut être dangereuse et est illÈgale dans de nombreux endroits. Il peut également s'avérer dangereux d'utiliser l'enregistreur à volume élevé en marchant et plus particulièrement lorsque vous traversez un passage piéton. Redoublez de vigilance ou interrompez l'écoute dans les situations à risque.

#### *Prévention des troubles de l'ouïe*

Evitez d'utiliser le casque/les écouteurs avec un volume sonore élevé. Les médecins déconseillent l'écoute prolongée à volume ÈlevÈ. Si vous percevez des sifflements dans les oreilles, réduisez le volume ou interrompez l'écoute.

#### *Respect d'autrui*

Maintenez le volume à un niveau modéré. Ceci vous permettra d'entendre les sons extérieurs et d'être attentif à votre entourage.

### **Sur la télécommande**

La télécommande fournie ne peut être utilisée quíavec cet enregistreur. Vous ne pouvez pas utiliser cet enregistreur avec la télécommande d'un autre appareil.

#### **Remarque sur la charge**

- **•** Utilisez líadaptateur secteur fourni.
- Chargez la batterie rechargeable à une tempÈrature comprise entre +5°C (+41°F) et  $+40^{\circ}$ C ( $+104^{\circ}$ F).
- **•** Bien que la batterie et l'enregistreur puissent chauffer pendant la charge, il n'existe aucun danger.
- Si vous chargez la batterie pour la première fois ou si vous ne l'avez pas utilisé pendant une période prolongée, elle est susceptible de ne pas se charger à sa capacité maximale. Ceci est tout à fait normal. Lorsque vous aurez utilisÈ et rechargÈ la batterie plusieurs fois, elle passera à sa capacité de charge normale.

### **Cartouche de minidisques**

- **•** Pour transporter ou ranger le minidisque, laissez-le dans son étui.
- **•** Ne forcez pas líouverture de líobturateur du disque.
- N'exposez pas la cartouche à la lumière, à des températures extrêmes, à l'humidité ou à la poussière.
- N'apposez l'étiquette MD fournie qu'à l'endroit prévu à cet effet sur le disque. Ne la fixez sur aucune autre surface du disque.

### **Entretien**

- Nettoyez le boîtier de l'enregistreur avec un chiffon doux légèrement imprégné d'eau ou d'une solution détergente neutre. N'utilisez pas de tampon abrasif, de poudre à récurer ni de solvant tel qu'alcool ou benzène, qui risquent de ternir la surface du boîtier.
- Essuyez la cartouche du disque à l'aide d'un chiffon sec pour enlever la poussière.
- La poussière sur la lentille peut altérer le fonctionnement de l'appareil. Refermez le couvercle du compartiment à disque après avoir introduit ou éjecté un MD.
- **•** Pour obtenir la meilleure qualitÈ sonore, essuyez les fiches du casque/des écouteurs ou la télécommande à l'aide d'un chiffon sec. Des fiches sales peuvent engendrer une distorsion ou des interruptions intermittentes du son.

## **Remarques sur la pile/batterie**

Une utilisation incorrecte de la batterie/pile peut engendrer leur fuite ou explosion. Pour Èviter de tels accidents, observez les mesures de précaution suivantes :

- $\bullet$  Positionnez correctement les pôles + et de la batterie/pile.
- $\bullet$  N'essayez pas de recharger une pile sèche.
- **•** Si vous prÈvoyez de ne pas utiliser l'enregistreur pendant une période prolongée, retirez la batterie/pile.
- **•** Si une pile/batterie fuit, essuyez soigneusement l'électrolyte qui s'est écoulé dans le compartiment à pile/batterie avant d'en installer une nouvelle

#### **Remarque sur les bruits mécaniques**

L'enregistreur produit des bruits mécaniques lorsqu'il fonctionne. Ceux-ci sont causés par le système d'économie d'énergie de l'enregistreur et ne constituent pas un dysfonctionnement.

#### <span id="page-54-0"></span>**Pour protéger un MD enregistré**

Pour protéger un MD contre l'enregistrement, faites coulisser le taquet situé sur le côté du MD pour l'ouvrir. Dans cette position, le MD ne peut pas être enregistré. Pour réenregistrer ce MD, ramenez le taquet à sa position d'origine pour qu'il soit de nouveau visible.

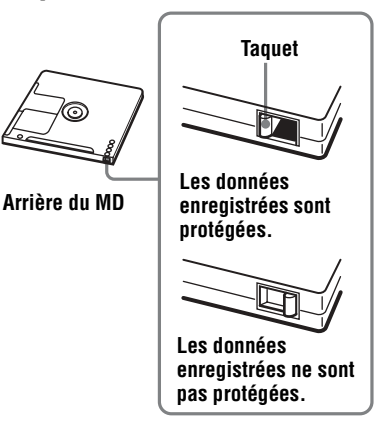

#### **Remarque sur l'entretien**

Nettoyez régulièrement les bornes à l'aide d'un coton-tige ou d'un chiffon doux.

Pour toute question ou problème concernant cet enregistreur, consultez votre revendeur Sony le plus proche. (Si un problème survient alors que le disque se trouve dans l'enregistreur, il est conseillÈ de ne pas le retirer afin que votre revendeur Sony puisse identifier et comprendre le problème.)

# **Spécifications**

#### **Système de lecture audio**

### Système audionumérique MiniDisc

**Propriétés de la diode laser**

Matériau : GaAlAs Longueur d'onde :  $\lambda$  = 790 nm Durée d'émission : continue Puissance laser : moins de 44,6 µW (Cette puissance est la valeur mesurée à une distance de 200 mm de la surface de la lentille du bloc optique avec une ouverture de 7 mm.) **Durée d'enregistrement et de lecture** 

### **(en cas d'utilisation du MDW-80)**

Maximum 160 min en mode monaural Maximum 320 min en LP4 stéréo

#### **Vitesses de rotation**

380 tr/min à 2 700 tr/min (CLV)

#### **Correction d'erreur**

ACIRC (Advanced Cross Interleave Reed Solomon Code)

#### **Fréquence d'échantillonnage** 44,1 kHz

**Convertisseur de fréquence d'échantillonnage**

Entrée : 32 kHz/44,1 kHz/48 kHz

#### **Codage**

ATRAC (Adaptive TRansform Acoustic Coding)

 $ATRAC3 - LP2/LP4$ 

### **Système de modulation**

EFM (Eight to Fourteen Modulation)

#### **Réponse en fréquence**

 $20 \text{ à } 20\,000 \text{ Hz} \pm 3 \text{ dB}$ 

#### **Entrées**[1\)](#page-55-0)

Entrée de ligne : miniprise stéréo pour entrée analogique (niveau d'entrée minimum 49 mV) miniprise optique (numérique) pour entrée optique (numÈrique)

#### **Sorties**

 $\Omega$ : miniprise stéréo

#### **Niveau de sortie maximum**

2,5 mW + 2,5 mW ; impÈdance de charge  $16 Ω$  (Modèles européens)  $5 \text{ mW} + 5 \text{ mW}$ ; impédance de charge  $16 Ω$  (Autres modèles)

#### **Puissance de raccordement**

Adaptateur secteur Sony raccordé à la prise DC IN  $3V$ :

120 V CA, 60 Hz (Modèles pour les Etats-Unis, le Canada, le Mexique et Taïwan)

230 V CA, 50/60 Hz (Modèles pour l'Europe continentale, Singapour et la Thaïlande) 240 V CA, 50 Hz (Modèle pour l'Australie) 220 V CA, 50 Hz (Modèle pour la Chine) 230 - 240 V CA, 50 Hz (Modèles pour le Royaume-Uni et Hong Kong) 220 V CA, 50 Hz (Modèle pour l'Argentine) 100 - 240 V CA, 50/60 Hz (Autres modèles) Enregistreur : Batterie rechargeable NiMH NH-7WMAA 1,2 V 700 mAh (MIN) Ni-MH Pile alcaline LR6 (format AA)

#### **Autonomie de fonctionnement[3\)](#page-55-1)**

Voir « Durée de vie de la batterie/pile » [\(page 53\)](#page-52-0)

#### **Dimension[s](#page-55-1)**

Environ  $81,0 \times 27,7 \times 74,4$  mm (l/h/p)  $(3^{1}/4 \times 1^{1}/8 \times 3 \text{ po.})$ 

#### **Poids**

Environ 103 g (3,6 oz) enregistreur uniquement

<span id="page-55-0"></span><sup>1)</sup>La prise LINE IN (OPTICAL) sert à raccorder un câble numérique (optique) ou un câble de ligne (analogique).

- <sup>2)</sup>La prise  $\bigcap$  permet de raccorder un casque/des écouteurs ou un câble de ligne.
- <span id="page-55-1"></span> $3$ )Valeur mesurée conformément à la norme JEITA.

Brevets américains et internationaux sous licence de Dolby Laboratories.

La conception et les spécifications sont susceptibles d'être modifiées sans préavis.

#### **Accessoires en option**

Câble optique

POC-15B, POC-15AB, POC-DA12SP Casque/écouteurs stéréo de la série MDR\* (sauf pour les clients en France) Haut-parleurs actifs série-SRS

#### **Pour les utiilsateurs en France**

En cas de remplacement du casque/écouteurs, référez-vous au modèle de casque/écouters adapté à votre appareil et indiqué ci-dessous. MDR-E808SP

Il se peut que votre revendeur ne dispose pas de certains accessoires. Demandez-lui la liste des accessoires disponibles dans votre pays.

∗ Lors de líutilisation díun casque en option, utilisez uniquement un casque/des Ècouteurs ÈquipÈs de minifiches stÈrÈo. Vous ne pouvez pas utiliser un casque/des Ècouteurs avec microfiches.

# <span id="page-56-0"></span>**Problèmes et solutions**

Si vous rencontrez des problèmes lors de l'utilisation de l'enregistreur, respectez la procÈdure ci-dessous.

**1** Consultez cette section, « Problèmes et solutions » (page 57).

Vous trouverez peut-être également la solution à votre problème à la section « Messages » (page 63). Vérifiez les informations.

2 Si vous ne pouvez toujours pas résoudre le problème, consultez votre revendeur Sony le plus proche.

## **Pendant la charge**

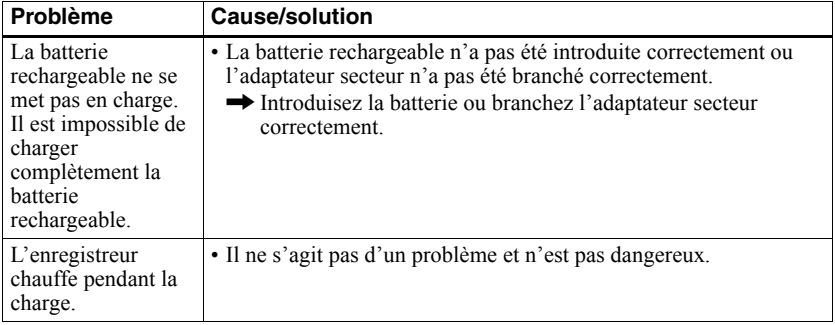

## **Pendant l'enregistrement**

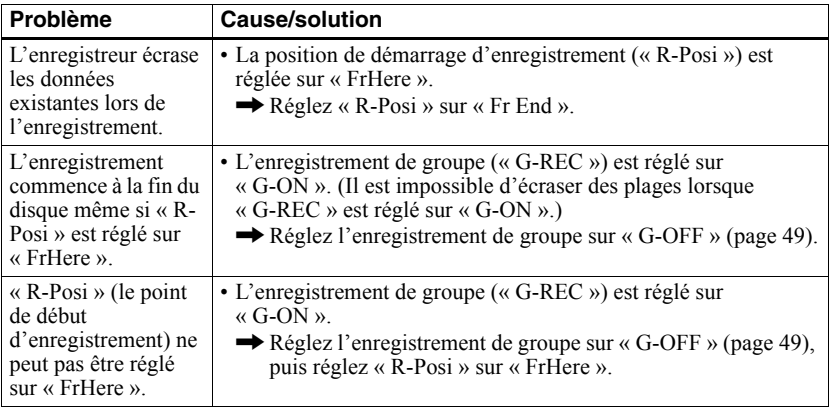

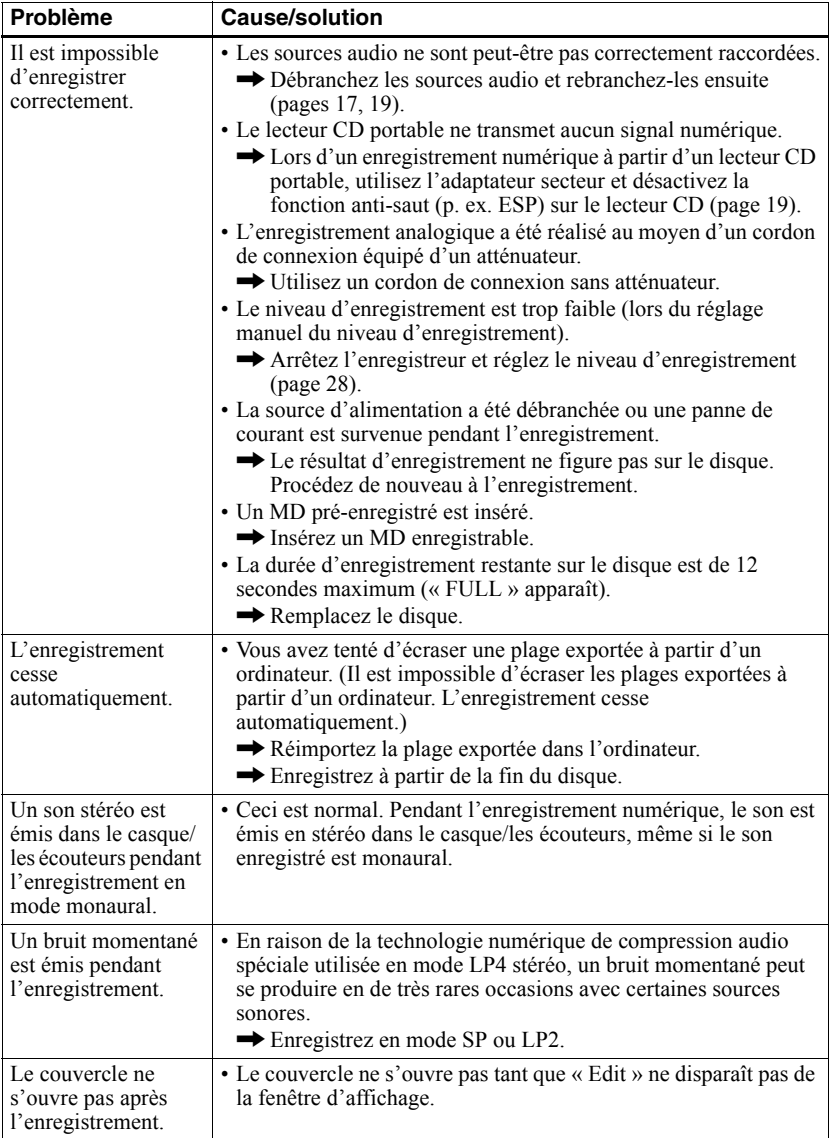

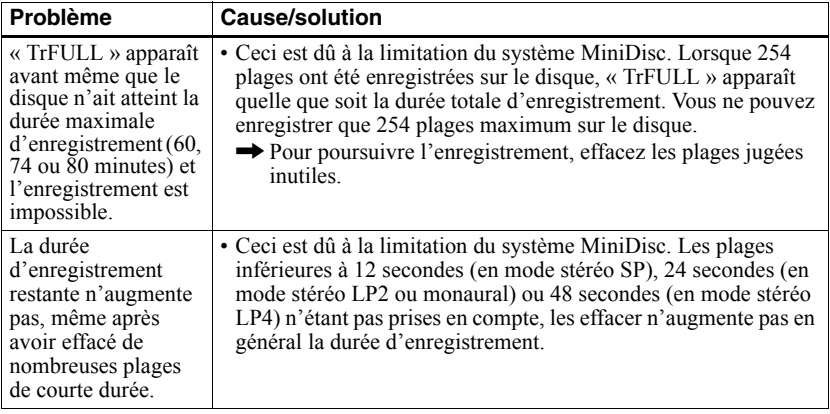

# Pendant la lecture

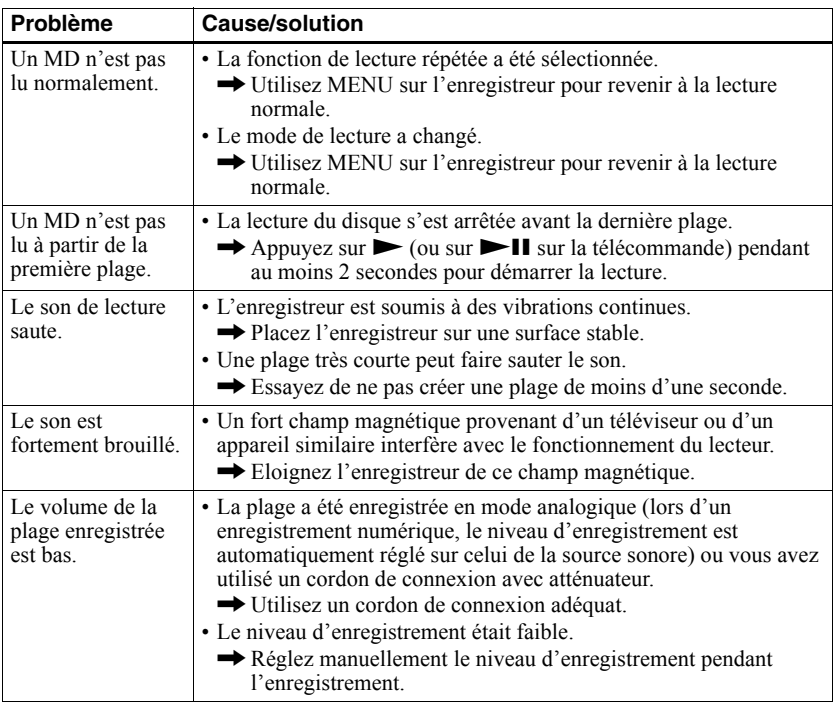

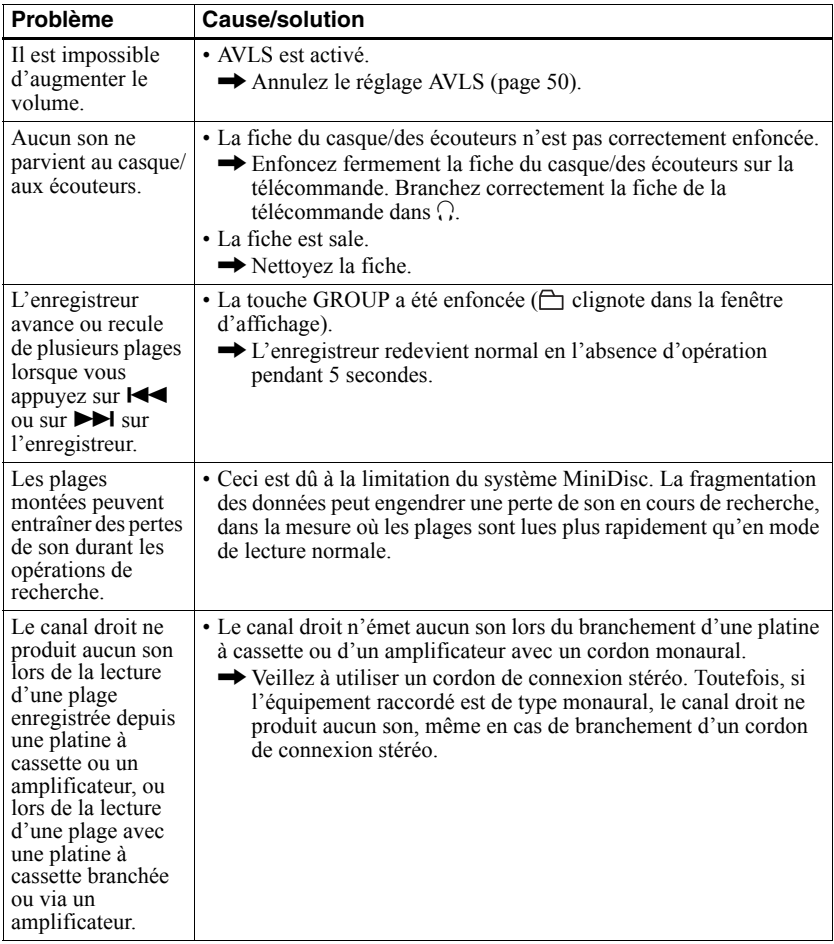

# **Pendant le montage**

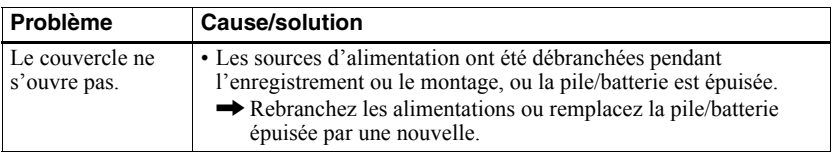

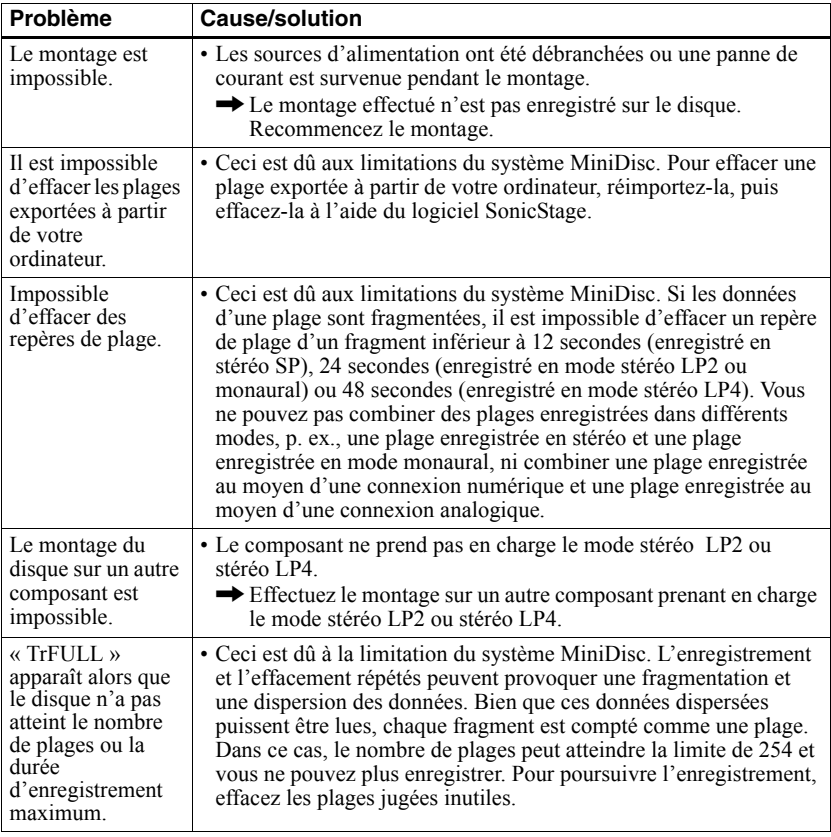

# Pendant l'utilisation de la fonction de groupe

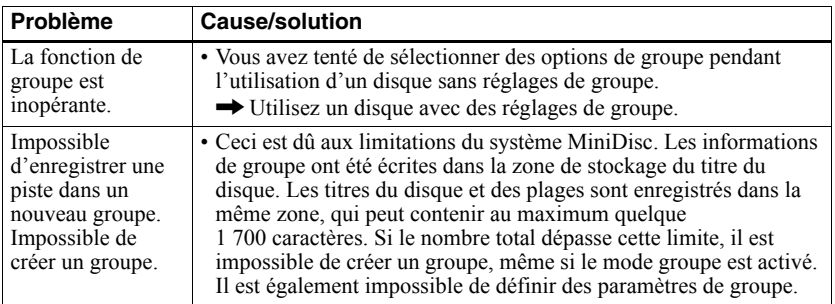

## **Divers**

<span id="page-61-2"></span><span id="page-61-1"></span><span id="page-61-0"></span>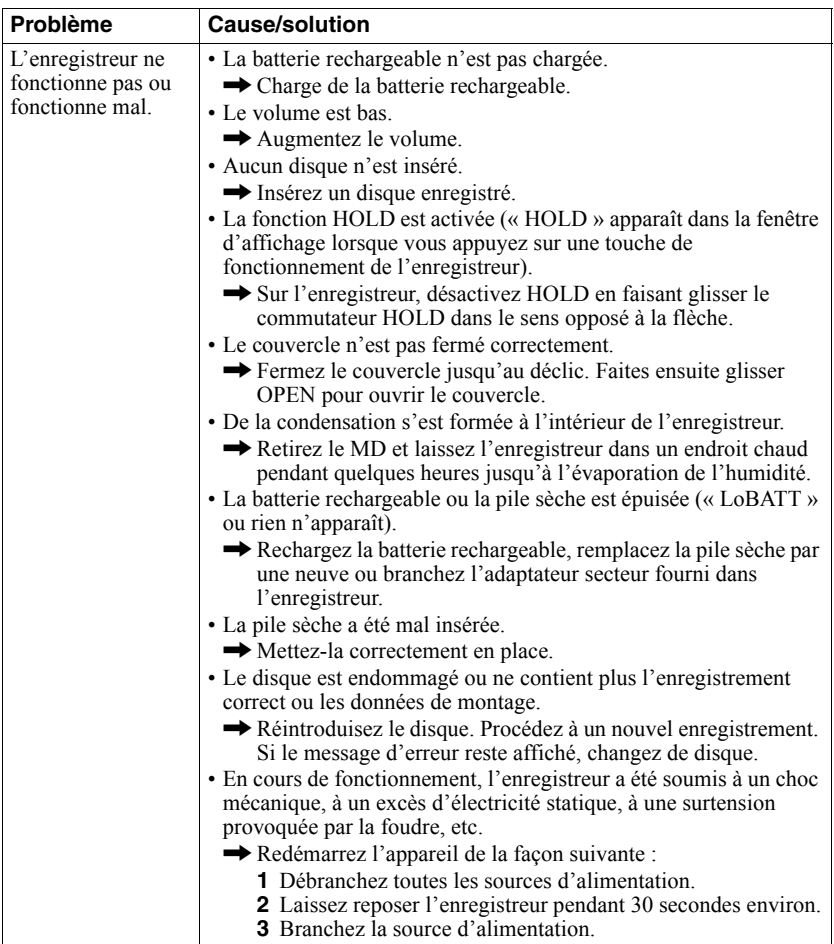

## <span id="page-62-0"></span>**Messages**

Si les messages d'erreur suivants clignotent dans la fenêtre d'affichage, consultez le tableau ci-dessous.

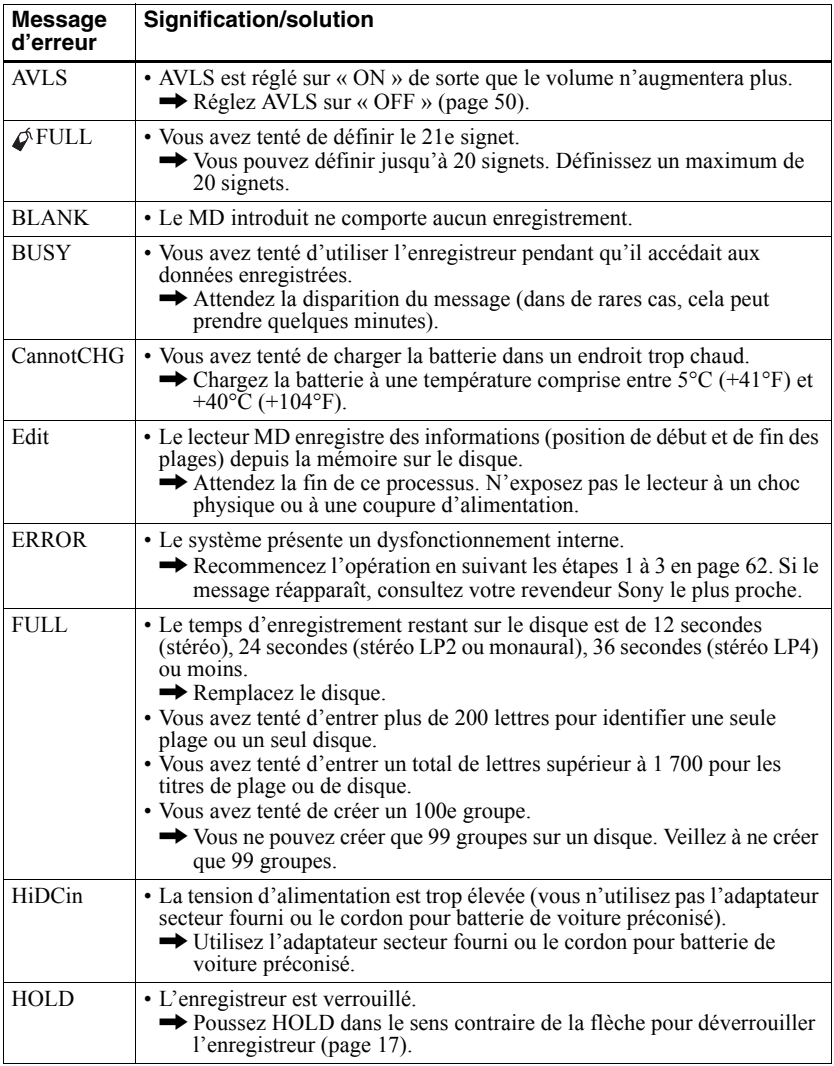

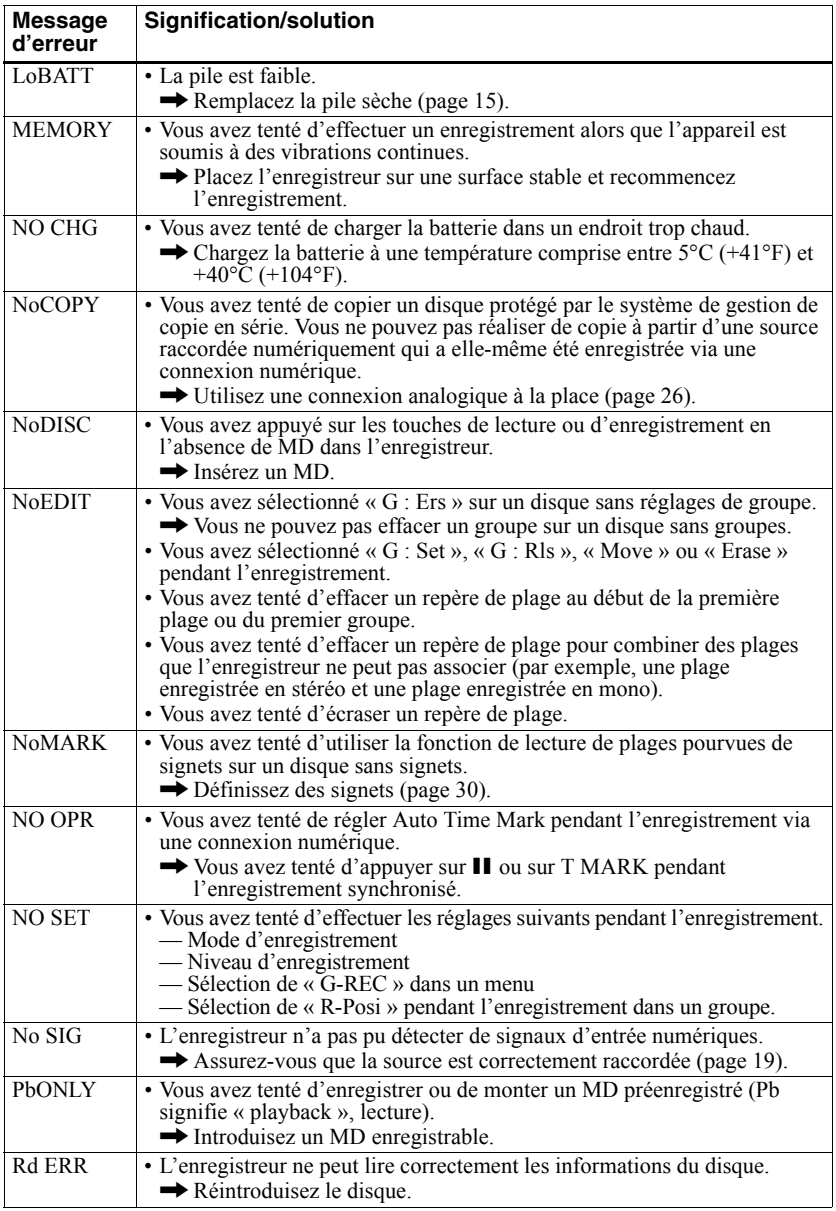

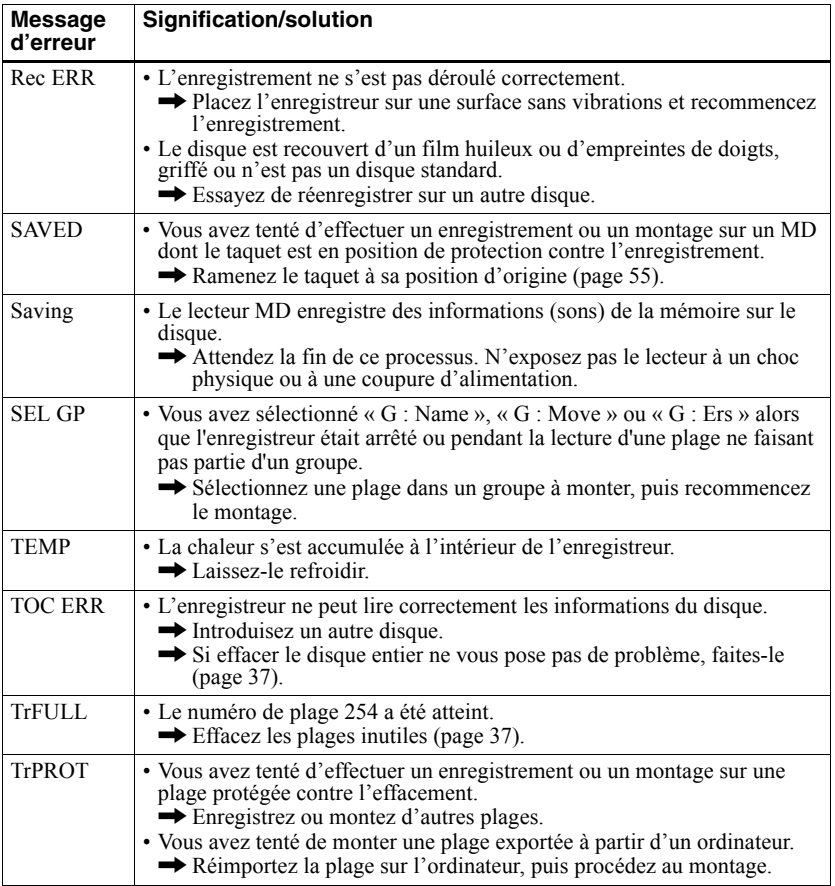

# **Explications**

#### **Différences entre les entrées numérique (optique) et analogique (ligne)**

La prise d'entrée de cet enregistreur fonctionne à la fois comme prise d'entrée numérique et analogique. Raccordez l'enregistreur à un lecteur CD ou à un enregistreur à cassettes via l'entrée numérique (optique) ou analogique (ligne). Reportez-vous à « Enregistrement direct d'un MD » (page 18) pour enregistrer via une entrée numérique (optique) et à « Enregistrement depuis un téléviseur ou une radio (enregistrement analogique) » [\(page 26\)](#page-25-1) pour enregistrer via une entrée analogique (ligne).

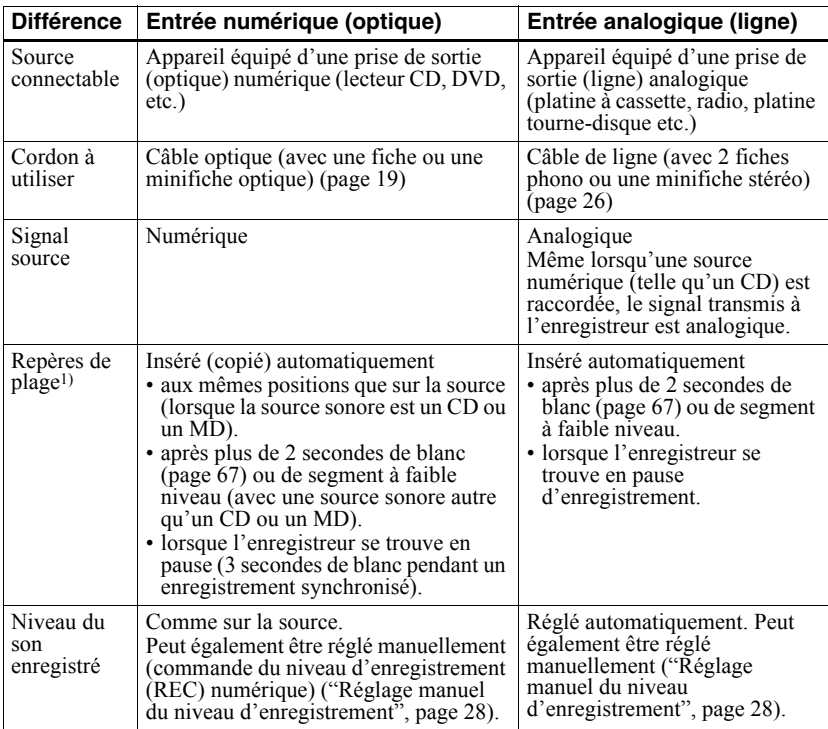

 $1)$  Vous pouvez supprimer les repères inutiles après l'enregistrement ("Combinaison de plages  $(Combine)$ <sup>"</sup>, page 36).

#### *Remarque*

Il se peut que des repères de plage ne soient pas copiés correctement :

- lorsque vous enregistrez à partir de certains lecteurs CD ou multidisques via une entrée numérique (optique).
- lorsque la source se trouve en mode aléatoire ou programmé et que vous enregistrez via une entrée numérique (optique). Dans ce cas, réglez la source en mode de lecture normale.
- lors de l'enregistrement de programmes audio diffusés en format numérique (p. ex., téléviseur numérique) via l'entrée numérique (optique).

### <span id="page-66-0"></span>Signification de « aucun son »

« Aucun son » décrit un état de l'enregistreur lorsque le niveau d'entrée est d'environ 4,8 mV pour une entrée analogique ou inférieur à -89 dB pour une entrée (numérique) optique (avec 0 dB comme bit complet (le niveau d'enregistrement maximum d'un minidisque)).

### Remarque sur l'enregistrement numérique

Cet enregistreur utilise le système de gestion de copie en série (Serial Copy Management) System) qui ne permet de réaliser que des copies de première génération à partir de supports préenregistrés. Vous ne pouvez que réaliser des copies à partir de MD enregistrés par vos soins au moyen d'un raccordement analogique (sortie de ligne).

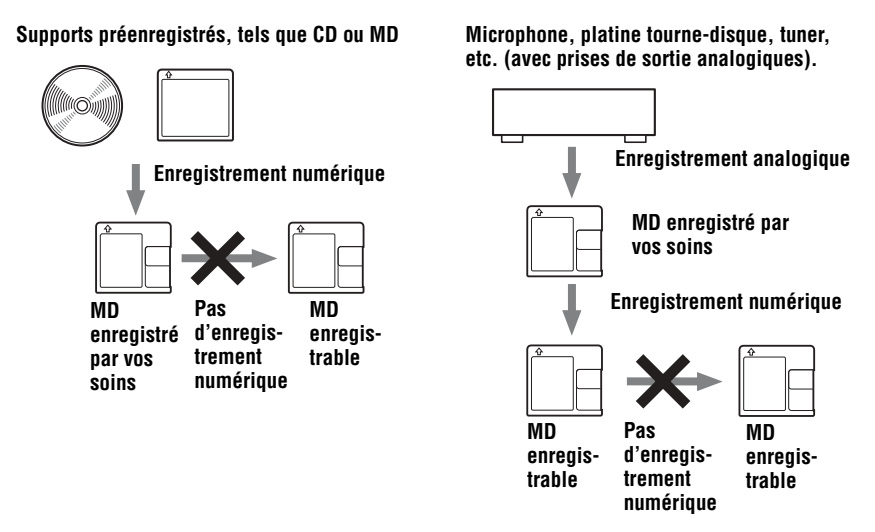

#### Restrictions sur le montage de plages exportées à partir de votre ordinateur

Cet appareil a été conçu pour que les fonctions de montage (c'est-à-dire, effacement de plages, insertion et effacement de repères de plage) ne soient pas opérationnelles pour les plages exportées à partir de votre ordinateur. Ceci empêche la perte d'autorisation d'importation par les plages exportées. Pour monter ces plages, réimportez-les sur l'ordinateur, puis effectuez le montage sur l'ordinateur.

## A propos du système DSP TYPE-S pour ATRAC/ATRAC3

Cet enregistreur prend en charge la spécification DSP TYPE-S, prévue pour les platines MiniDisc Sony haut de gamme équipées de dispositifs numériques de traitement du signal (DSP). Cette spécification permet à l'enregistreur de produire un son de haute qualité à partir de plages enregistrées en mode MDLP. Compatible DSP TYPE-R, l'enregistreur produit des résultats supérieurs pendant l'enregistrement ou la lecture en mode SP (stéréo normal).

## **Suppression des sauts du son (G-PROTECTION)**

La fonction G-PROTECTION a été développée pour offrir un niveau de résistance aux chocs plus élevé que celui des lecteurs existants.

# **Enregistrement de données audio sur votre ordinateur**

**Vous pouvez enregistrer des données audio sur votre ordinateur à partir de sources telles que des CD et Internet [\(page 76\)](#page-75-0).**

日

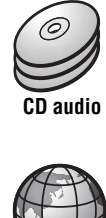

**Internet**

# **Sur l'ordinateur**

# **Ecoute**

 $\overline{B}$ 

**Vous pouvez écouter un CD audio depuis le lecteur CD-ROM de votre ordinateur ou des données audio depuis le disque dur [\(page 83\).](#page-82-0)**

SonicStage

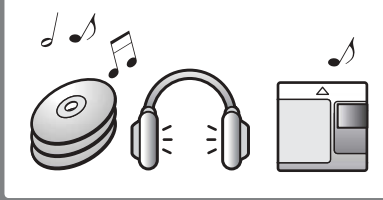

# **Définition d'un Net MD**

Net MD est une norme permettant le transfert de données audio d'un ordinateur à un appareil MiniDisc. Pour utiliser ce Net MD avec votre ordinateur, vous avez besoin d'une application appelée « SonicStage ».

Le logiciel SonicStage contient une base de données permettant de gérer les données audio de l'ordinateur et des fonctions de lecture de données audio dans différents modes, de montage de données et de transfert des résultats vers d'autres appareils connectés à l'ordinateur. Ce logiciel intégré offre diverses fonctions pour écouter de la musique.

# **Transfert des données audio vers le Net MD**

**Vous pouvez transférer les données audio stockées sur votre ordinateur vers un MD [\(page 80\).](#page-79-0)**

**Vers un Net MD**

# **Montage**

**Vous pouvez aisément monter des données audio ou ajouter des étiquettes à partir du clavier [\(page 79\).](#page-78-0)**

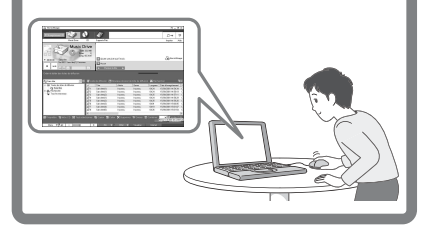

# **Création d'une bibliothèque musicale**

**Vous pouvez créer une bibliothèque musicale de vos chansons favorites sur votre ordinateur.**

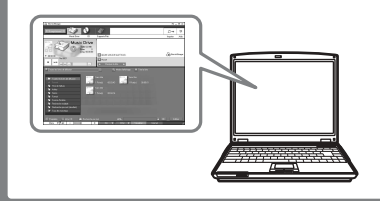

# **Procédure de base utilisant le Net MD**

Voici la procédure de base à suivre après l'achat de votre enregistreur. Vous préparerez et configurerez ainsi votre ordinateur pour utiliser l'enregistreur comme un Net MD. Respectez la procédure suivante et reportez-vous aux pages indiquées pour plus d'informations.

# **1 Préparation de l'environnement système requis.**

**[\(page 71\)](#page-70-0)**

# **2 Installation du logiciel sur votre ordinateur.**

**[\(page 72\)](#page-71-0)**

# **3 Connexion du Net MD à votre ordinateur. [\(page 75\)](#page-74-0)**

# **4 Stockage de données audio sur votre ordinateur.**

Ce manuel décrit l'enregistrement à partir d'un CD audio.

**[\(page 76\)](#page-75-1)**

# **5 Transfert de données audio de votre ordinateur à un MD (exportation).**

**[\(page 80\)](#page-79-1)**

# **6 Ecoute d'un MD.**

Vous pouvez écouter les données audio exportées à partir de votre ordinateur vers votre Net MD.

**[\(page 83\)](#page-82-1)**

# <span id="page-70-0"></span>**Préparation de l'environnement système requis**

## **Configuration système requise**

Les composants matériels et logiciels suivants sont nécessaires pour utiliser le logiciel SonicStage pour le Net MD.

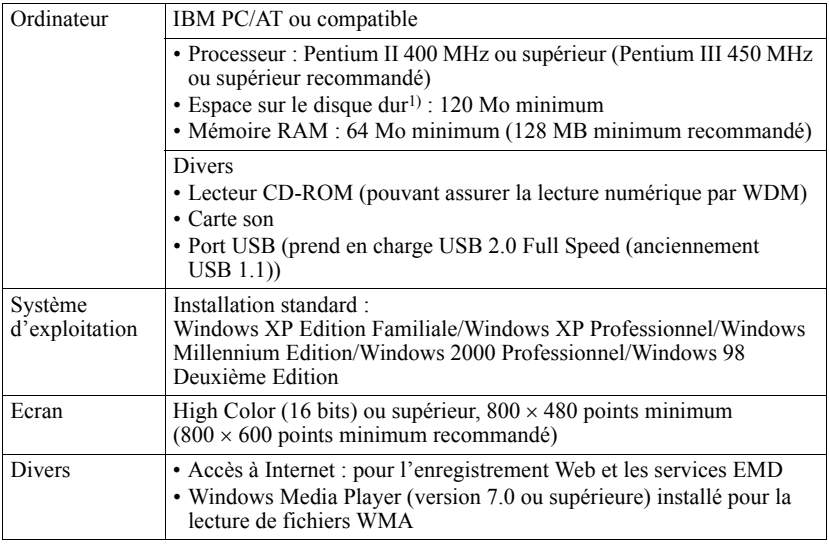

 $1)$  Reportez-vous en [page 89](#page-88-0) pour plus d'informations.

#### **Ce logiciel n'est pas pris en charge par les environnements suivants :**

- **•** Macintosh
- **•** Les versions de Windows XP autres que Edition Familiale ou Professionnel
- **•** Les versions de Windows 2000 autres que Professionnel
- Les versions de Windows 98 autres que Deuxième Edition
- **•** Windows NT
- **•** Windows 95
- Ordinateurs ou systèmes d'exploitation personnels
- Un environnement qui est une mise à jour du système d'exploitation original installé par le fabricant
- Environnement multiamorçage
- **•** Environnement multimoniteur

#### *Remarques*

- Nous ne garantissons pas un fonctionnement parfait sur tous les ordinateurs présentant la configuration requise.
- Nous ne garantissons pas un fonctionnement parfait de la fonction de veille système sur tous les ordinateurs.

# <span id="page-71-0"></span>**Installation du logiciel sur votre ordinateur**

Cette section dÈcrit líinstallation du logiciel SonicStage Ver.1.5 accompagnant votre Net MD.

## **Avant d'installer le logiciel**

**1 Notez les point suivants.**

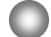

#### **Ne raccordez pas le câble USB dédié avant l'installation !**

Le logiciel SonicStage risque de ne pas charger ou fonctionner correctement si le câble USB dédié est raccordé à votre ordinateur pendant l'installation.

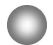

**Fermez toutes les autres applications Windows avant l'installation !**

Fermez le logiciel antivirus, dans la mesure où ce type de logiciel occupe généralement un volume important de ressources système.

#### **2 Selon le système d'exploitation suivant ou le logiciel déjà installé sur votre ordinateur, consultez les pages de référence avant d'installer le logiciel.**

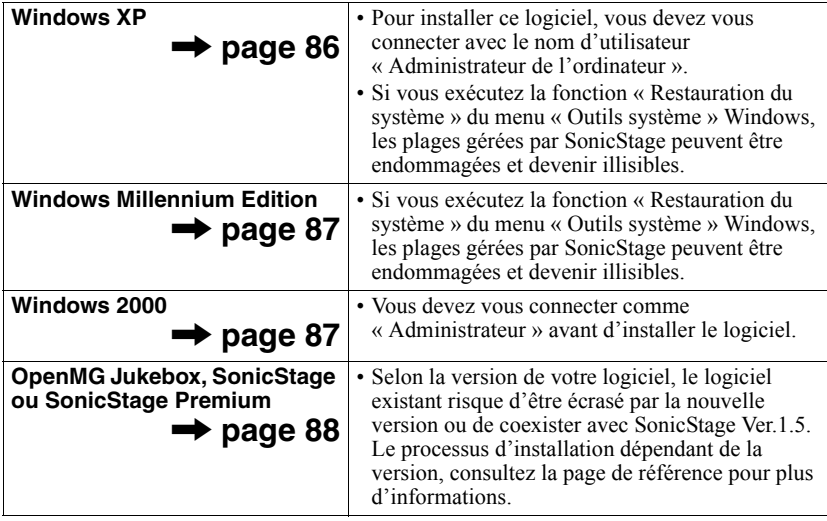
# <span id="page-72-0"></span>**Installation de SonicStage Ver.1.5**

- **1** Mettez l'ordinateur sous tension et démarrez Windows.
- 2 Insérez le CD-ROM d'installation de SonicStage dans le lecteur de l'ordinateur.

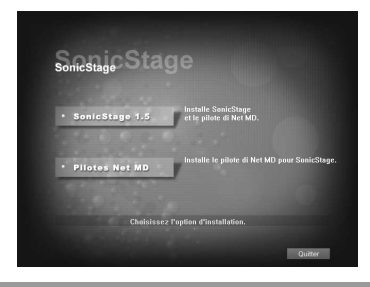

Le programme d'installation démarre automatiquement et la fenêtre d'installation de SonicStage Ver.1.5 apparaît.

# **3** Cliquez pour sÈlectionner [SonicStage 1.5].

Pour utiliser ce logiciel avec le Net MD, vous devez installer SonicStage Ver.1.5 et le pilote Net MD.

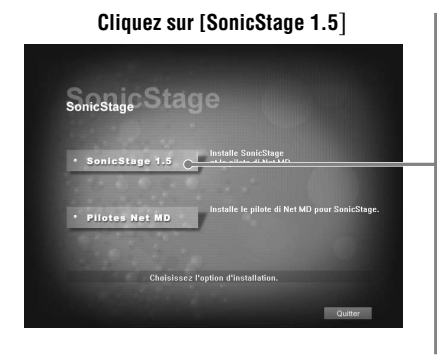

- Lors de la première installation de SonicStage
- **•** Lorsque SonicStage, SonicStage Premium ou OpenMG Jukebox est installé sur l'ordinateur

**continué**

**4** Respectez les instructions affichées.

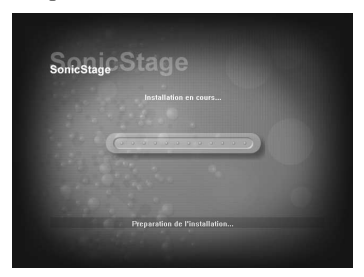

Lisez attentivement les instructions. L'installation peut durer  $20$  à  $30$  minutes, selon votre environnement d'exploitation [\(page 95\)](#page-94-0).

**5** Une fois l'installation terminée, cliquez sur [Redémarrer] pour redémarrer l'ordinateur.

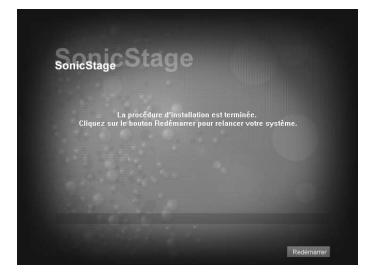

Ne redémarrez l'ordinateur qu'une fois l'installation terminée.

L'installation a-t-elle réussi ?

En cas de problèmes pendant l'installation, reportez-vous à « Dépannage » (page 92).

#### *Remarques*

- Ne supprimez pas, ne déplacez pas et ne modifiez pas les dossiers installés à l'aide de l'Explorateur ou d'une autre application. Vous risqueriez de rendre la base de données SonicStage instable ou de l'endommager.
- Pendant l'installation, n'interrompez pas le fonctionnement et ne retirez pas le CD-ROM du lecteur. Sinon, vous ne pourrez plus installer le logiciel ultérieurement.

# <span id="page-74-0"></span>**Connexion du Net MD à votre ordinateur**

Une fois le logiciel installé, connectez le Net MD à votre ordinateur. Consultez également le mode d'emploi du Net MD.

**1** InsÈrez un disque enregistrable dans le Net MD.

**2** Raccordez l'alimentation et le câble USB dédié au Net MD et à l'ordinateur.

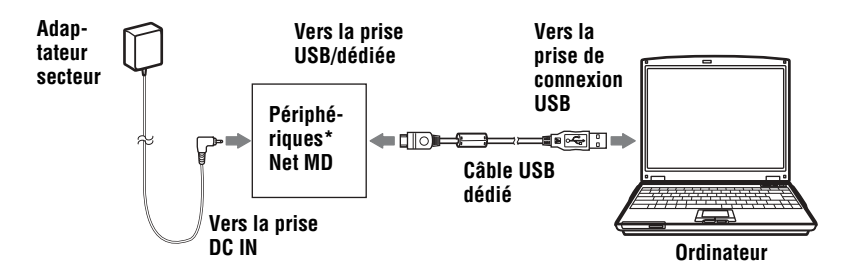

Si un support accompagne votre Net MD, branchez le câble USB dédié dans le support USB et placez le Net MD sur le support USB.

**3** Vérifiez les connexions.

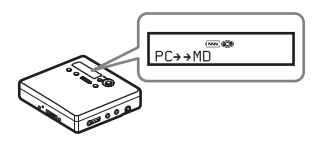

Une fois les connexions correctement établies, «  $PC \rightarrow M$ D »\* apparaît dans la fenêtre d'affichage du Net MD.

\*Selon l'appareil, « Net MD » peut apparaître.

#### *Remarques*

- Lors de l'utilisation du Net MD connecté à votre ordinateur, il est recommandé d'utiliser l'enregistreur depuis une prise secteur. Si vous utilisez une batterie/pile pour faire fonctionner le Net MD, utilisez une nouvelle pile sèche ou une batterie rechargeable complètement chargée. Nous ne garantissons pas les résultats en cas de mauvais fonctionnement, d'échec de l'exportation ou de destruction des données audio dus à une alimentation par batterie/pile insuffisante.
- Lors de l'utilisation de Net MD avec le support, placez ce dernier sur une surface stable pour éviter tout débranchement accidentel du câble USB dédié.

# <span id="page-75-2"></span>**Stockage de données audio sur votre ordinateur**

Cette section décrit l'enregistrement et le stockage de données audio d'un CD audio vers le disque dur de l'ordinateur.

La procédure de cette section permet d'enregistrer toutes les plages d'un CD audio. Pour n'enregistrer que des plages spécifiques d'un CD, ou à partir d'autres sources sonores, consultez l'aide en ligne pour plus d'informations [\(page 84\)](#page-83-0).

#### *Remarque*

Le système risque de ne pas fonctionner correctement si votre ordinateur se met en veille pendant la lecture, l'enregistrement ou la connexion à un périphérique externe ou un support\* tel qu'un Net MD. Veillez à désactiver le mode de mise en veille. Reportez-vous en [page 89](#page-88-0) pour plus d'informations.

∗ Pour ce logiciel, le terme ´ MD ª dÈsigne la fente MD de líordinateur et ´ Support/PÈri. ª un Net MD connecté de manière externe via un câble USB.

## <span id="page-75-1"></span><span id="page-75-0"></span>**Démarrage de SonicStage**

Effectuez l'une des opérations suivantes :

- Double-cliquez sur  $\mathbb{R}$  (icône [SonicStage]) sur l'ordinateur.
- **•** SÈlectionnez [DÈmarrer] [Programmes]\* [SonicStage] [SonicStage].
	- ∗ [Tous les programmes] dans le cas de Windows XP

SonicStage démarre et la fenêtre principale apparaît.

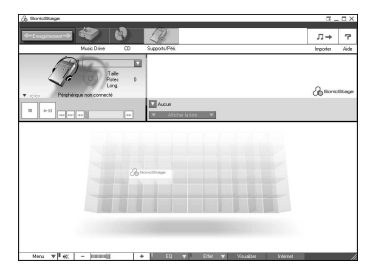

# <span id="page-76-1"></span>**Enregistrement de CD audio sur le disque dur**

<span id="page-76-2"></span>Dans SonicStage Ver.1.5, le disque dur est appelé « Music Drive ». Le Music Drive gère toutes les données audio stockées par SonicStage.

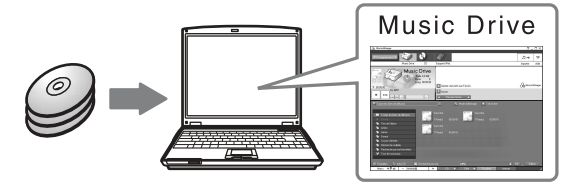

Insérez le CD audio à enregistrer dans le lecteur de l'ordinateur.

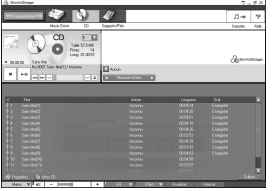

La fenêtre du CD apparaît.

#### *Remarque*

Lorsque vous enregistrez un CD audio depuis le lecteur CD-ROM pour la première fois, la boîte de dialogue « Optimisation du lecteur CD » apparaît à l'insertion du CD audio. Cliquer sur [Démarrer] lance un contrôle du lecteur CD-ROM pour vérifier qu'il peut effectuer correctement l'enregistrement.

<span id="page-76-0"></span>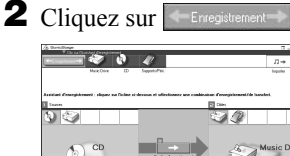

L'assistant d'enregistrement\* s'affiche.

∗Líassistant díenregistrement facilite líenregistrement. Simplement en effectuant les étapes  $\begin{bmatrix} 1 \\ 2 \end{bmatrix}$  et  $\begin{bmatrix} 3 \\ 4 \end{bmatrix}$ ultérieurement, vous pouvez sélectionner la source audio dans le panneau gauche et la destination d'enregistrement dans le panneau droit.

**3** Sélectionnez (CD) pour  $\begin{bmatrix} 1 \\ 0 \end{bmatrix}$  Sources] et  $\begin{bmatrix} 2 \\ 0 \end{bmatrix}$  (Music Drive) pour  $\begin{bmatrix} 2 \\ 0 \end{bmatrix}$ Cibles], puis cliquez sur  $\left\vert \mathbf{B}\right\vert$   $\rightarrow$  [Fenêtre d'enregistrement].

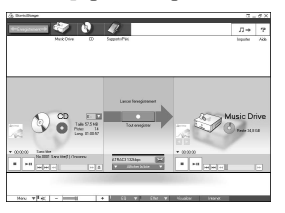

La fenêtre d'enregistrement apparaît.

<span id="page-77-1"></span><span id="page-77-0"></span>4 Cliquez sur ATRAC3 132kbps au centre de la fenêtre d'enregistrement et sélectionnez le mode d'enregistrement.

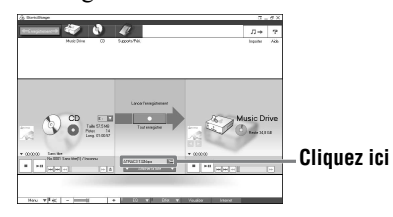

Lors de l'enregistrement de données en mode LP2 : sélectionnez ATRAC3 132kbps Lors de l'enregistrement de données en mode LP4 : sÈlectionnez ATRAC3 66kbps

5 Si la liste n'est pas affichée, cliquez sur **v** Afficher la liste

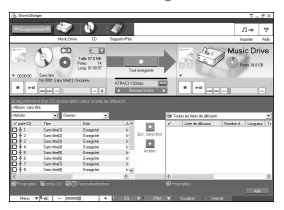

Les listes apparaissent sous la fenêtre d'enregistrement. Le contenu du CD audio apparaît dans le panneau gauche.

**6** Cliquez sur **c** [Tout enregistrer].

L'enregistrement démarre.

Une fois terminé, les plages enregistrées apparaissent dans le panneau droit.

## **Pour arrêter l'enregistrement**

Cliquez sur  $\Box$  ([Arrêter]).

Pour reprendre l'enregistrement, cliquez sur  $\bullet$ . Il redémarre alors au début de la plage interrompue.

# <span id="page-78-0"></span>**Identification de données audio**

Une fois l'enregistrement terminé, vous pouvez identifier les données audio dans le Music Drive. Une fois les données audio du Music Drive identifiées, les informations seront transférées sur un disque avec les données audio, ce qui vous permettra de les visualiser sur votre Net MD.

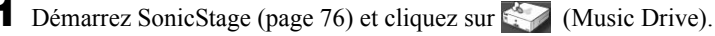

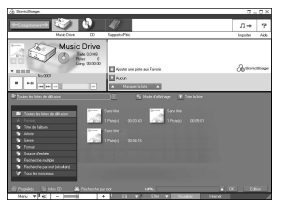

« Toutes les listes de diffusion » apparaît et tous les albums stockÈs dans le Music Drive apparaissent dans la fenêtre Music Drive

**2** Double-cliquez sur le titre de l'album désiré. Une liste des fichiers audio de cet album apparaît.

**3** Cliquez sur Edition dans la partie inférieure droite de l'écran.

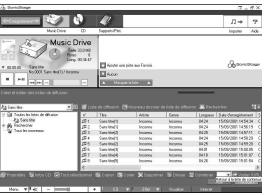

La fenêtre d'édition apparaît.

4 Cliquez sur [Titre], [Album], [Artiste] ou [Genre] pour sélectionner un ÈlÈment, puis cliquez avec le bouton droit et sÈlectionnez [Renommer]. Vous pouvez également cliquer sur  $[\nabla]$  au niveau de [Album] ou [Artiste] pour afficher une liste déroulante, puis y sélectionner un élément.

**5** Lorsque le titre de la piste est en surbrillance, entrez le texte au clavier.

# Ö.

Vous pouvez également importer des noms d'une base de données à l'aide du bouton  $\otimes$  ([Infos CD]) pour les utiliser dans l'identification de plages ou d'albums. Consultez l'aide en ligne pour plus d'informations [\(page 84\)](#page-83-1).

# <span id="page-79-0"></span>**Transfert de données audio de votre ordinateur au Net MD (Extraire)**

Les données audio stockées dans le Music Drive peuvent être transférées vers votre Net MD. Ce processus est appelé « Extraire ». Le nombre d'exportations d'une plage est limité dans ce logiciel pour la protection des droits d'auteur [\(page 98\).](#page-97-0)

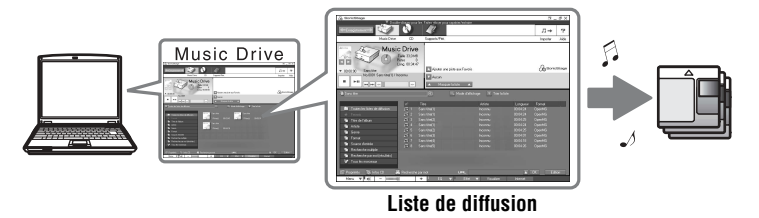

# **Exportation de fichiers audio vers le Net MD**

<span id="page-79-1"></span>Cette section décrit l'exportation de tous les fichiers audio d'une liste de diffusion\*.

∗ Une liste de diffusion est un contenant permettant de classer les fichiers audio stockÈs dans le Music Drive par genre, artiste, etc.

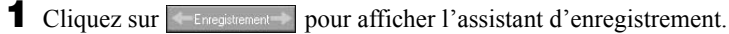

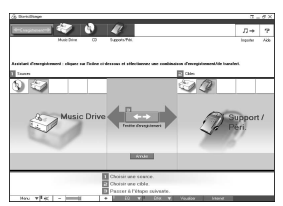

<span id="page-79-2"></span>**2** Sélectionnez (Music Drive) pour [1 Sources] et <sup>2</sup> (Support/Péri.) pour  $\boxed{2}$  Cibles], puis cliquez sur  $\boxed{3}$   $\longleftrightarrow$  ([Fenêtre d'enregistrement]). La fenêtre d'enregistrement apparaît.

<span id="page-80-0"></span>**3** Cliquez sur Normal **1** au centre de l'écran et sélectionnez le mode d'enregistrement [\(page 78\)](#page-77-0).

Mode de transfert standard : Les données sont transférées dans le format des fichiers originaux.

Optimisation de l'espace de transfert disponible : Toutes les données sont transférées en mode LP4.

Mode de transfert SP : Toutes les données sont converties et transférées en mode stéréo normal. Sélectionnez ce mode si vous écoutez des données exportées sur un Èquipement ne prenant pas en charge le mode MDLP.

4 Si la liste n'est pas affichée, cliquez sur **v** Afficher la liste

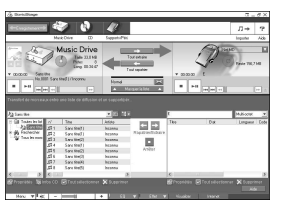

Une liste de diffusion apparaît.

**5** Confirmez que les fichiers audio à exporter sont prêts.

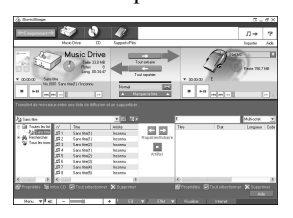

Les notes de musique apparaissant à côté du numéro de la plage dans le panneau gauche de la liste représentent le nombre maximal d'exportations du fichier (p. ex.  $\Box$  = la plage peut encore être exportée trois fois). Si apparaît à côté du numéro de la plage, l'exportation du fichier est impossible.

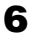

**6** Cliquez sur **[Tout extraire]**.

L'exportation des fichiers démarre.

Tous les fichiers de la liste de diffusion sont exportés vers le Net MD connecté.

#### **Pour annuler une exportation**

Cliquez sur  $\Box$  ([Arrêter]).

#### *Remarques*

- Une fois une exportation (ou repatrier) lancée, ne débranchez pas le câble USB dédié ou la source d'alimentation avant la fin de l'opération. Ces actions risquent d'endommager les données ou d'engendrer un dysfonctionnement du système.
- Ne heurtez pas le Net MD une fois l'exportation commencée. Si vous ne respectez pas cette consigne, le contenu de l'enregistrement risque de ne pas être stocké correctement.
- En raison des limitations du système MD, vous ne pourrez peut-être pas utiliser la durée d'enregistrement totale.
- En raison des limitations du système MD, un maximum de quelque 1 700 caractères peuvent être stockés pour identifier les disques, groupes et plages. Tenez-en compte lorsque vous exportez de nombreuses plages.

# **Ecoute d'un MD**

Vous pouvez écouter un MD sur le Net MD pendant sa connexion à l'ordinateur. Lorsqu'il est déconnecté de l'ordinateur, le Net MD peut être utilisé comme un lecteur MiniDisc ordinaire.

Pour plus d'informations sur l'utilisation du Net MD, reportez-vous à la section « Utilisation de l'enregistreur ».

# **Ecoute d'un MD avec le Net MD connecté à l'ordinateur**

Si vous écoutez un MD avec le Net MD connecté à l'ordinateur, écoutez avec le Net MD proprement dit (connexion au casque/aux Ècouteurs, haut-parleurs, etc.). Le son du MD n'est pas transmis au casque/aux écouteurs raccordés à l'ordinateur.

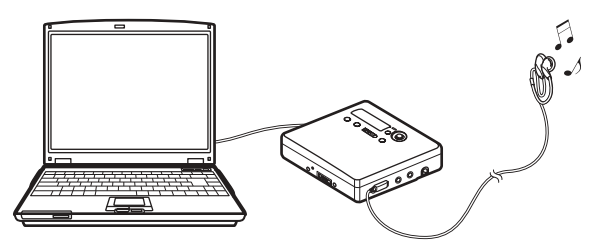

# **Ecoute d'un MD avec le Net MD déconnecté de l'ordinateur**

Ecoutez le MD après avoir débranché le câble USB dédié de l'ordinateur et du Net MD.

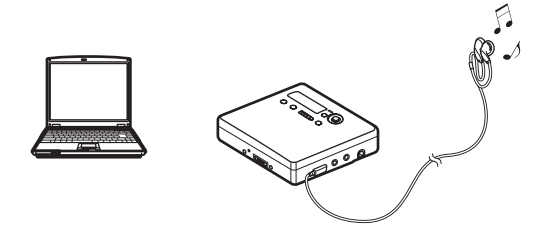

#### *Remarques*

En règle générale, vous ne pouvez pas effacer ni diviser/combiner des fichiers audio exportés. Pour monter ce type de fichiers, vous devez d'abord les réimporter. Les fichiers exportés peuvent être montés sur certains lecteurs MD; toutefois l'effacement d'une plage diminue le nombre d'exportations du fichier et la division ou la combinaison de plages rendront impossible la réimportation du fichier sur l'ordinateur [\(page 96\)](#page-95-0).

# *Opérations avancées*

# <span id="page-83-1"></span>**Utilisation d'autres fonctions**

# <span id="page-83-2"></span><span id="page-83-0"></span>**Utilisation de l'aide en ligne de SonicStage**

Ce manuel ne dÈcrit que les opÈrations de base du logiciel SonicStage. Il dispose toutefois de nombreuses autres fonctions permettant d'effectuer diverses opérations, telles que le téléchargement de fichiers audio sur Internet, la classification et la gestion de fichiers audio, ainsi que la lecture dans différents modes. Pour plus d'informations sur les différents menus et opérations, consultez l'aide en ligne.

### **Pour afficher l'aide en ligne**

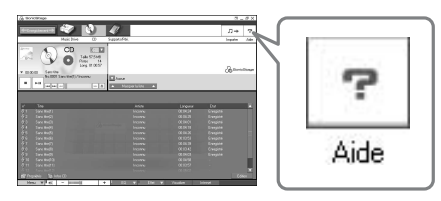

Cliquez sur  $\boxed{\mathcal{P}}$  (Aide) dans le logiciel SonicStage.

# ٣ŕ

Pour afficher l'aide en ligne, choisissez l'une des méthodes suivantes : [Démarrer]-[Programmes]\*-[SonicStage]-[Aide de SonicStage]

∗ [Tous les programmes] dans le cas de Windows XP.

#### **Consultation de l'aide en ligne**

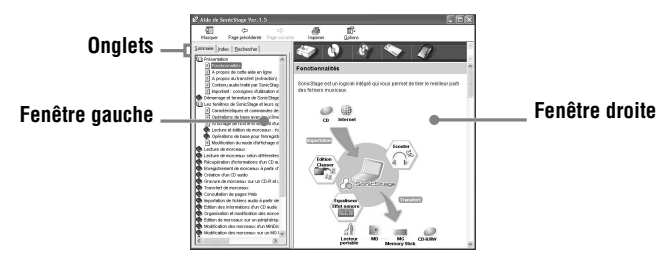

Cette section décrit l'utilisation de l'aide en ligne. L'aide en ligne décrit également son utilisation.

- **1** Double-cliquez sur [Présentation] dans la fenêtre de gauche.
- **2** Cliquez sur [A propos de cette aide en ligne].

L'explication apparaît dans la fenêtre de droite.

**3** Lisez le texte.

Faites éventuellement défiler l'affichage.

Cliquez sur les mots soulignés pour afficher leurs explications.

#### <span id="page-84-0"></span>*Remarque*

Dans l'aide en ligne, « Support/Péri. » est le terme général désignant des périphériques externes tels que des Net MD, des lecteurs Walkman réseau (c.-à-d., lecteurs audio IC portables ou lecteurs audio « Memory Stick » portables) et MusicClips.

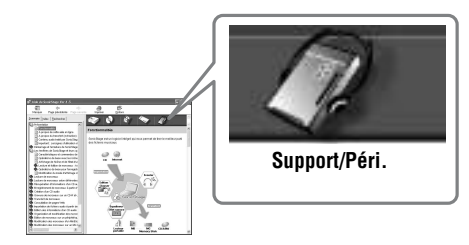

# <span id="page-85-0"></span>**Réglages et précautions**

# **Réglages en fonction du système d'exploitation**

Les réglages et précautions varient en fonction du système d'exploitation utilisé. Vérifiez les points applicables à votre système.

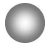

## **Pour les utilisateurs de Windows XP**

#### **Restrictions en cas d'utilisation du logiciel SonicStage sous Windows XP**

- Pour installer ce logiciel, vous devez vous connecter avec un nom d'utilisateur pourvu de l'attribut « Administrateur de l'ordinateur »\*.
- Vous devez vous connecter avec le nom d'utilisateur « Administrateurs » ou « Power Users » pour utiliser le logiciel SonicStage.
- Les deux éditions de Windows XP (Edition Familiale/Professionnelle) peuvent être utilisées
- **•** Le format NTFS de Windows XP Edition Familiale ou Windows XP Professionnel (installation par défaut) ne peut être utilisé qu'avec les réglages par défaut (standard).
	- \* Pour vérifier si le nom d'utilisateur possède l'attribut « Administrateur de l'ordinateur » Choisissez [Démarrer]-[Panneau de configuration]-[Comptes d'utilisateurs], puis vérifiez le nom d'utilisateur affiché dans la fenêtre.

#### **En cas d'utilisation de SonicStage sous Windows XP**

Si vous utilisez la fonction « Restauration du système » dans « Outils système » de Windows, les données audio gérées par SonicStage peuvent être altérées et rendues illisibles.

Avant d'exécuter la procédure de restauration du système, sauvegardez tous les fichiers audio et restaurez-les après avoir effectué la procédure de restauration du système. Pour plus d'informations sur les procédures de sauvegarde, consultez l'aide en ligne.

#### *Remarque*

La restauration des données sauvegardées nécessite un accès à Internet. Si un fichier audio devient illisible après la restauration du système, une boîte de dialogue d'erreur peut apparaître. Dans ce cas, respectez les consignes du message.

# **Pour les utilisateurs de Windows Millennium Edition**

#### **En cas d'utilisation de SonicStage sous Windows Millennium Edition**

Si vous utilisez la fonction « Restauration du système » dans « Outils système » de Windows, les données audio gérées par SonicStage peuvent être altérées et rendues illisibles.

Avant d'exécuter la procédure de restauration du système, sauvegardez tous les fichiers audio et restaurez-les après avoir effectué la procédure de restauration du système. Pour plus d'informations sur les procédures de sauvegarde, consultez l'aide en ligne.

#### *Remarque*

La restauration des données sauvegardées nécessite un accès à Internet. Si un fichier audio devient illisible après la restauration du système, une boîte de dialogue d'erreur peut apparaître. Dans ce cas, respectez les consignes du message.

# **Pour les utilisateurs de Windows 2000**

#### **Restrictions en cas d'utilisation du logiciel SonicStage sous Windows 2000**

- Vous devez vous connecter comme « Administrateur » avant d'installer le logiciel SonicStage.
- Vous devez vous connecter avec le nom d'utilisateur « Administrateurs » ou « Power Users » pour utiliser le logiciel SonicStage.
- **•** Seule la version Windows 2000 Professionnel prend en charge le logiciel SonicStage.
- Le format NTFS de Windows 2000 Professionnel (installation par défaut) ne peut être utilisÈ quíavec les rÈglages par dÈfaut (standard).

# **Pour les utilisateurs de Windows 98 Deuxième Edition**

#### **Importation de fichiers MP3 ou lecture de fichiers WAV sur l'ordinateur.**

L'application Microsoft Media Player version 7.0 ou supérieure est nécessaire pour l'importation de fichiers MP3 ou la lecture de fichiers WAV. Les utilisateurs de versions antérieures peuvent télécharger la version la plus récente sur le site Web de Microsoft (http://www.microsoft.com/).

## <span id="page-87-0"></span>**Pour les utilisateurs qui ont installé OpenMG Jukebox, SonicStage ou SonicStage Premium sur leur ordinateur**

#### *Remarque*

Vérifiez si des plages ont été exportées à partir de votre ordinateur.

Si des plages ont été exportées depuis OpenMG Jukebox, une version antérieure de SonicStage ou SonicStage Premium, vous ne pourrez peut-être pas les réimporter dans SonicStage Ver.1.5. Il est recommandé d'importer les plages avant d'installer SonicStage Ver  $1.5$ 

#### **Vérifiez les points suivants avant d'installer SonicStage Ver.1.5.**

La procédure et les options d'installation varient en fonction du logiciel installé sur votre ordinateur.

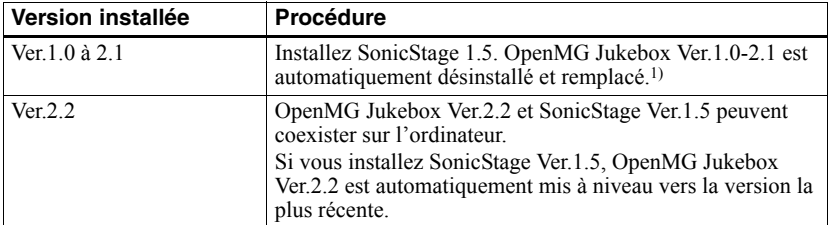

#### **Utilisateurs ayant installé OpenMG Jukebox**

 $1)$  Les fichiers audio enregistrés avec OpenMG Jukebox Ver.1.0-2.1 sont automatiquement convertis en fichiers SonicStage Ver.1.5. Pour des raisons de sécurité, il est recommandé de sauvegarder vos données audio à l'aide de l'outil de sauvegarde avant de passer à SonicStage Ver.1.5.

#### **Utilisateurs ayant installé une version antérieure de SonicStage**

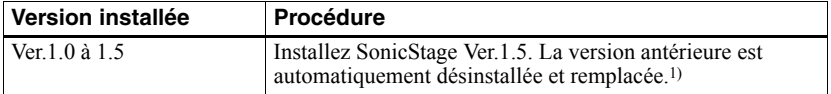

<sup>1)</sup> Les fichiers audio enregistrés avec SonicStage Ver.1.0-1.5 sont automatiquement convertis en fichiers SonicStage Ver.1.5. Pour des raisons de sécurité, il est recommandé de sauvegarder vos données audio à l'aide de l'outil de sauvegarde avant de passer à SonicStage Ver.1.5.

### **Utilisateurs ayant installé SonicStage Premium**

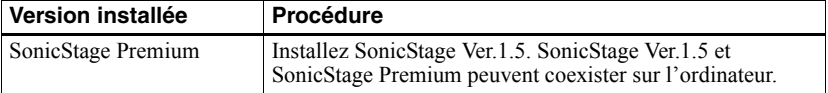

#### *Précautions relatives à la coexistence de SonicStage Ver.1.5 avec OpenMG Jukebox Ver.2.2 ou SonicStage Premium*

- Assurez-vous que l'icône d'OpenMG Jukebox Ver.2.2 n'apparaît pas dans la barre des tâches. Si tel est le cas, l'ordinateur ne reconnaîtra peut-être pas le Net MD.
- Les données audio enregistrées sur l'ordinateur sont stockées dans un fichier commun et utilisées par les deux applications. Par conséquent, si vous supprimez un fichier audio (p. ex., un album) dans une application, vous le supprimez également dans l'autre.

#### *Précautions relatives à l'utilisation d'un ordinateur sur lequel est installé OpenMG Jukebox Ver.1.0-2.1 ou SonicStage Ver.1.0-1.2*

Une fois l'installation de SonicStage Ver.1.5 est terminée, veillez à ne pas remplacer SonicStage Ver.1.5 par OpenMG Jukebox Ver. 1.0-2.1 ou SonicStage Ver. 1.0-1.2, au risque de perdre toutes les données audio stockées dans Music Drive. Si vous lancez l'installation de OpenMG Jukebox Ver.1.0-2.1 ou SonicStage Ver.1.0-1.2 par erreur, arrêtez immédiatement.

# <span id="page-88-1"></span>**Remarque sur l'espace du disque dur**

Un espace libre de 120 Mo minimum est nécessaire sur le disque dur. Si l'espace est insuffisant, le logiciel ne sera pas correctement installé. L'espace libre nécessaire varie en fonction de la version de votre système d'exploitation Windows ou du volume de fichiers audio traités.

# <span id="page-88-0"></span>**Remarques sur le mode de mise en veille du système**

- Si l'ordinateur se met en veille pendant l'enregistrement d'un CD ou l'exportation/ importation d'un fichier de données, les données audio seront peut-être perdues ou l'ordinateur ne reviendra pas correctement à son mode de fonctionnement normal. Il convient donc de désactiver la fonction de mise en veille de l'ordinateur.
- Si vous changez de support pendant la veille de l'ordinateur, vous risquez de perdre des données audio après le rétablissement du mode normal.
- Si l'ordinateur se met en veille, il risque de ne pas reconnaître le Net MD au rétablissement du mode normal. Dans ce cas, débranchez le câble USB, puis rebranchezle.

# <span id="page-88-2"></span>**Sauvegarde des données audio**

Avant d'effectuer une opération pouvant affecter le système d'exploitation proprement dit (telle que la restauration système), il est recommandé de sauvegarder toutes vos données audio en choisissant [Outil de sauvegarde SonicStage] dans [DÈmarrer] - [Programmes] - [SonicStage].

# <span id="page-89-2"></span>**Désinstallation du logiciel SonicStage**

Pour désinstaller le logiciel SonicStage, respectez les procédures ci-dessous.

# <span id="page-89-1"></span>**Pour les utilisateurs de Windows XP**

Connectez-vous avec un nom d'utilisateur pourvu de l'attribut « Administrateur de l'ordinateur ».

Consultez le mode d'emploi de votre ordinateur pour plus d'informations sur la connexion en tant qu'administrateur.

**1** Cliquez sur [Démarrer]–[Panneau de configuration]. La fenêtre « Panneau de configuration » apparaît.

**2** Double-cliquez sur [Ajout/Suppression de programmes]. La boîte de dialogue « Ajout/Suppression de programmes » apparaît.

**3** Cliquez sur [Modifier ou supprimer des programmes].

4 Cliquez sur [SonicStage 1.5.XX] dans la liste « Programmes actuellement installés », puis sur [Modifier et Supprimer].

**5** Cliquez sur [OpenMG Secure Module 3.1]\* dans la liste « Programmes actuellement installés », puis sur [Modifier et Supprimer]. Respectez les consignes du message et redémarrez l'ordinateur. Au redémarrage de l'ordinateur, la désinstallation sera terminée.

Si SonicStage Ver.1.5 coexiste avec OpenMG Jukebox Ver.2.2 ou SonicStage Premium sur votre ordinateur, et que vous désinstallez l'une ou l'autre application, veillez à ne pas désinstaller [OpenMG Secure Module 3.1], étant donné qu'il est généralement utilisé avec ces deux applications.

# <span id="page-89-0"></span>**Pour les utilisateurs de Windows Millennium Edition/Windows 98 Deuxième Edition**

**1** Cliquez sur [Démarrer]–[Paramètres]–[Panneau de configuration]. La fenêtre « Panneau de configuration » apparaît.

- **2** Double-cliquez sur [Ajout/Suppression de programmes]. La fenêtre Ajout/Suppression de programmes apparaît.
- **3** Cliquez sur [SonicStage 1.5.XX] dans la liste des programmes pour une suppression automatique, puis sur [Ajouter/Supprimer].
- **4** Cliquez sur [OpenMG Secure Module 3.1]\* dans la liste des programmes pour une suppression automatique, puis sur [Ajouter/Supprimer]. Respectez les consignes du message et redémarrez l'ordinateur. Au redémarrage de l'ordinateur, la désinstallation sera terminée.

## <span id="page-90-0"></span>**Pour les utilisateurs de Windows 2000**

Connectez-vous en tant que « Administrateur », puis suivez les instructions ci-dessous. Consultez le mode d'emploi de votre ordinateur pour plus d'informations sur la connexion en tant qu'administrateur.

- **1** Cliquez sur [Démarrer]–[Paramètres]–[Panneau de configuration]. La fenêtre « Panneau de configuration » apparaît.
- **2** Double-cliquez sur [Ajout/Suppression de programmes]. La boîte de dialogue « Ajout/Suppression de programmes » apparaît.
- **3** Cliquez sur [Modifier ou supprimer des programmes].
- 4 Cliquez sur [SonicStage 1.5.XX] dans la liste « Programmes actuellement installés », puis sur [Modifier/Supprimer].
- **5** Cliquez sur [OpenMG Secure Module 3.1]\* dans la liste « Programmes actuellement installés », puis sur [Modifier/Supprimer]. Respectez les consignes du message et redémarrez l'ordinateur. Au redémarrage de l'ordinateur, la désinstallation sera terminée.

Si SonicStage Ver.1.5 coexiste avec OpenMG Jukebox Ver.2.2 ou SonicStage Premium sur votre ordinateur, et que vous désinstallez l'une ou l'autre application, veillez à ne pas désinstaller [OpenMG Secure Module 3.1], étant donné qu'il est généralement utilisé avec ces deux applications.

# <span id="page-91-0"></span>**Dépannage**

Respectez la procédure suivante si vous rencontrez un problème lors de l'utilisation du logiciel SonicStage. Si un message apparaît, notez-le par écrit.

#### **Etape 1 : Consultez les problèmes de cette section [« Dépannage ».](#page-91-0)**

Une multitude d'informations sont également disponibles dans les procédures d'utilisation et « Réglages et précautions » (page 86).

#### **Etape 2 : Consultez les problèmes mentionnés dans l'aide en ligne de SonicStage 1.5 [\(page 84\).](#page-83-1)**

Consultez la section « Dépannage » sous « Informations complémentaires » dans l'aide en ligne.

Vous trouverez également des informations utiles dans d'autres sections de l'aide en ligne.

#### **Etape 3 : Si vous ne pouvez pas résoudre le problème après avoir consulté les références ci-dessus.**

Consultez le tableau suivant et contactez votre revendeur Sony le plus proche.

Ordinateur  $\cdot$  Fabricant  $\cdot$ • Modèle · ï Type : ModËle de bureau / portable Nom du système d'exploitation : Capacité de la mémoire RAM : Disque dur (contenant SonicStage et des données audio) • Capacité du disque : • Espace libre : Dossier installé contenant SonicStage (si différent du dossier par défaut)<sup>1)</sup> ï Emplacement du dossier installÈ : Version du logiciel (SonicStage Ver.1.5)2) : Message d'erreur (le cas échéant) : En cas d'utilisation d'un lecteur CD-ROM connecté de manière externe • Fabricant · • Modèle · • Type : CD-ROM / CD-R/RW / DVD-ROM / Autre ( • Type de connexion à l'ordinateur : Carte PC / USB / IEEE1394 / Autre ( En cas d'utilisation d'un autre périphérique avec connexion USB  $\cdot$  Nom du ou des périphériques :

<sup>1)</sup> En l'absence d'indication de la destination, le logiciel est installé sous C:\Program Files\Sony\SonicStage.

<sup>2)</sup> Pour vérifier la version du logiciel SonicStage, choisissez [Menu] - [About SonicStage] dans la fenêtre SonicStage ou consultez les informations de version figurant sur le CD-ROM fourni.

# **Si votre ordinateur ne reconnaît pas le Net MD**

- **Le Net MD est-il correctement connecté à l'ordinateur ?**
	- ó Si le Net MD níest pas fermement raccordÈ ‡ líordinateur, celui-ci ne reconnaÓtra pas le Net MD.
	- ó Rebranchez le c'ble USB dÈdiÈ. Si líordinateur ne reconnaÓt toujours pas le Net MD, déconnectez le Net MD, redémarrez l'ordinateur et rebranchez le câble USB dédié.

#### **• Un MD est-il inséré dans le Net MD ?**

Vérifiez la présence d'un MD dans le Net MD.

<span id="page-93-0"></span>**• Si votre ordinateur ne reconnaît pas le Net MD, même si le Net MD est connecté et un disque inséré, le pilote du Net MD est peut-être mal installé.**

Choisissez [Contrôleur USB] dans la fenêtre du gestionnaire de périphériques de Windows pour vérifier si votre Net MD est bien reconnu.

Une marque [!] dans la fenêtre du gestionnaire de périphériques indique que votre Net MD níest pas correctement reconnu. RÈinstallez le pilote du Net MD.

- **1** Cliquez sur [Démarrer]—[Paramètres]—[Panneau de configuration].<sup>1)</sup>
- 2 Double-cliquez sur [Système] dans le panneau de configuration.<sup>2)</sup>
- **3** Cliquez sur l'onglet [Matériel]<sup>3)</sup>, puis sur [Gestionnaire de périphériques]. La fenêtre du gestionnaire de périphériques apparaît.
- <sup>1)</sup> Sous Windows XP, sélectionnez [Démarrer]  $-$ [Panneau de configuration].
- <sup>2)</sup> Sous Windows XP, double-cliquez sur [Système] si le panneau de configuration se trouve au format « classique » ou cliquez sur [Performances et maintenance], puis sur [Système] si le panneau de configuration se trouve au format « catégorie ».
- <sup>3)</sup> Selon votre système, il se peut que l'onglet [Matériel] ne soit pas disponible. Dans ce cas, cliquez sur l'onglet [Gestionnaire de périphériques] pour afficher la fenêtre du gestionnaire de pÈriphÈriques.

# **Si l'installation a échoué**

**• Fermez toutes les applications Windows avant de lancer l'installation.**

Si vous lancez l'installation pendant que d'autres programmes sont utilisés, un dysfonctionnement peut se produire. Ceci est particulièrement vrai pour les programmes nécessitant un volume important de ressources système, tels que les logiciels antivirus.

**• Veillez à ne pas connecter le Net MD à votre ordinateur avant de lancer l'installation.**

Si le câble USB dédié est raccordé à votre ordinateur avant l'installation, celle-ci échouera. Connectez le câble USB dédié une fois l'installation terminée.

**• Assurez-vous que votre ordinateur dispose d'un espace suffisant sur le disque dur.**

Un espace libre de 120 Mo minimum est nécessaire sur le disque dur. Si l'espace est insuffisant, l'installation ne sera peut-être pas possible.

#### <span id="page-94-0"></span>**• Si l'installation semble s'être arrêtée.**

L'installation peut prendre au minimum 30 minutes en fonction de votre ordinateur ou du lecteur CD-ROM.

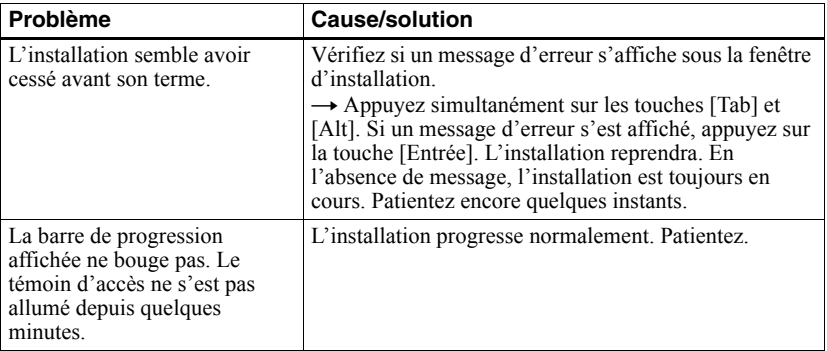

Pendant l'installation, vérifiez si l'un des problèmes suivants ne se présente pas.

#### **• Si l'installation échoue malgré les mesures prises.**

- ó Vous pouvez effectuer líinstallation en copiant tous les fichiers sur le disque dur comme suit :
- <span id="page-94-1"></span>**1** Créez un dossier sur le disque dur.
- **2** InsÈrez le CD-ROM fourni (SonicStage Ver.1.5) dans le lecteur.
- **3** Lorsque la fenêtre d'installation apparaît, cliquez sur [Quitter] pour annuler l'installation.
- **4** Cliquez avec le bouton droit sur le menu Démarrer et lancez l'Explorateur.
- **5** SÈlectionnez [Ss15e] sur le lecteur CD-ROM, puis cliquez sur [Edition]-[SÈlectionner tout].
- **6** Cliquez sur [Edition]-[Copier dans le dossier] (ou sur [Edition]-[Copier]) pour copier tous les fichiers dans le dossier créé à l'étape [1.](#page-94-1)
- **7** Retirez le CD-ROM du lecteur, ouvrez le dossier copié sur le disque dur et doublecliquez sur [setup.exe].
- **8** Lorsque la fenêtre d'installation apparaît, respectez les instructions affichées pour installer [SonicStage 1.5].
- ó Vous pouvez installer le logiciel en choisissant [DÈmarrer]-[ExÈcuter].

# **Informations et explications**

# **FAQ sur Net MD**

Cette section présente des questions courantes (FAQ) et leurs réponses concernant le Net MD.

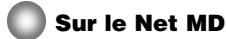

#### <span id="page-95-6"></span>**Qu'est-ce qu'un « Net MD » ?**

Net MD est une spécification permettant de transférer des données audio d'un ordinateur à un MiniDisc via un câble USB.

<span id="page-95-4"></span>Jusqu'à présent, les MiniDisc pouvaient être utilisés pour enregistrer des sources analogiques uniquement (via un microphone ou une entrée analogique) ou des sources MIC, telles qu'un CD. L'enregistrement de fichiers audio sur un ordinateur était impossible. Toutefois, grâce à SonicStage et d'autres logiciels de gestion musicale basés sur une technologie de protection du copyright telle que « OpenMG  $v^{1}$ [\)](#page-95-1) et « MagicGate  $v^{2}$ ), la conversion des fichiers audio au format ATRAC ou ATRAC3<sup>3</sup>[\)](#page-95-3) utilisé sur les MD est devenue possible, permettant ainsi l'enregistrement de fichiers informatiques sur des MD.

- <span id="page-95-1"></span><sup>1)</sup> Technologie de protection du copyright pour la gestion des données audio enregistrées sur des ordinateurs, etc.
- <span id="page-95-2"></span><sup>2)</sup> Technologie permettant de vérifier l'état de protection du copyright de données audio lors d'opérations d'exportation/importation entre un ordinateur et un périphérique Net MD.
- <span id="page-95-3"></span><sup>3)</sup> Type de fichier pour l'enregistrement sur un MD.

#### **Comment le logiciel SonicStage rend-il plus pratique l'utilisation de MD ?**

- $\bullet$  Il permet d'enregistrer des données de l'ordinateur sur votre MD.
- Les opérations de montage sont aisées grâce aux instructions affichées à l'écran.
	- ó Identification : Permet líutilisation du clavier pour faciliter líidentification du contenu.
	- ó DÈplacement de plages ou de groupes : Permet le dÈplacement de plages ou de groupes par simple glisser-déplacer. Les déplacements de plages sont aisément visibles.
	- ó RÈglages de groupe : La crÈation ou la suppression de groupes est aisÈe.

Ces opérations peuvent être utilisées pour monter des plages sur un disque dans le Net MD. Pour monter le contenu d'un MD, connectez le Net MD à votre ordinateur et montez les plages dans la fenêtre Support/Péri. de SonicStage.

#### <span id="page-95-5"></span><span id="page-95-0"></span>**Les plages enregistrées sur le Net MD peuvent-elles être importées sur un ordinateur ?**

Non.

Les données audio exportées depuis un ordinateur ne peuvent être réimportées que sur le même ordinateur. Les plages enregistrées sur le Net MD à l'aide d'un microphone ou via une connexion analogique ou numérique ne peuvent pas être transférées ni copiées sur l'ordinateur.

 $Ordinateur \implies MiniDisc \cdot OK$ 

MiniDisc  $\Rightarrow$  Ordinateur : OK uniquement pour les plages exportées initialement depuis l'ordinateur.

# **Sur le montage**

#### **Les plages exportées peuvent-elles être montées sur le Net MD ?**

- **•** OpÈrations possibles sur le Net MD :
	- ó Identification du contenu.
	- $-$  Affectation ou suppression de groupes.
	- ó DÈplacement de plages ou de groupes.
- **•** OpÈrations impossibles sur le Net MD :
	- ó Ajout de repËres de plage (divide)/effacement de repËres de plage (combine).
	- ó Suppression de plages, groupes ou tout le contenu du disque.

# <span id="page-97-1"></span><span id="page-97-0"></span>**Sur la protection du copyright**

La technologie OpenMG<sup>\*</sup> permet de bénéficier de données musicales numériques tout en protÈgeant les droits díauteur de ses dÈtenteurs. OpenMG Jukebox code des fichiers audio au format OpenMG et les stocke sur le disque dur de votre ordinateur pour empêcher toute diffusion non autorisée.

\* La technologie de protection du copyright de ce logiciel est conforme aux spÈcifications SDMI (Secure Digital Music Initiative).

Ce logiciel impose certaines restrictions sur l'enregistrement et la lecture pour protéger les droits d'auteur.

Vous ne pouvez importer des fichiers audio que sur l'ordinateur ayant servi à leur exportation. Vous ne pouvez pas les copier ni les importer sur d'autres ordinateurs. Pour plus d'informations, reportez-vous à « Caractéristiques de la protection du copyright offerte par OpenMG » (page 99).

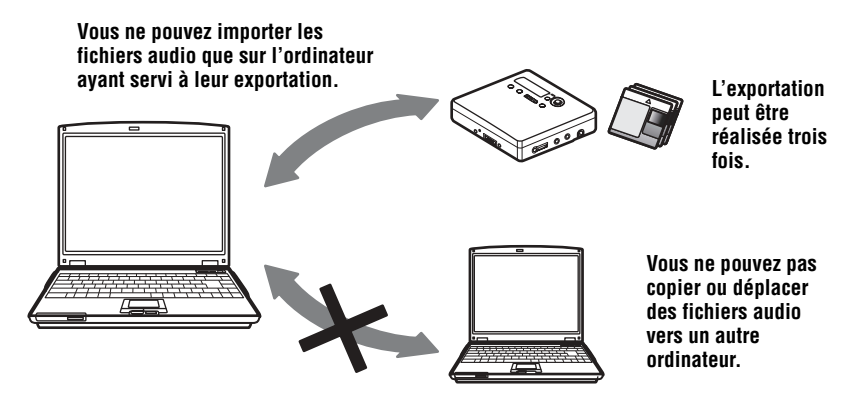

### **Restrictions relatives au contenu audio**

Des fichiers audio numériques de haute qualité sont largement disponibles sur Internet par le biais de services de diffusion musicale. Pour protéger les droits d'auteur de ses détenteurs contre une diffusion non autorisée, certains contenus audio sont diffusés avec certaines restrictions concernant l'enregistrement et la lecture. Par exemple, la période de lecture ou le comptage pour les données peuvent être limités. Dans ces cas, il ne sera peutêtre pas possible d'exporter les fichiers audio.

Selon le contenu, certaines données audio qui pourraient être exportées sont soumises à des restrictions de montage sur le Net MD ; p. ex., il est impossible d'effacer le contenu audio ou d'ajouter/supprimer des repères de plage.

Il est impossible d'importer des plages autres que celles exportées à partir de votre ordinateur (par exemple, les plages enregistrées à l'aide d'un microphone ou via une connexion analogique ou numérique).

# <span id="page-98-0"></span>**Caractéristiques de la protection du copyright offerte par OpenMG**

Le logiciel SonicStage inclut OpenMG, une technologie de protection du copyright développée par Sony pour protéger les droits d'auteur musicaux. OpenMG utilise une technologie cryptographique de haut niveau pour protéger le contenu musical sur les ordinateurs.

Vous devriez connaître les restrictions décrites ci-dessous.

- Les données musicales enregistrées sur le disque dur à l'aide du logiciel SonicStage ne peuvent pas être lues lorsqu'elles sont copiées sur d'autres ordinateurs.
- L'installation du même logiciel SonicStage sur d'autres ordinateurs n'est pas permise.
- Règles d'utilisation

Si des règles d'utilisation sont incluses dans les données musicales par le détenteur du copyright ou le distributeur, l'usage sera limité à celui autorisé par les règles d'utilisation. Pour les données musicales, telles que celles figurant sur les CD, qui ne contiennent pas de règles d'utilisation, la règle d'utilisation standard de SDMI s'applique. Elle stipule qu'un fichier ne peut être exporté que trois fois.

- Sur les données musicales incompatibles avec le logiciel SonicStage Sous la supervision de SDMI, ce logiciel interdit l'enregistrement de données musicales avec un signal d'interdiction de copie.
- Mise à niveau du logiciel SonicStage

Ce logiciel a été développé conformément à l'accord actuel entre Sony et SDMI. En cas de modification ultérieure de cet accord, certaines des fonctions du logiciel ne seront peut-être plus disponibles. Dans ce cas, Sony peut proposer un kit de mise à jour aux frais de l'utilisateur.

# **Glossaire**

# <span id="page-99-0"></span>**ATRAC3**

ATRAC3 (Adaptive Transform Acoustic Coding3), est la technologie de compression audio qui satisfait aux exigences de qualité sonore et de taux de compression élevés. Le taux de compression ATRAC3 est environ 10 fois supérieur à celui d'un CD audio, ce qui permet d'augmenter la capacité de données du support.

#### <span id="page-99-1"></span>**« Importation / exportation »**

On entend par « exportation », le transfert de fichiers musicaux d'un ordinateur personnel sur un support/périphérique externe (comme un lecteur Walkman réseau). « L'importation » désigne le transfert de ces fichiers musicaux exportés sur le même ordinateur. (Vous ne pouvez pas déplacer des fichiers musicaux exportés sur un autre ordinateur.)

Vous pouvez exporter un fichier musical, le réimporter et l'exporter à nouveau un nombre infini de fois. Les règles de la SDMI prévoient la possibilité d'exporter en une fois jusqu'à quatre copies d'un fichier musical. OpenMG utilise une méthode permettant d'exporter simultanément trois copies d'une chanson tout en conservant la quatrième sur l'ordinateur comme original.

## <span id="page-99-2"></span>**Liste de diffusion**

Une liste de diffusion est comme un contenant permettant de gérer et de classer les fichiers stockés dans Music Drive. Par exemple, en créant une liste de diffusion « jazz » et en y mettant vos morceaux de jazz favoris, vous pourrez les lire tous de manière répétée ou les exporter en une fois.

### <span id="page-99-4"></span>**MP3**

MP3 (MPEG-1 Audio Layer3) est une norme de compression de fichiers audio définie par le Motion Picture Experts Group, un groupe de travail de l'ISO (Organisation internationale de normalisation). Elle permet la compression de fichiers audio à environ 1/10e de la taille des données d'un CD standard. L'algorithme de codage MP3 étant connu, il existe divers codeurs/décodeurs conformes à cette norme, dont des logiciels gratuits. La norme MP3 est donc largement répandue dans le domaine informatique.

## <span id="page-99-3"></span>**Mode d'enregistrement (débit binaire)**

Mesure du volume de données par seconde. Cette valeur est exprimée en bit/s (bits par seconde). Dans SonicStage, vous pouvez choisir parmi trois dÈbits binaires pour l'enregistrement d'un CD audio ou la conversion de fichiers audio MP3 et WAV au format ATRAC3 : 132, 105 ou 66 kbit/s. Dans le cas de 105 kbit/s, 105 000 bits d'information sont traités par seconde. Si le débit binaire est élevé, un volume important d'informations est utilisé pour lire les données musicales. Donc, des données à 105 kbit/s produisent une meilleure qualité sonore que les données à 66 kbit/s et les données à 132 kbit/s fournissent une meilleure qualité sonore que les données à 105 kbit/s. Toutefois, les fichiers audio dans des formats tels que MP3 ayant des méthodes de codage différentes, la qualité sonore ne peut pas uniquement être déterminée par le débit binaire.

### <span id="page-100-0"></span>**Music Drive**

Music Drive est une base de données musicale permettant de gérer des données audio sur un ordinateur. Dans Music Drive, les fichiers audio peuvent être gérés en même temps que des informations telles que le nom de l'artiste, les titres des plages et les images des pochettes de CD, ou combinés et classifiés dans différentes listes de diffusion.

### <span id="page-100-1"></span>**OpenMG**

Technologie de protection du copyright pour líimportation et la gestion du contenu musical de services de diffusion ou de CD. L'utilisation de logiciels conformes à OpenMG permet de coder le contenu audio avant le stockage sur le disque dur afin de pouvoir lire ces fichiers audio sur cet ordinateur. OpenMG empêche également toute diffusion non autorisée du contenu via Internet ou d'autres réseaux.

#### <span id="page-100-2"></span>**SDMI**

SDMI (Secure Digital Music Initiative) est un forum regroupant plus de 130 sociétés dans le domaine du contenu audio enregistré, de l'informatique et de l'électronique grand public. Il est attaché au développement d'une technologie de protection du copyright intégrée qui puisse être utilisée à l'échelle mondiale.

SDMI oeuvre à la création d'un cadre empêchant l'usage inapproprié de fichiers audio et pour promouvoir les services de diffusion musicale lÈgaux. La technologie de protection du copyright OpenMG repose sur la norme SDMI.

### <span id="page-100-3"></span>**Service de diffusion musicale électronique (EMD)**

EMD est un site Web diffusant des fichiers musicaux disponibles à l'achat.

#### <span id="page-100-4"></span>**Windows Media Audio**

Technologie de compression audio intégrant le système de gestion « Windows Media Rights Manager ».

### <span id="page-100-5"></span>**Windows Media Technology**

Technologie intégrant un système de gestion de contenu appelé « Windows Media Rights Manager » qui code le contenu et diffuse des données musicales avec leurs conditions d'utilisation, de diffusion, etc. Les fichiers audio prenant en charge la Windows Media Technology (WMT) téléchargés via des services EMD\* peuvent être importés et gérés dans OpenMG Jukebox.

\* Il se peut que les services EMD ne soient pas disponibles dans certaines rÈgions du monde.

# **Index**

# **A**

Accessoires [en option 56](#page-55-0) [fournis 11](#page-10-1) [Aide en ligne 84](#page-83-2) Assistant d'enregistrement 77 [ATRAC3 96,](#page-95-4) [100](#page-99-0) [Aucun son 67](#page-66-0) [Auto Time Mark 26](#page-25-0) [AVLS 50](#page-49-0) **C** [CD audio 68,](#page-67-0) [77](#page-76-1) [CD-ROM 71](#page-70-0) [Charge 16](#page-15-0) [Combinaison de plages 36](#page-35-0) [Connexion 75](#page-74-0)

[analogique 26](#page-25-1) numérique 19 [pendant la charge 16](#page-15-0)

# **D**

[DÈmarrage \(logiciel\) 76](#page-75-1) DÈplacement [groupes 43](#page-42-0) [plages 35](#page-34-0) DÈsinstallation [Windows 2000 91](#page-90-0) Windows 98 Deuxième Edition 90 [Windows Millennium Edition 90](#page-89-0) [Windows XP 90](#page-89-1) disque dur [espace libre 71,](#page-70-1) [89](#page-88-1) [stockage 77](#page-76-1) Division [directe 36](#page-35-1) [rehearsal 36](#page-35-0) [DSP TYPE-S 67](#page-66-1)

# **E**

Effacement [disque complet 38](#page-37-0) [groupes 45](#page-44-0) [plages 37](#page-36-0) Enregistrement ajout de repères de plage 26 [analogique 26](#page-25-1) [mode MDLP 25](#page-24-0) [niveau 28](#page-27-0) [numÈrique 18](#page-17-0) sans écraser les plages 49 [via un microphone 26](#page-25-0) [Enregistrement manuel 28](#page-27-0) [Enregistrement synchronisÈ 24](#page-23-0) [Entretien 55](#page-54-0) Environnement système 71 [Extraire 80,](#page-79-0) [96,](#page-95-5) [100](#page-99-1)

# **G**

[G-PROTECTION 67](#page-66-2) [Group Program Play 41](#page-40-0) Groupe définition 41 déplacement 44 [effacement 45](#page-44-0) [enregistrement 39](#page-38-0) [lecture 40](#page-39-0) [saut 40](#page-39-1) [suppression 42](#page-41-0) **I**

Identification [disque 33](#page-32-0) [plages 33](#page-32-0) [identification 79](#page-78-0) [Importation 96,](#page-95-5) [100](#page-99-1) [Installation 73](#page-72-0)

# **L**

Limites du système 71 [Liste de diffusion 80,](#page-79-1) [100](#page-99-2) [Logiciel OpenMG Jukebox 72,](#page-71-0) [88](#page-87-0) Logiciel SonicStage (version antérieure) 72, [88](#page-87-0)

# **M**

[MDLP 25](#page-24-0) [Menus 51](#page-50-0) Mode d'enregistrement (débit binaire) 78, [81,](#page-80-0) [100](#page-99-3) Mode de lecture [groupes 40](#page-39-0) [plages 30](#page-29-0) [MP3 100](#page-99-4) [Music Drive 77,](#page-76-2) [101](#page-100-0) **N**

[Net MD 67,](#page-66-0) [69,](#page-68-0) [96](#page-95-6) Nom [disque 33](#page-32-1) [groupes 43](#page-42-1) [plages 33](#page-32-1)

# **O**

[OpenMG 101](#page-100-1)

# **P**

[Pilote Net MD 94](#page-93-0) [Protection du copyright 98](#page-97-1)

# **Q**

[Quick mode 49](#page-48-1)

# **R**

[RÈidentification 34](#page-33-0) Repère de plage [ajout \(Divide\) 35](#page-34-1) [effacement \(Combine\) 36](#page-35-0)

# **S**

[Sauvegarde 89](#page-88-2) [SDMI 101](#page-100-2) [Services EMD 101](#page-100-3) Signet [ajout 30](#page-29-1) [lecture 31](#page-30-0) [SonicStage Premium 72,](#page-71-0) [88](#page-87-0) Support/Péri. 80, [85](#page-84-0) [Suppression \(logiciel\) 90](#page-89-2)

# **T**

Transfert vers l'ordinateur 76 [vers le Net MD 80](#page-79-0)

# **U**

USB

câble 11

# **V**

VÈrification durée restante 23, [29](#page-28-0) [position de lecture 29](#page-28-0)

# **W**

[Windows 2000 91](#page-90-0) Windows 98 Deuxième Edition 90 [Windows Millennium Edition 90](#page-89-0) [Windows XP 90](#page-89-1) [WMA 101](#page-100-4) [WMT 101](#page-100-5)

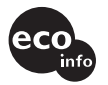

Imprimé avec de l'encre à base d'huile végétale sans COV (composés organiques volatils).

http://www.sony.net/

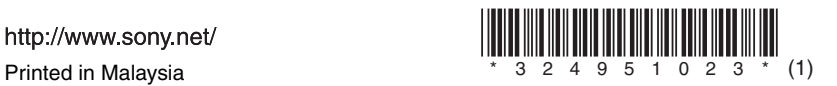